# 黄河水利职业技术学院智慧校园 统一门户使用手册

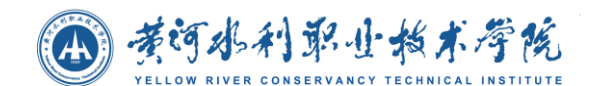

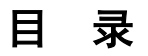

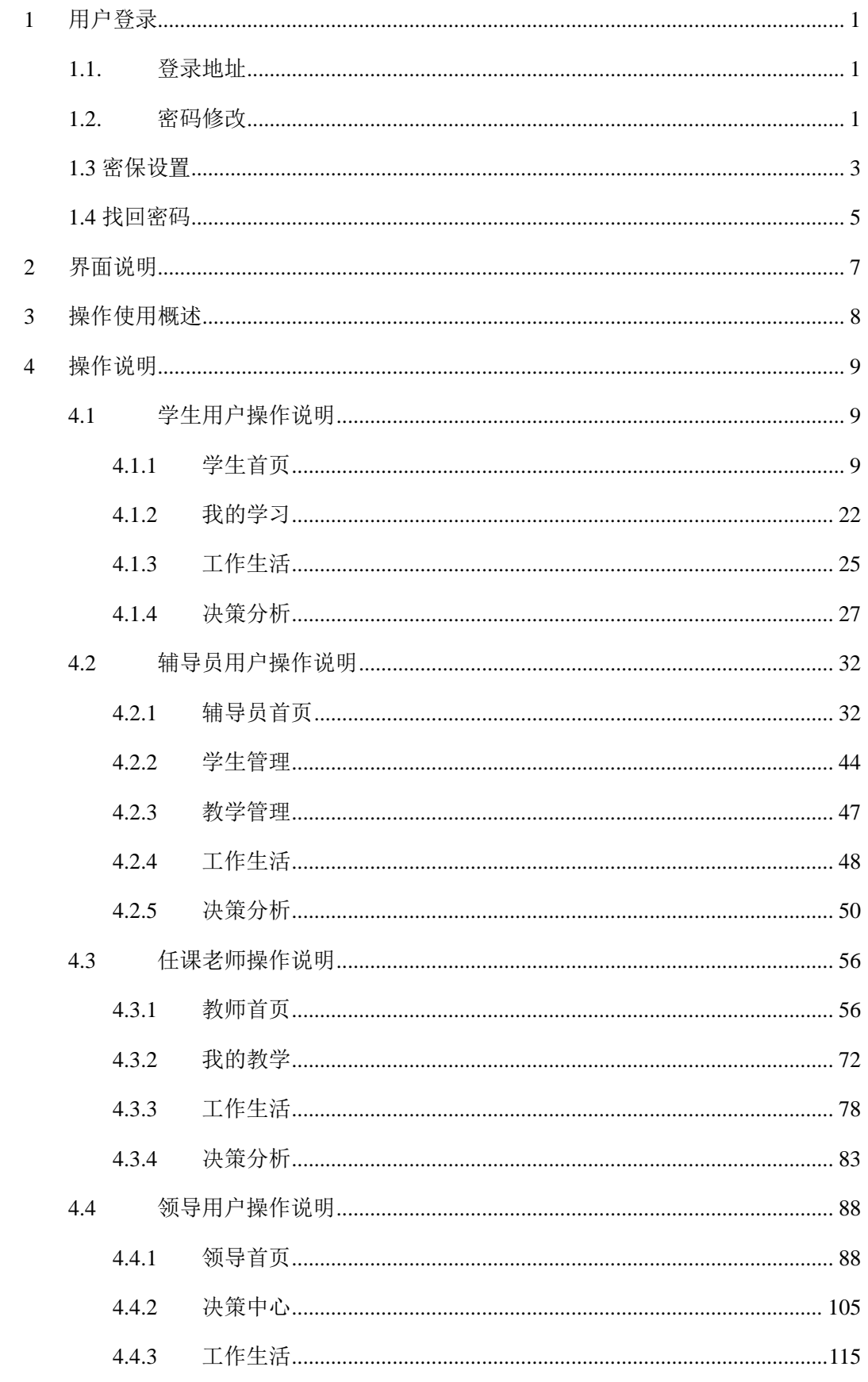

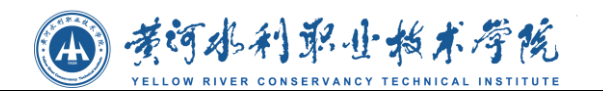

# <span id="page-2-0"></span>**1** 用户登录

## <span id="page-2-1"></span>**1.1.**登录地址

统一信息门户登录地址: [http://i.yrcti.edu.cn](http://portal.ncut.edu.cn/)

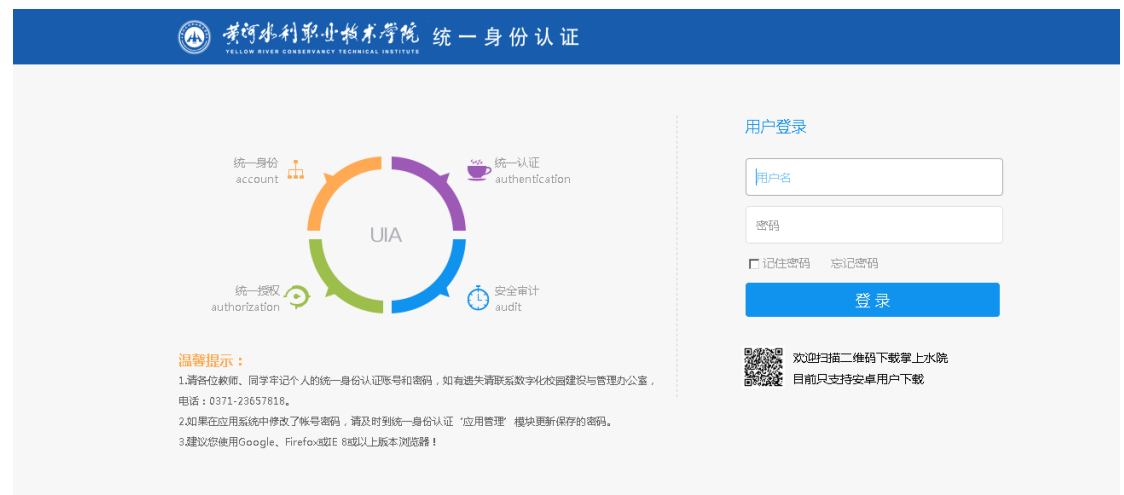

教职工账号为工号,密码暂时为 123456, 第一次登录后请及时修改密码, 避免账 号丢失;学生账号为学号,密码为身份证后 6 位。

### <span id="page-2-2"></span>**1.2.**密码修改

初次登录信息门户后,请在门户首页 "个人信息"模块右下角点击"修改密码", 也可以登录统一身份认证平台,在页面右上角"个人信息"处修改密码并设置密保问题, 方便您找回密码。新密码长度至少 8 位,必须包含字母、数字、特殊符号。

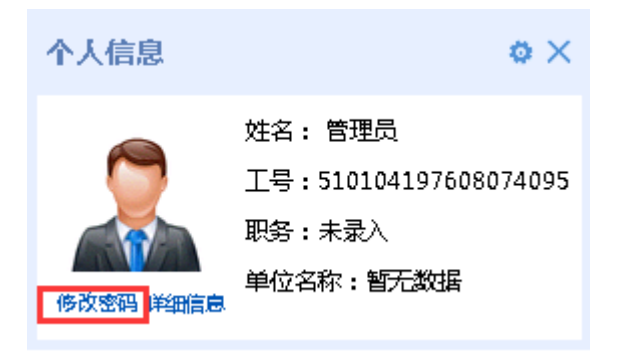

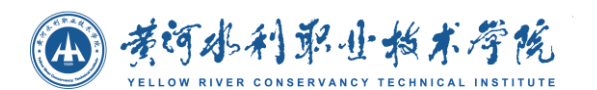

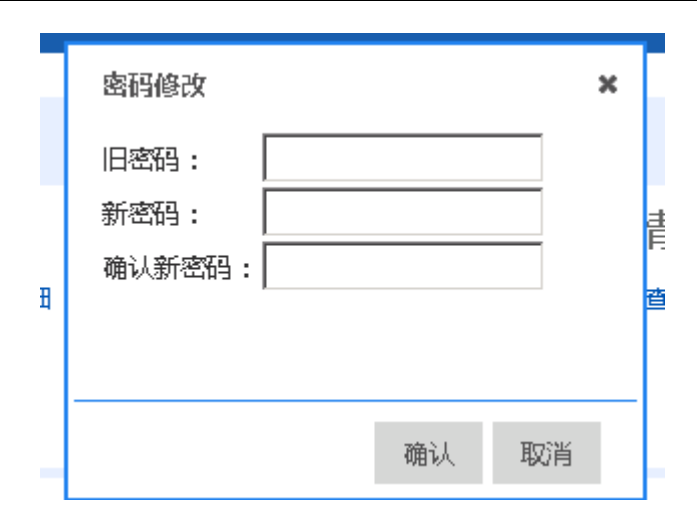

#### 门户内修改

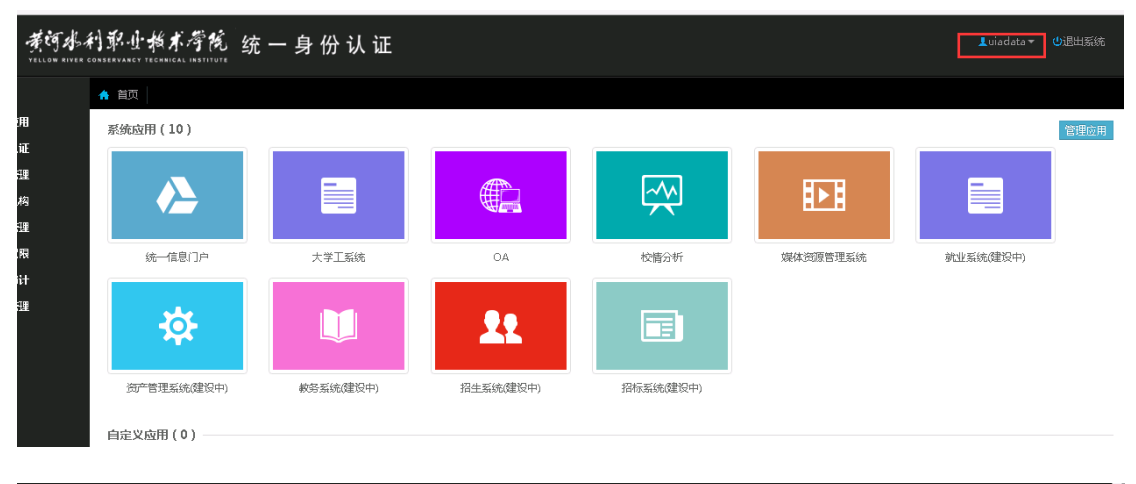

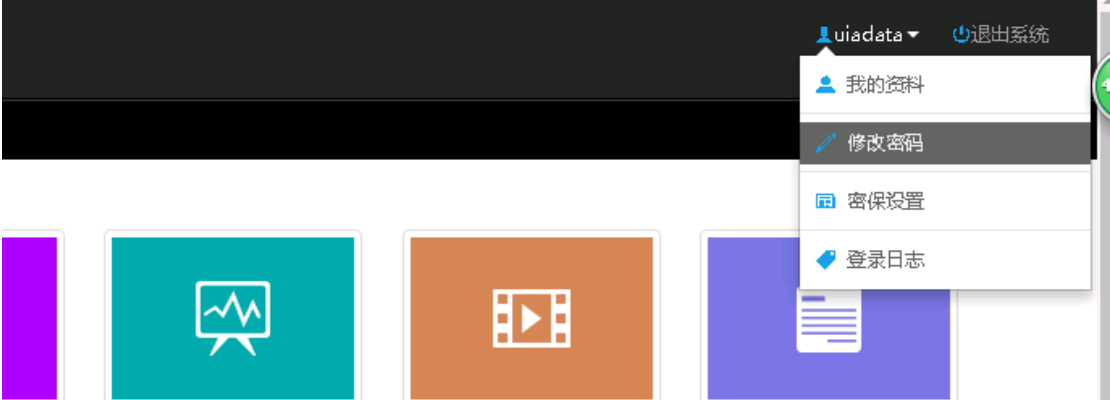

(4) 黄河水利职业指术学院

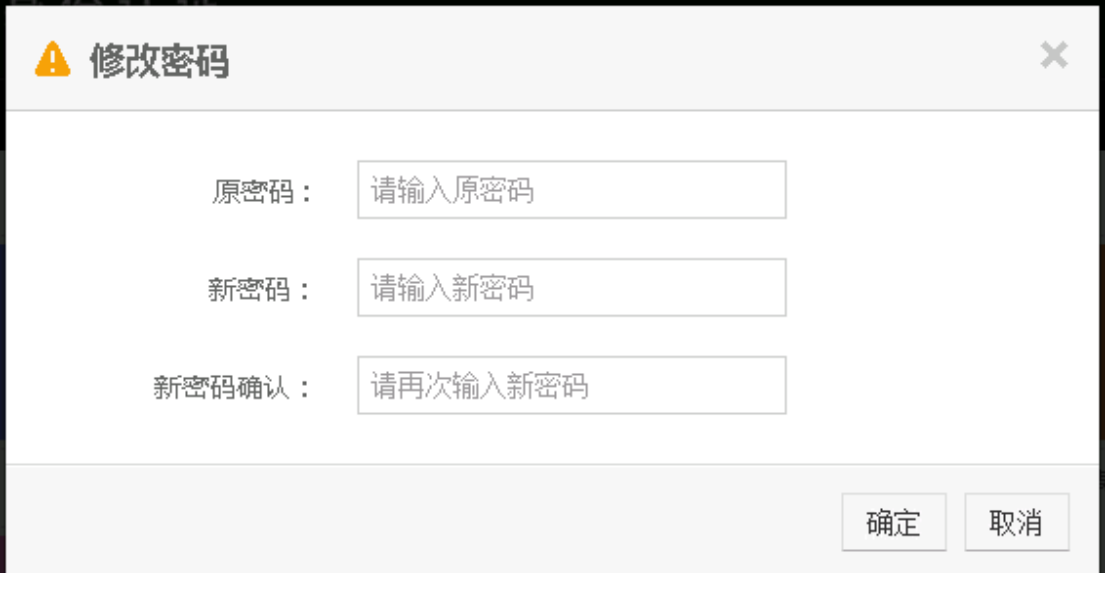

统一身份认证内修改密码

# <span id="page-4-0"></span>**1.3** 密保设置

密保的作用主要是当忘记密码时可以通过密码找回密码,所以一旦设置好自己的密 保之后一定要牢记自己的密保问题答案。

1. 首先登录统一信息门户,在首页单点登录模块找到统一身份认证平台图标,点 击图标即可跳转到统一身份认证平台。

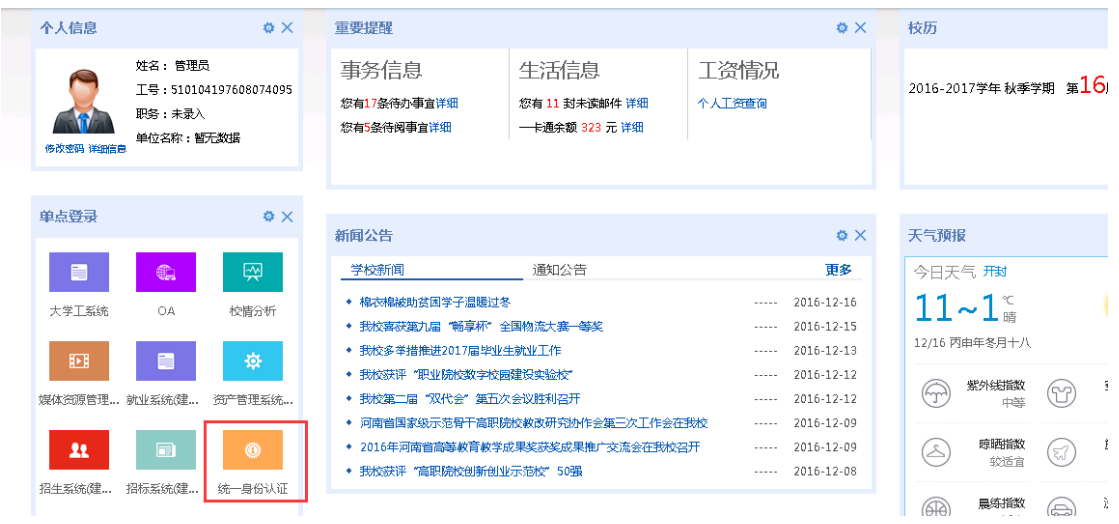

2. 在统一身份认证平台页面右上角点击工号,选择"密保设置"

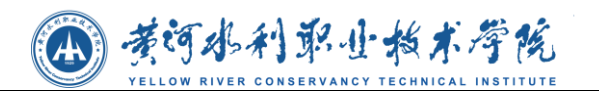

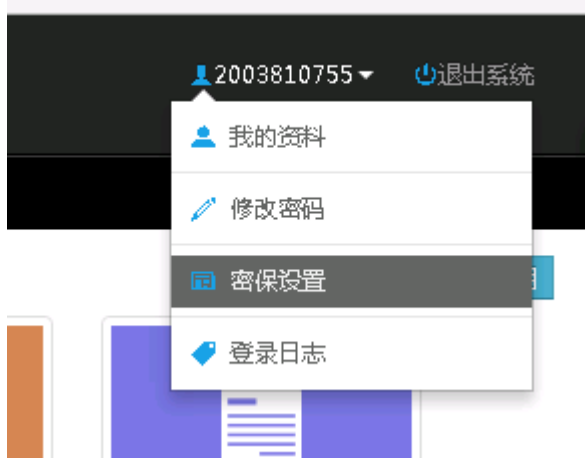

3. 在密码设置弹出框点击"这里",开始设置密保问题

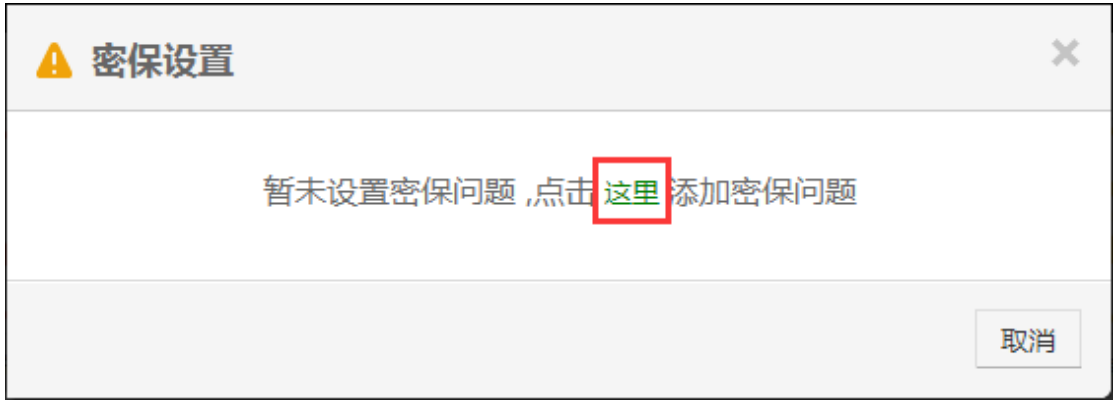

×

确定

取消

- A 密保设置 密保问题和答案是用户找回密码的重要凭证,一旦丢失则无法找回,请妥善保管! 猜猜我是谁? 密保问题: 张三丰 密保答案: 张三丰 答案确认:
- 4. 设置密码问题和答案,最后点击"确定"。

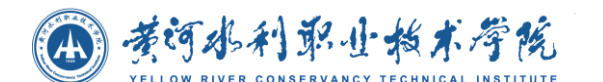

切记:一旦设置好自己的密保之后一定要牢记自己的密保问题答案。

# <span id="page-6-0"></span>**1.4** 找回密码

忘记密码可以通过密保重置密码

1. 首先打开统一信息门户登录页面,点击登录框下方的"忘记密码"按钮

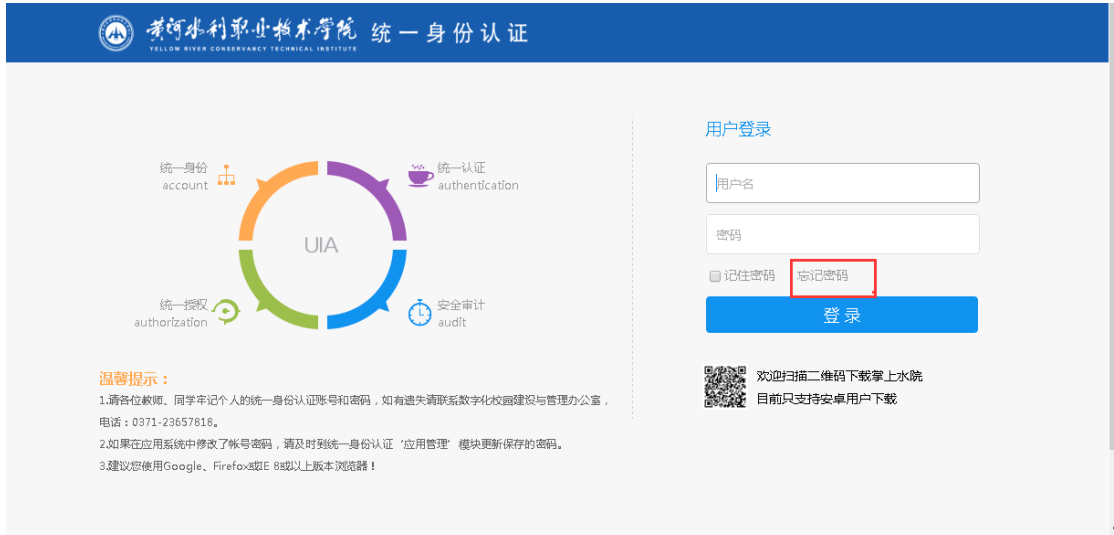

2. 在账号输入框内填写本人的登录账号,教师工号、学生学号;点击"下一步"

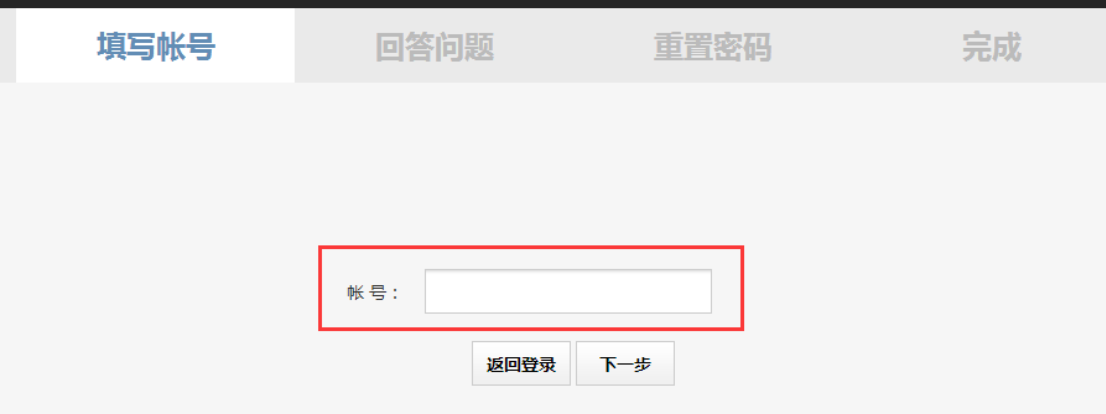

3. 正确回答密码问题,点击"下一步",如果答案错误则无法继续

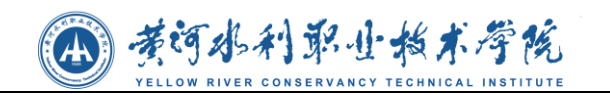

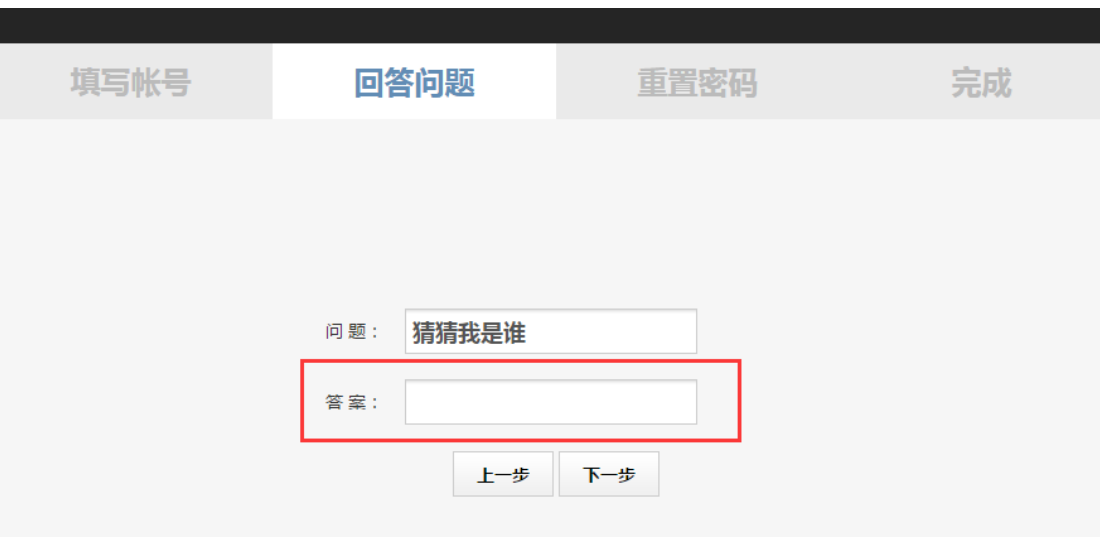

4. 重置密码,新密码必须符合密码复杂度要求,点击"确定"完成密码重置

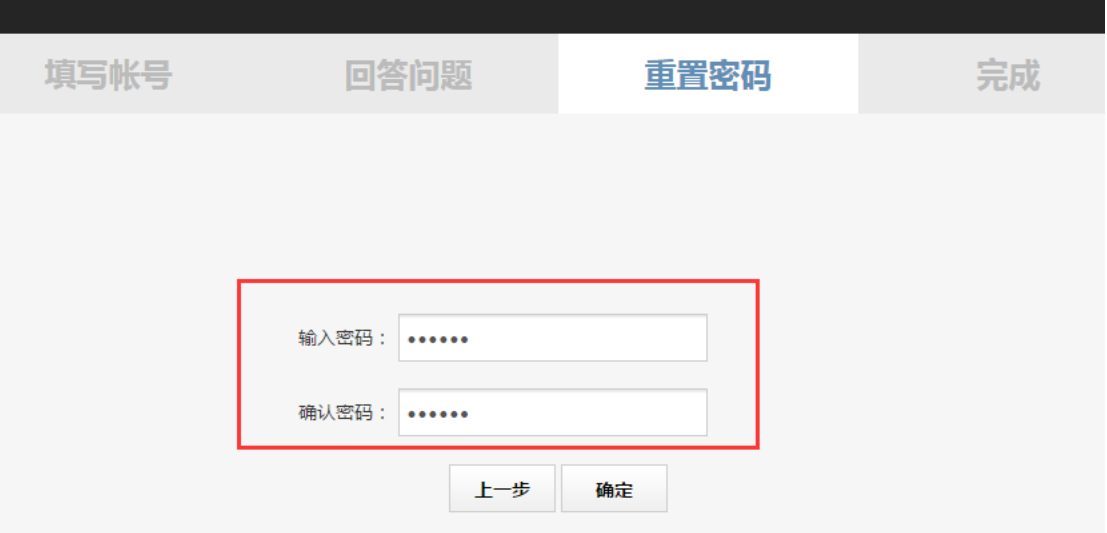

5. 密码找回成功

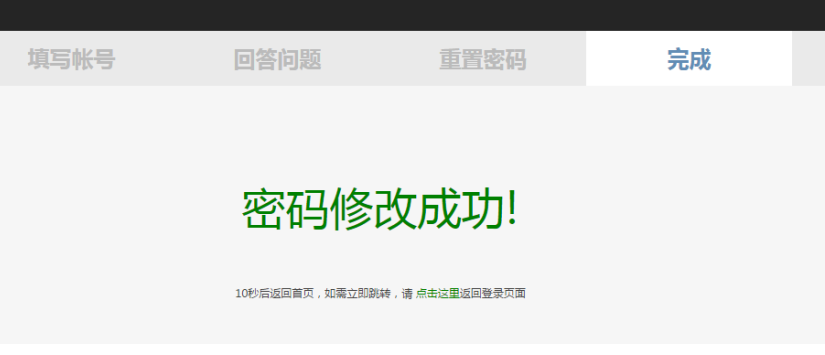

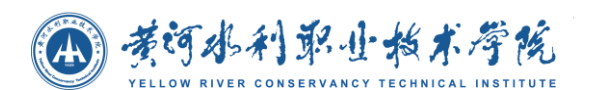

# <span id="page-8-0"></span>**2** 界面说明

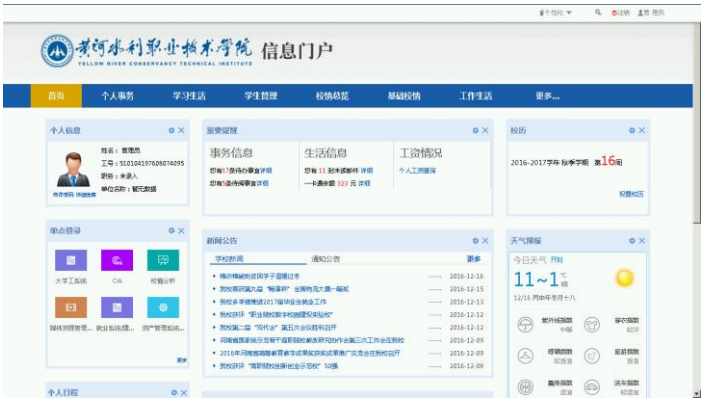

附图 1CIP 管理员初次登录页面-首页

管理员、普通用户登录 CIP 时默认进入页面为首页。

如上图所示首页分为两个部分:head 部分和插件展示部分

首页 head 部分由门户的导航菜单栏和个性化设置栏组成,如上图所示:导航菜单 栏包括首页、学生管理、我的教学、工作生活、决策分析等,根据用户登录的权限不同, 展示不同的导航菜单;个性化设置栏包括个性化、控制面板、注销按钮、用户角色以及 用户照片,普通用户可点击个性化选择门户的主题颜色(亮蓝、夏绿、浅粉、现代灰、 茗红、迷幻紫),管理员用户点击个性化可对页面、应用、布局、主题进行管理和设置。

管理员进入个性化设置,如下:

1、页面管理:提供添加导航菜单页面以及添加其子页面的功能。

2、应用管理:聚集各个 portlet 的分类:生活、管理、学习、工具、其他;可选择 任意分类中的插件添加到相应的页面。

3、布局管理:页面 portlet 的摆放布局,如上图,插件布局展示为一行三列。(可选 择一行两列;三列;一列等,视现场情况而定)

4、主题管理:可设置主页色彩和选择主页风格。

插件部分如上图所示,展示每个功能模块,如单点登录、校内公告等。管理员可对 插件的外观进行设置、配置插件和关闭插件。

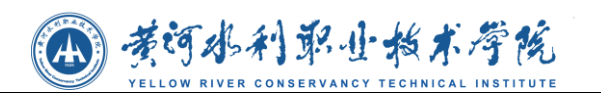

# <span id="page-9-0"></span>**3** 操作使用概述

管理员登录门户,具有添加用户、修改用户、为用户分配角色以及删除用户的功能; 在管理员登录的情况下对学生、辅导员、任课教师、行政教师、领导等角色进行权限的 分配,例如添加首页、工作生活页面、决策分析页面等(页面名称自定义),并在界面 上添加符合该角色使用的插件、门户主题等。当管理员完成权限分配和插件分配以后, 被分配到权限的用户可登陆门户系统,看到相应的菜单栏和功能模块并进行操作。登陆 以后展示的默认页面为首页。

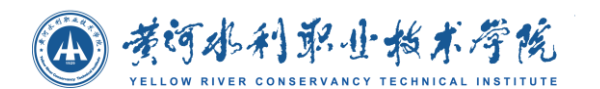

<span id="page-10-0"></span>**4** 操作说明

# <span id="page-10-1"></span>**4.1** 学生用户操作说明

## <span id="page-10-2"></span>**4.1.1** 学生首页

学生用户登录进入门户系统,默认页面为学生首页,如下图所示:

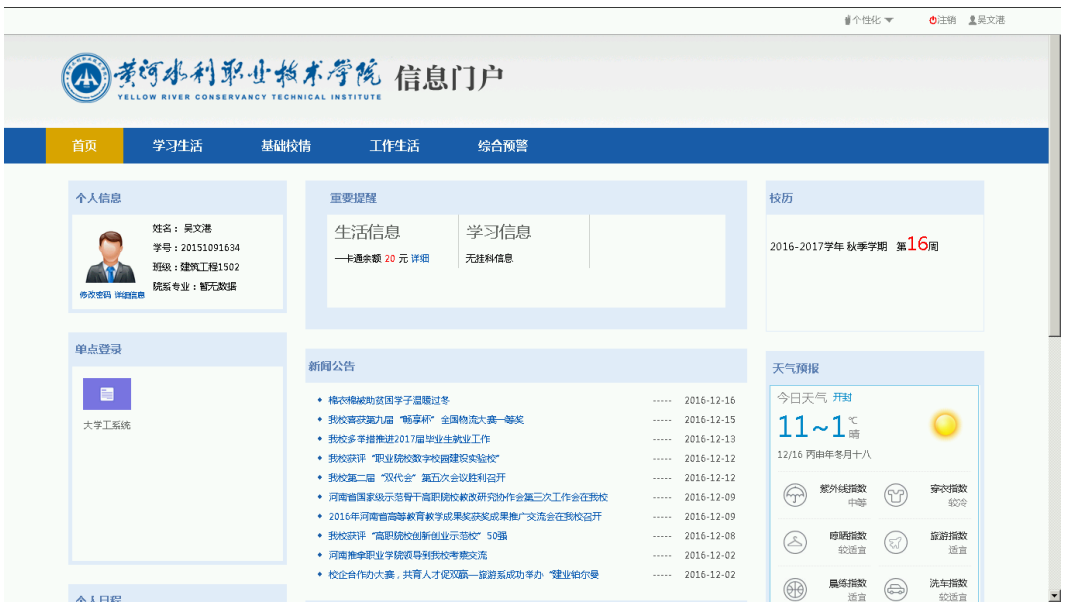

个性化操作

学生用户点击个性化可选择门户主题色彩;点击【 <sup>1</sup> 】注销按钮退出系统;点击照片 可查看登录地址、时间以及修改密码,如下图所示:

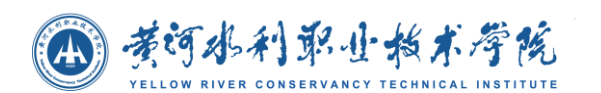

## **4.1.1.1** 课程表

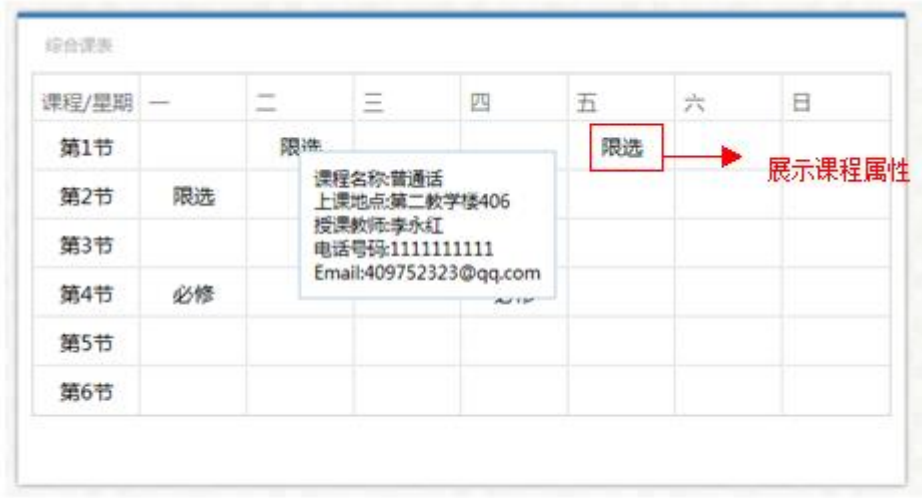

如上图所示。课程表上只显示了课程的属性名字。 用户鼠标指到具体的课程上是会出 现一个提示窗口。窗口中分别展示出课程名称、上课地点、授课教师姓名、教师电话号 码、教师邮箱这些信息。

## **4.1.1.2** 重要提醒

信息查询

所借图书**:** 如果有借图书会显示借书的数量.

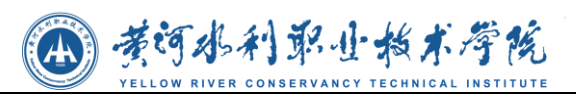

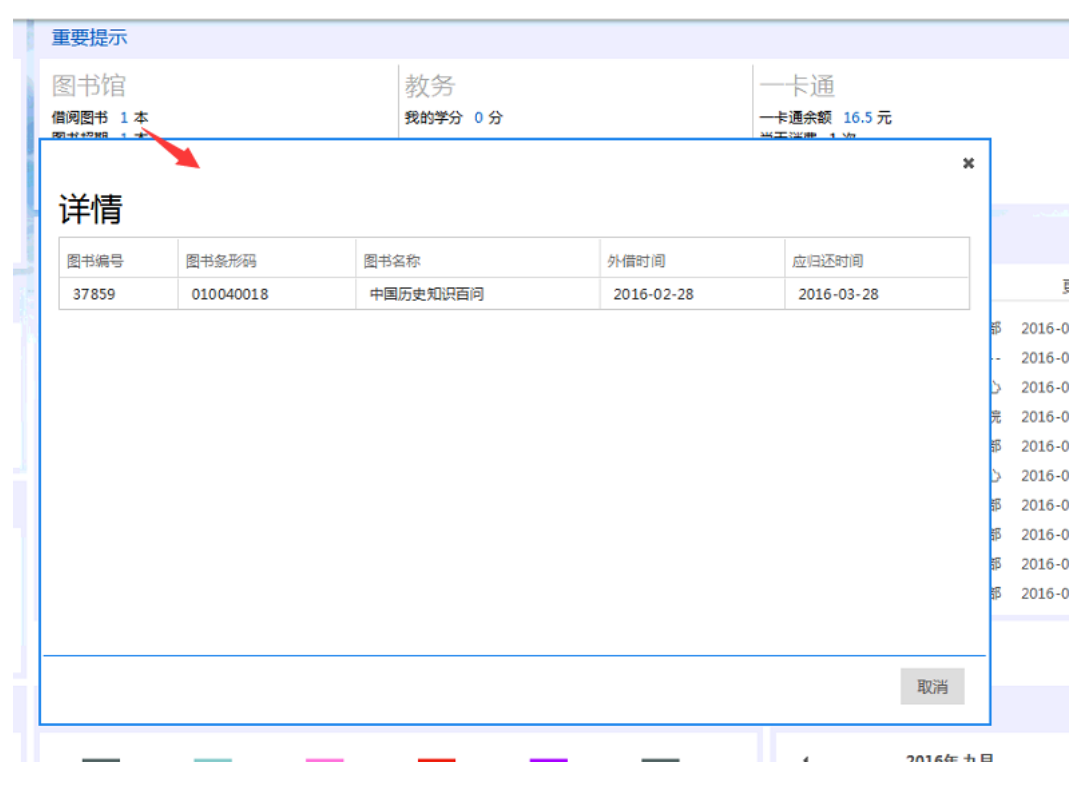

点击后出现弹出层:包含 借书证信息 和图书借阅详细信息.

一卡通余额**:**

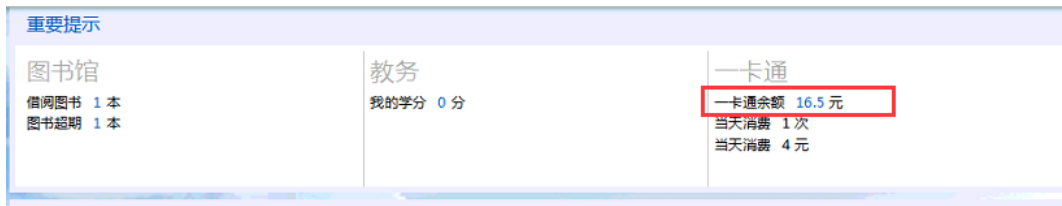

显示一卡通余额。

#### 一卡通消费详情**:**

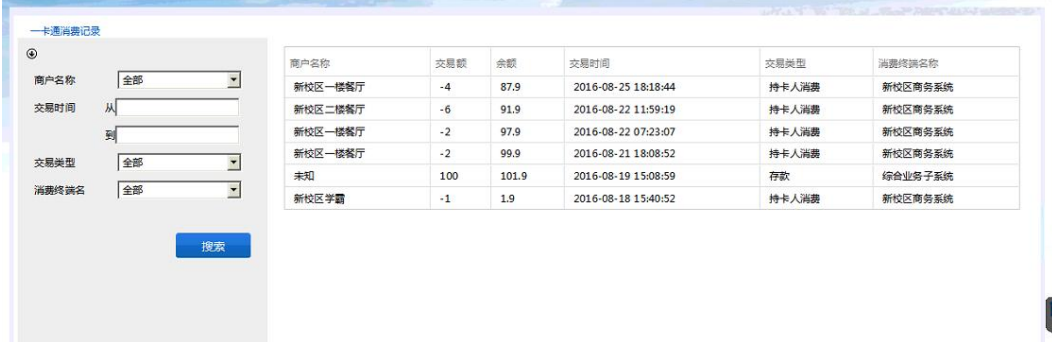

点击后显示一卡通信息以及消费详情, 可输入 "消费地点"、"消费时间"、"交

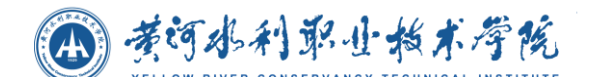

易类型"和"交易地点" 对消费详情进行查询。

## **4.1.1.3** 校历

#### ● 查看校历

进入门户首页,在首页上会显示出当前时间的校历信息,包括当前学年,当前 学期,周次或假期信息。

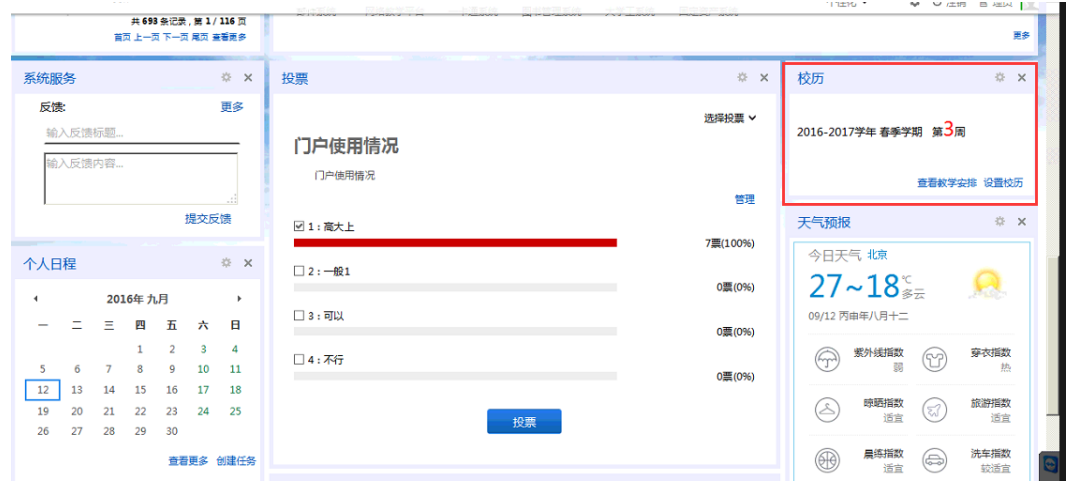

门户首页上的校历

#### 查看教学安排

在校历首页点击查看教学安排,直接链接到当前月的日程管理中显示校历的详 细信息。

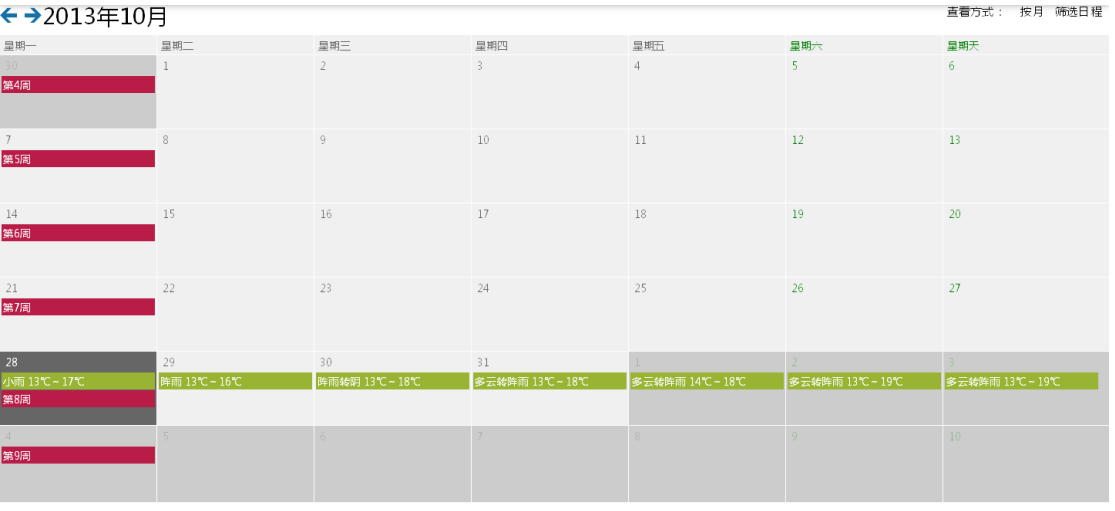

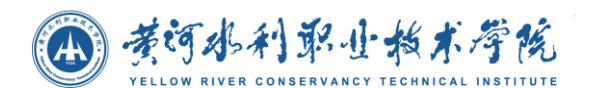

校历详细信息界面

## **4.1.1.4** 投票

选择投票

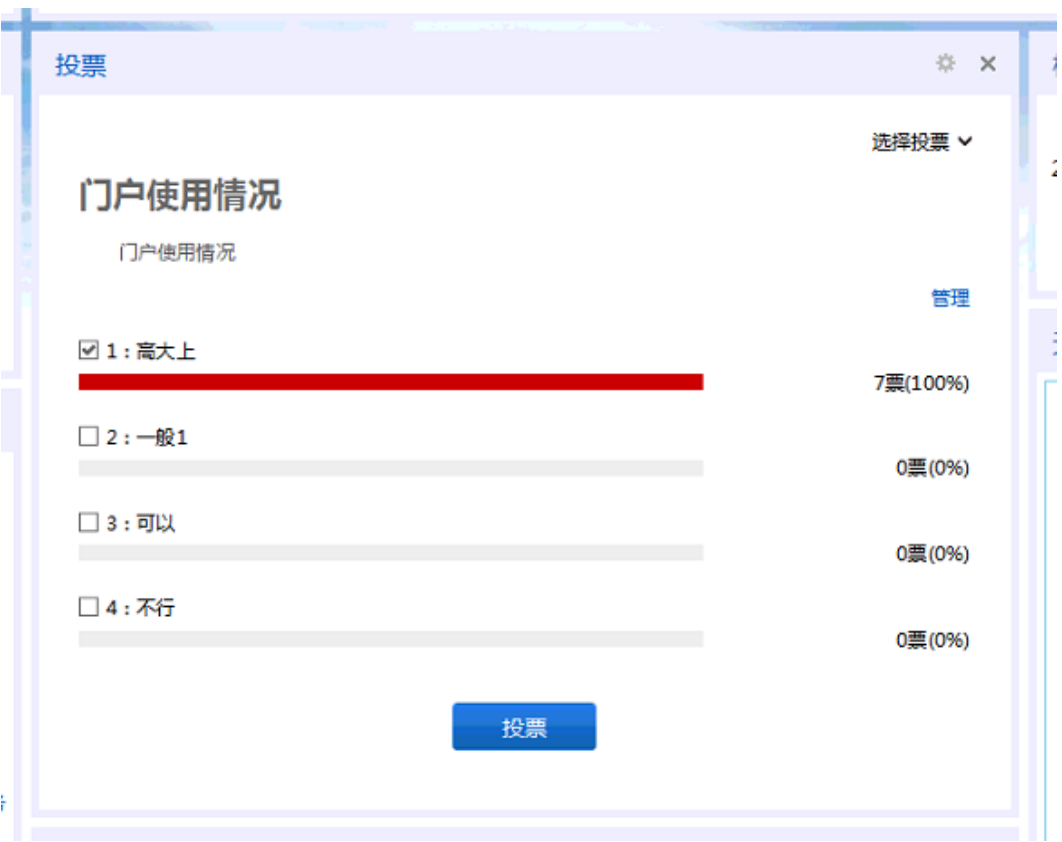

● 投票

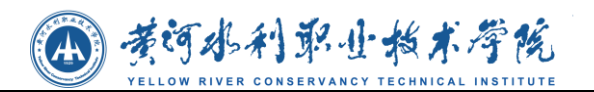

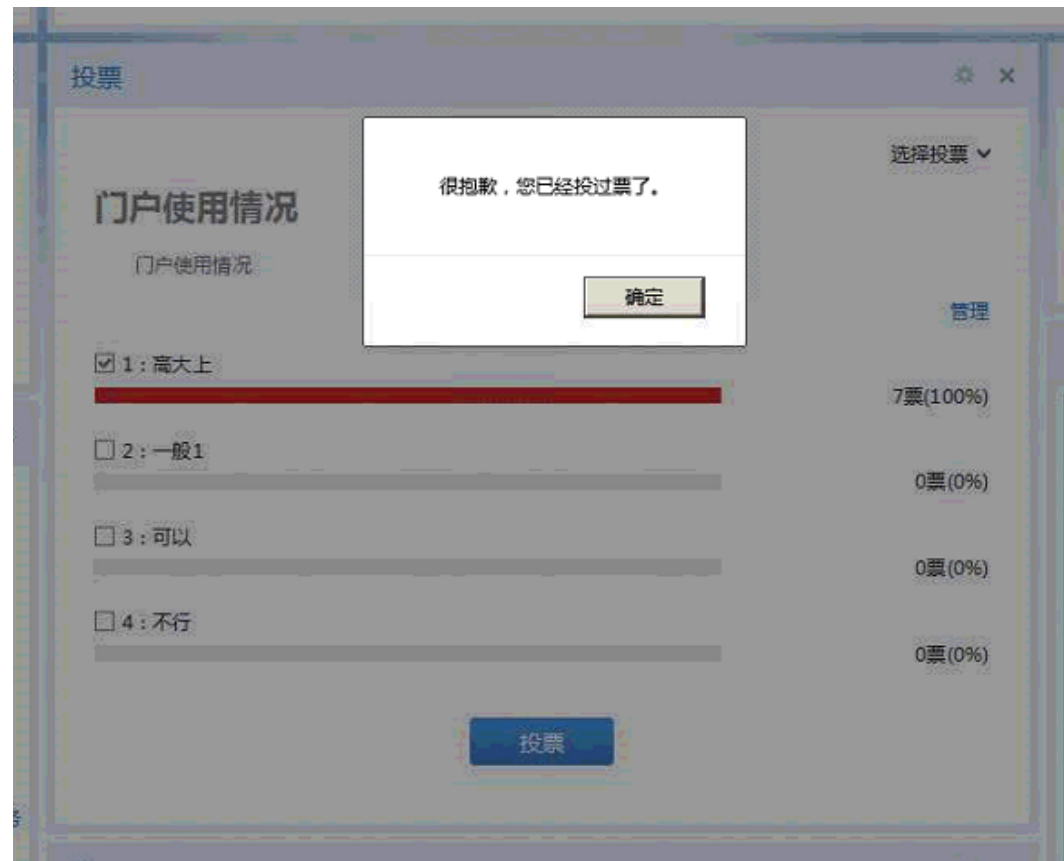

## **4.1.1.5** 通讯录

#### ● 查询部门通讯录

在首页或者最大化界面的输入框中输入查询条件,根据条件模糊查询部门通讯 录信息。

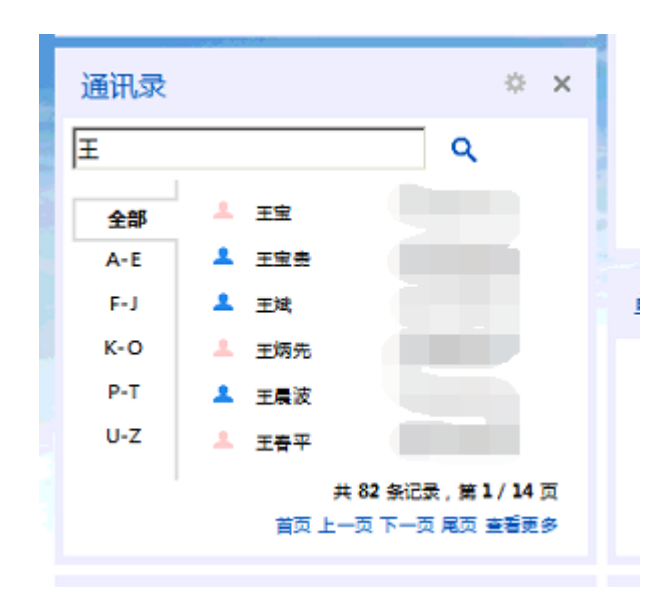

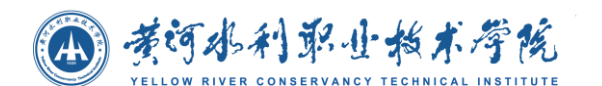

首页查询通讯录

## **4.1.1.6** 日程表

#### 创建任务

在日程表首页,点击创建任务,打开添加日程界面,输入日程信息、选择日程 时间以及选择了要添加的日程是一个什么事件类型之后,点击保存完成日程的 添加。点击取消,关闭窗口取消日程的添加。

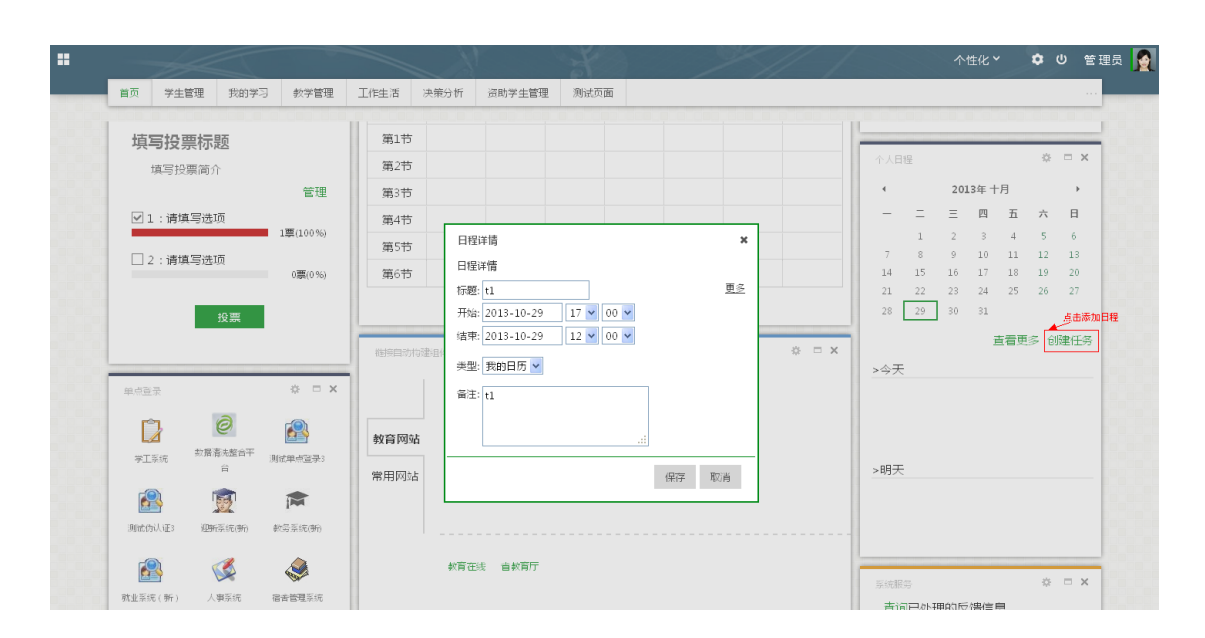

#### 添加日程

### 查看日程

进入门户首页后,在日程表上选择一个时间,会显示出当前选中时间今天以及 明天的日程安排(默认选中的是当前日期)。

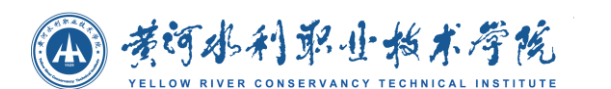

☆ □ × 个人日程 2013年 十月  $\blacktriangleleft$  $\rightarrow$  $\equiv$  $\equiv$ 四 五 六 日  $1$ 2  $3 \quad 4 \quad 5 \quad 6$  $\overline{7}$ 8 9  $10 \qquad 11$ 12 13 14 15 选择一个日期18 19 20  $21$ 22. 23 24 25 26 27 28  $\vert$  29 30 31 查看更多 创建任务 >今天  $06:00 - 12:00$  $t1$ 崗音親 砽 錐 >明天  $-t2$  $10:00 - 23:55$  $10:00 - 23:55$  $t1$ 

首页查看今天和明天的日程

#### 查看更多

在首页上点击查看更多,跳转到日程详情界面。

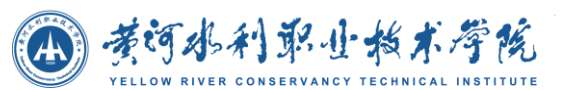

| $\left( $         |               |                                    |                |                |                   | $x - \phi$      |              |
|-------------------|---------------|------------------------------------|----------------|----------------|-------------------|-----------------|--------------|
| ←→2013年10月        | 查看方式: 按月 筛选日程 |                                    |                |                |                   |                 |              |
| 星期一               | 星期二           | 星期三                                | 星期四            | 星期五            | 星期六               | 星期天             |              |
| $30 -$<br>第4周     |               | $\overline{2}$                     | 3              | $\overline{4}$ | 5.                | 6 <sub>1</sub>  |              |
| 7<br>第5周          | 8             | 9                                  | $10\,$         | 11             | $12 \overline{ }$ | 13              |              |
| 14<br>第6周         | 15            | 16                                 | 17             | 18             | 19                | 20              |              |
| 21<br>第7周         | 22            | 23                                 | 24             | 25             | 26                | 27              |              |
| 28                | 29            | 30                                 | 31             |                |                   |                 |              |
| 第8周               | 0600tl        | 阵雨 13℃~18℃<br>10:00 t2<br>10:00 t1 | 阵雨 13℃~17℃     | 阵雨 13℃~19℃     | 阵雨 13℃~18℃        | 阵雨转多云 13℃~18℃   |              |
| 第9周<br>多云 13℃~19℃ | 多云 13℃~19℃    |                                    | $\overline{7}$ |                | Q                 | 10 <sup>°</sup> |              |
|                   |               |                                    |                |                |                   |                 | $\checkmark$ |

日程详情界面

#### 编辑日程

在最大化界面,点击日程,弹出窗口显示日程的详细信息,并能对日程进行编 辑,编辑完成后点击保存修改日程信息,点击取消关闭窗口取消当前操作。同 时拖动以及拉伸缩放日程还可以修改日程的时间。

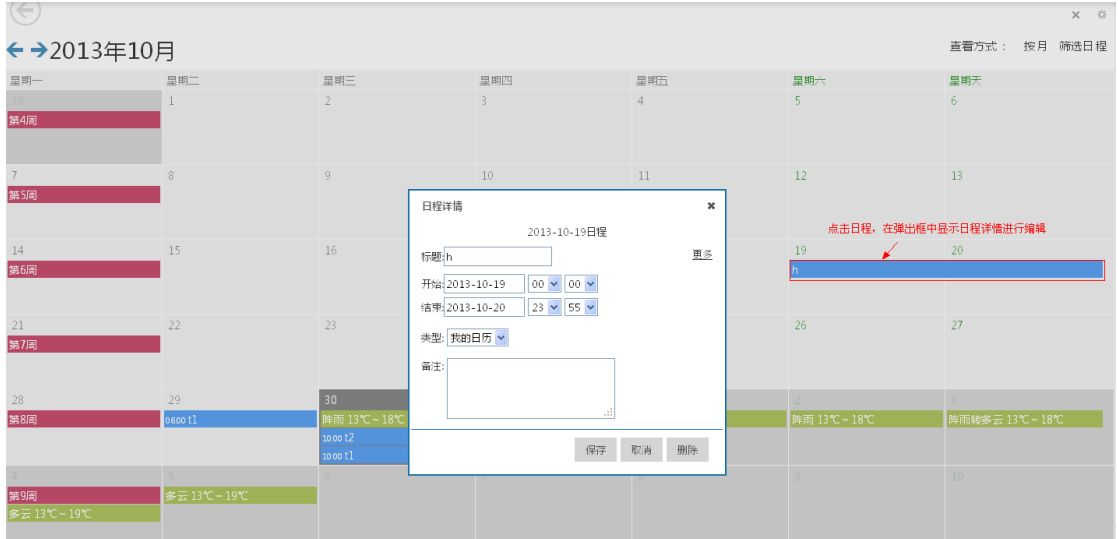

删除日程

点击日程打开日程详情信息后,点击删除删除掉对应的日程。

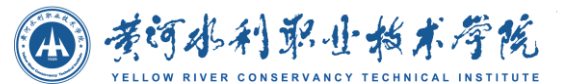

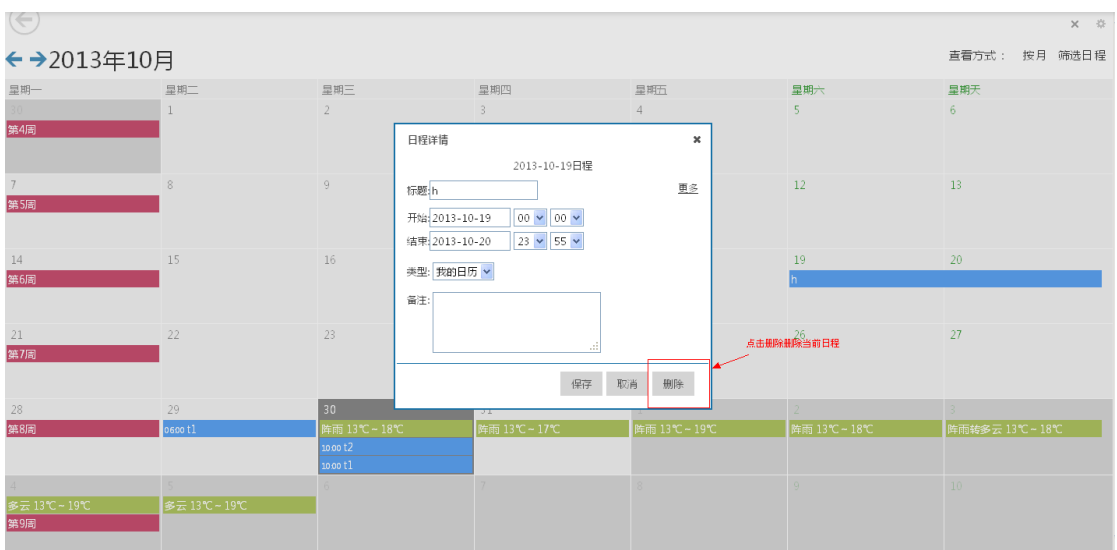

删除日程

#### ● 切换查看方式

在最大化界面右上角可以选择日程的查看方式。包括按月查看、按周查看、按 日查看、查看今天、按日程列表查看。

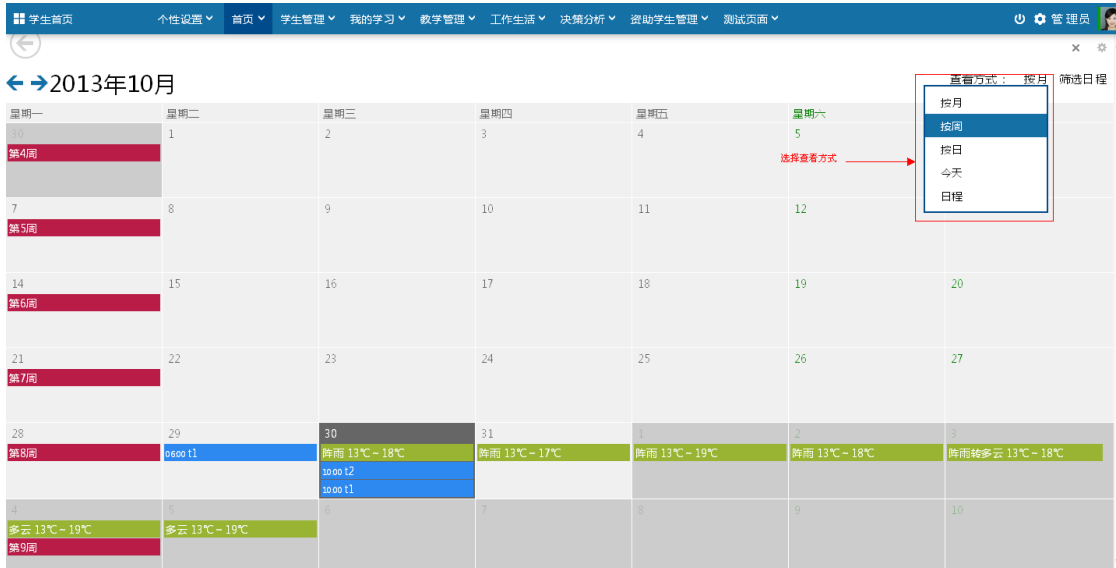

#### 筛选日程

在最大化界面右上角选择筛选日程,选择要显示的日程类型。如下图,把校历 勾选去掉就不会显示校历相关的日程信息,其他的选中的几项内容都显示了出 来。

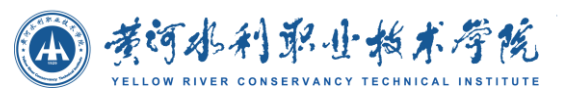

| $\left( \Leftarrow \right)$<br>←→2013年10月 | $\times$ 0<br>直看方式: 按月 筛选日程 |                                          |                  |                       |                              |                                                        |
|-------------------------------------------|-----------------------------|------------------------------------------|------------------|-----------------------|------------------------------|--------------------------------------------------------|
| 显期一<br>$30 -$                             | 呈期二                         | 星期三<br>$\mathfrak{I}$                    | 显期四<br>3         | 星期五<br>$\overline{4}$ | 星期六<br>5.                    | $\triangledown$ ceshia<br>星期末<br>□校历<br>6 <sup>1</sup> |
|                                           |                             |                                          |                  |                       | 选择要显示的日程类型                   | ■ 我的日历<br>■天气预报                                        |
|                                           | 8                           | $\overline{9}$                           | $10\,$           | $11\,$                | 12                           | 添加事件<br>13<br>编辑事件                                     |
| 14                                        | 15                          | 16                                       | 17               | 18                    | 19                           | 20                                                     |
| 21                                        | 22                          | 23                                       | 24               | 25                    | 26                           | 27                                                     |
| 28                                        | 29<br>0600t1                | 30<br>阵雨 13℃~18℃<br>10.00 t1<br>10.00 t2 | 31<br>阵雨 13℃~17℃ | 阵雨 13℃~19℃            | 2 <sup>1</sup><br>阵雨 13℃~18℃ | 阵雨转多云 13℃~18℃                                          |
| 多云 13℃~19℃                                | 多云 13℃~19℃                  | 6                                        |                  |                       | $\alpha$                     | 10 <sup>°</sup>                                        |

筛选日程

#### 添加事件

在筛选日程下拉框中,点击添加事件,打开添加事件的窗口。添加事件时能选 择事件对应日程的显示颜色,事件名称。如果要添加的事件是从外部引入的, 可以在事件地址中输入其链接,目前仅支持 ical 格式的链接地址。

添加事件成功后,在添加日程时,选择日程类型中会显示出刚才添加的那一项, 如下图所示。

如果要修改事件的颜色,在事件名称中输入已存在的事件名称,并选择一个颜 色,重新添加一遍,就会重置事件颜色。

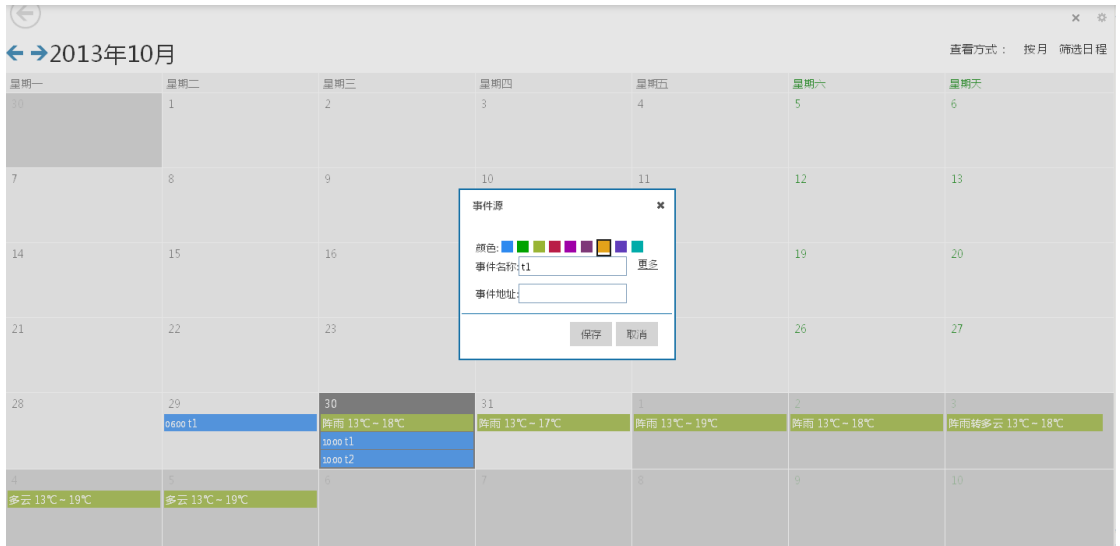

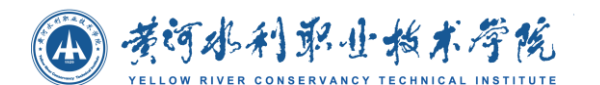

添加事件

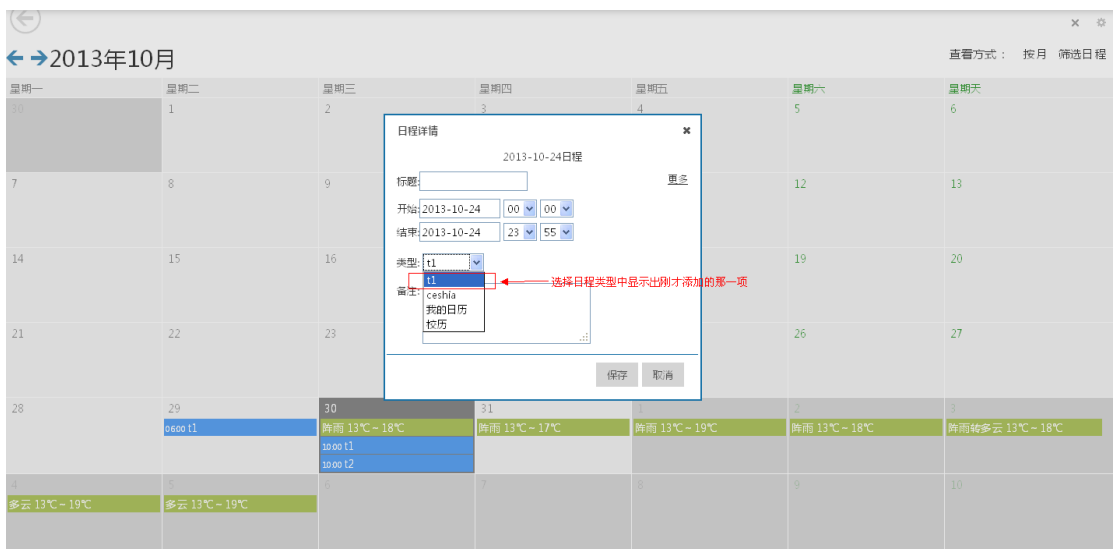

添加日程时选择类型

#### 编辑事件

在筛选日程下拉框中,点击编辑事件,在弹出窗口中显示出所有事件的列表。 点击名称后,名称会出现在输入框中,可以对事件名称进行修改。当输入框失 去焦点后会消失,并保存修改结果。

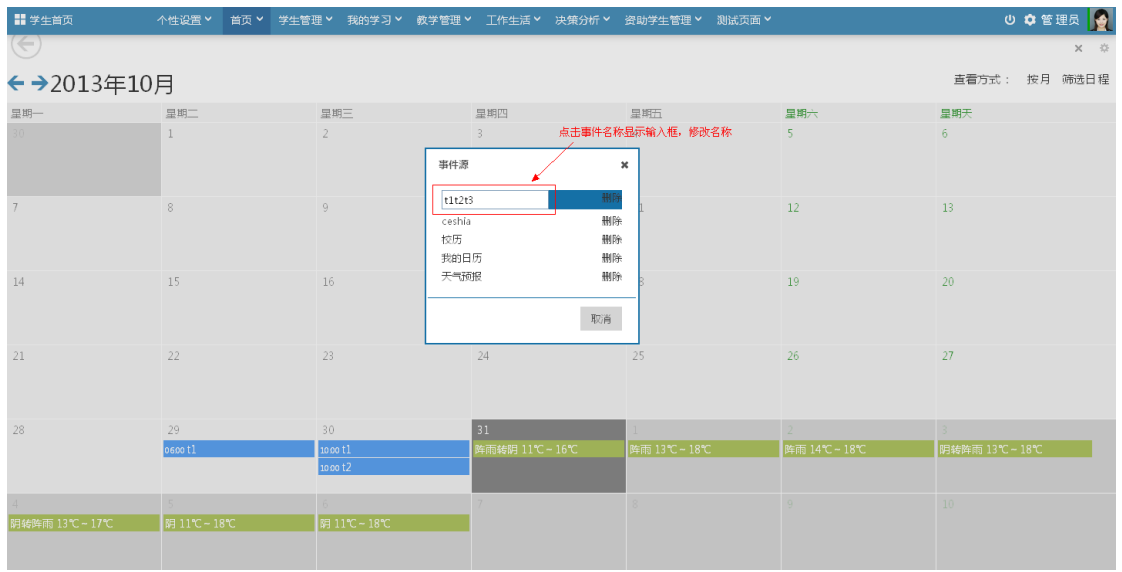

修改事件名称

删除事件

(4) 黄河水利职业指术学院

点击编辑事件后,显示出事件列表,点击事件右边对应的删除链接可以删除对 应事件。删除事件的同时,事件所对应的日程也会全部被删除。

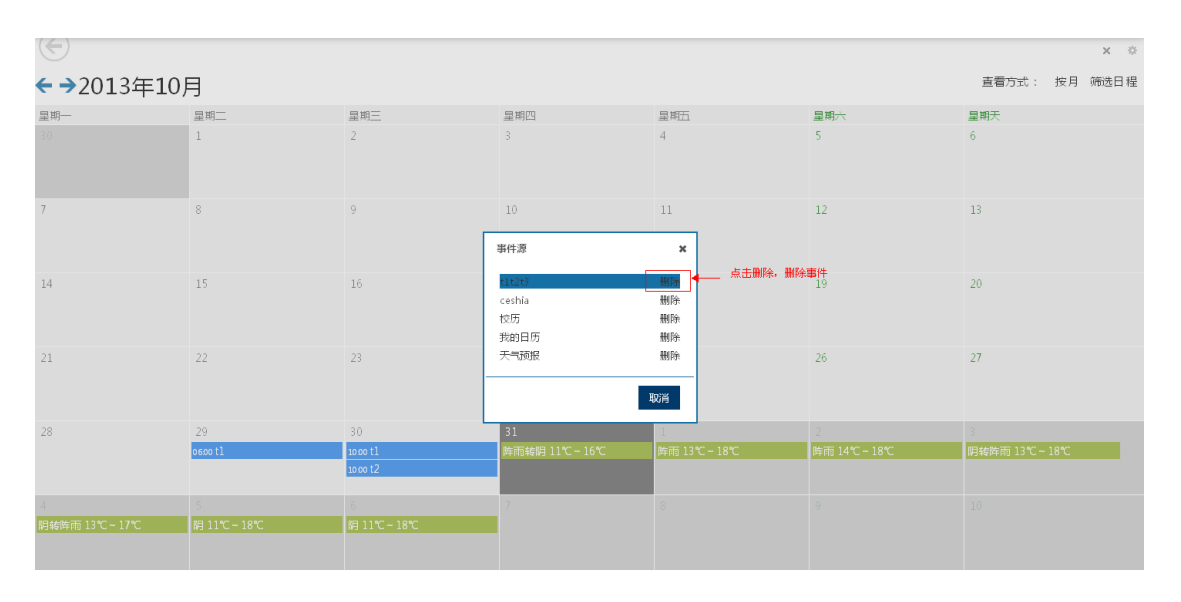

删除事件

# **4.1.1.7** 个人信息

进入学生首页后点击个人信息模块的详细信息超链接跳转到学生详细信息页面,如 下图:

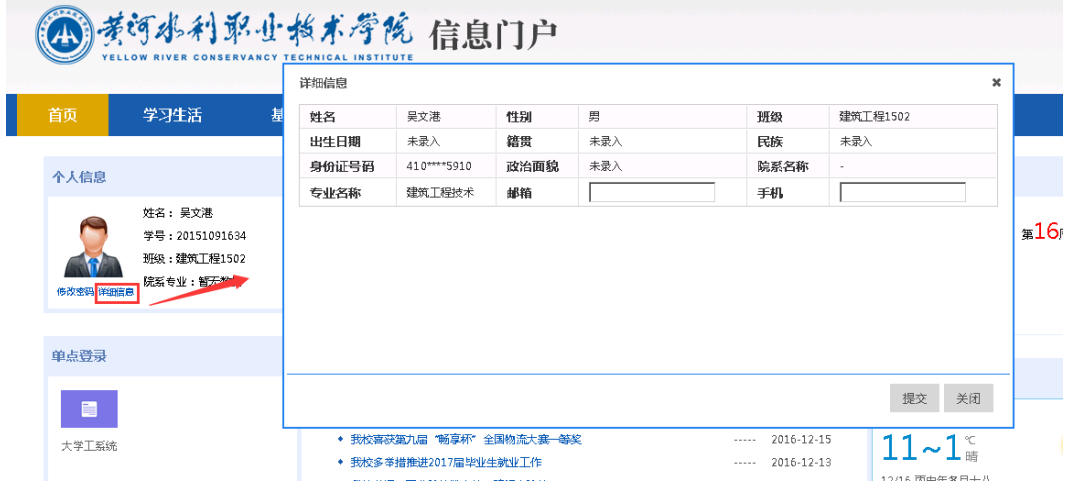

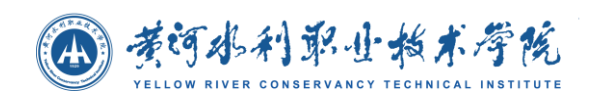

## **4.1.1.8** 系统反馈

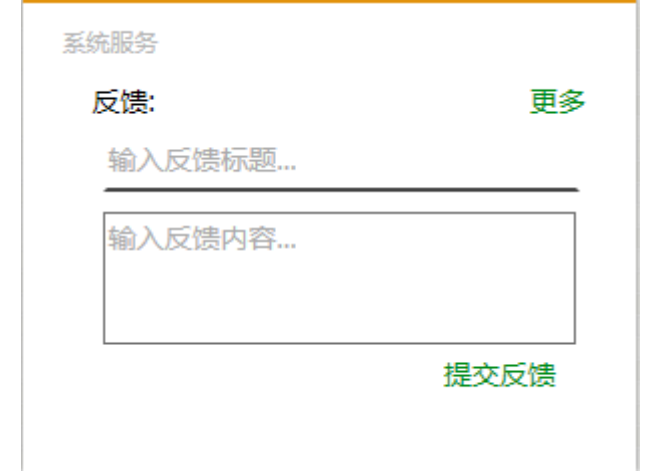

这是一般用户登陆显示在首页上的页面信息。用户可以填写反馈信息,包含反馈标 题,反馈内容。填写好后,点击提交反馈,就反馈成功了。用户可以点击更多查看反馈 情况, 界面如下图所示。

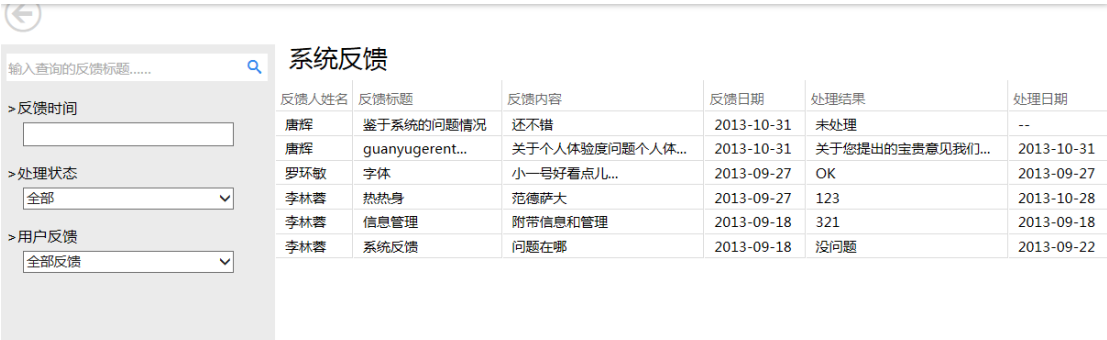

对于一般用户而言, 就只能进行查询功能, 不仅可以看到自己的反馈信息, 还能可 以看到其他所有人的反馈信息。

## <span id="page-23-0"></span>**4.1.2** 我的学习

#### **4.1.2.1** 我的成绩

我的成绩,提供学生在校期间的各个学年各个学期各个课程的成绩查询,包括字 段:学年、学期、课程名称、学分、课程类型、考试成绩、考试状态。在搜索栏可选择 学年、学期、课程名称进行条件组合搜索。

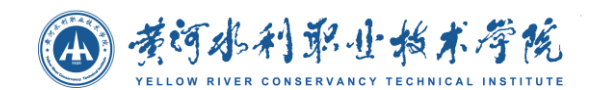

如下图(学生):

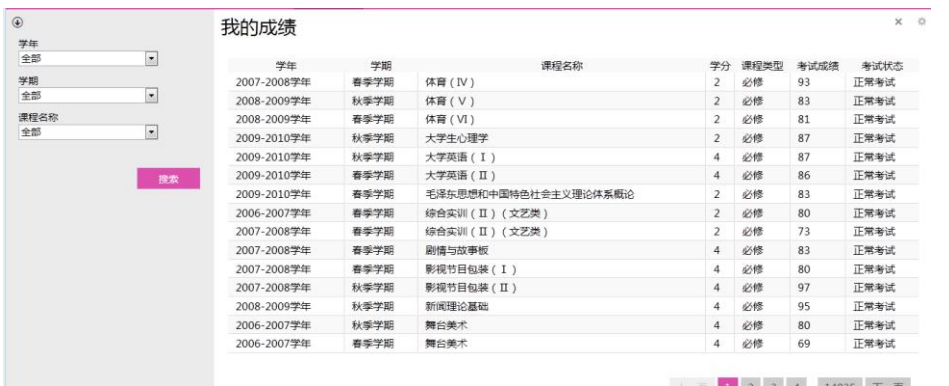

## **4.1.2.2** 选课信息

选课信息,提供学生查询网络选课信息,可按照学年、学期、学号、姓名进行查询。

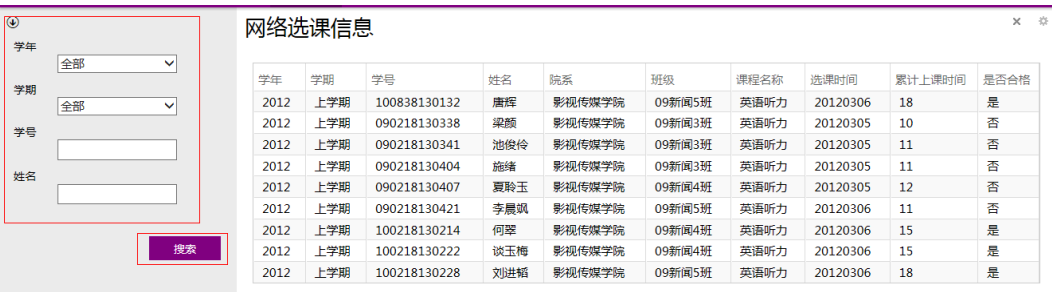

## **4.1.2.3** 奖惩信息

学生奖励信息

学生奖励信息,提供学生奖励信息的查询,可按照学年、学期、班级名称进行筛选 查询。

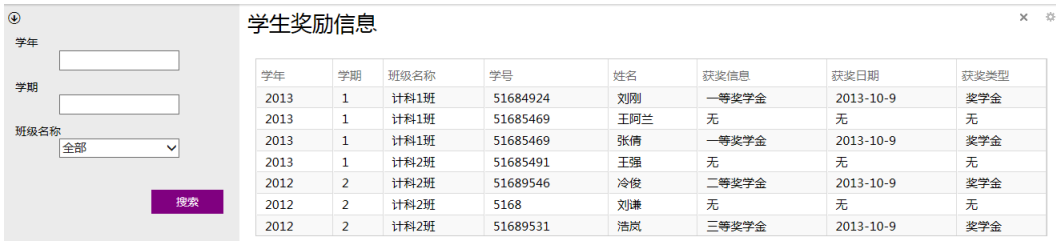

学生惩罚信息

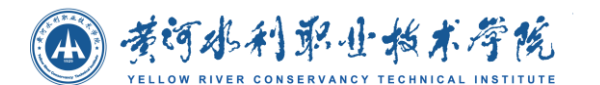

学生惩罚信息,提供学生惩罚信息的查询,可按照学年、学期、班级名称进行筛选 查询。

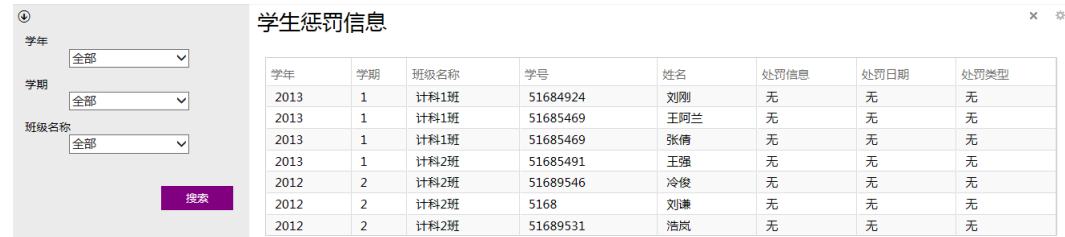

## **4.1.2.4** 我的奖助贷

奖学金信息

奖学金信息,提供学生奖学金信息的查询,可按照学号、姓名进行搜索查询。

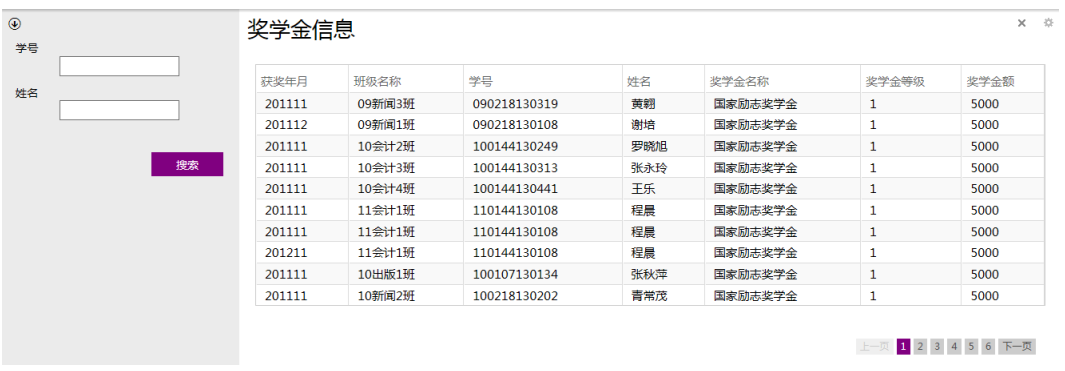

助学金信息

助学金信息,提供学生助学金信息的查询,可按照学号、姓名进行搜索查询。

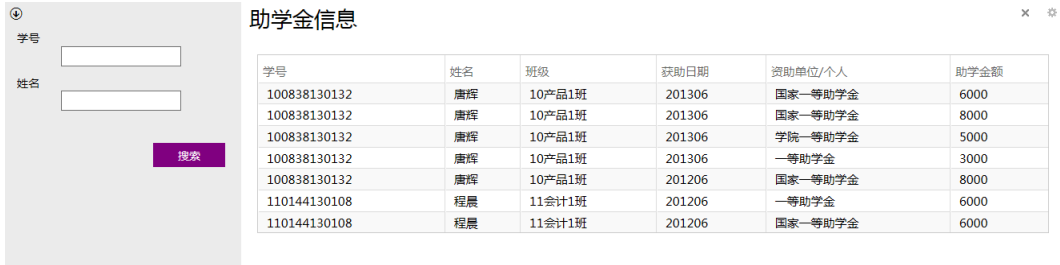

助学贷款信息

助学贷款信息,提供学生助学贷款信息的查询,可按照学号、姓名进行搜索查询。

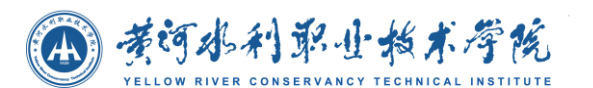

 $^{\circledR}$ 助学贷款信息 姓名 姓名 学号 签约日期 贷款银行 贷款总金额 学号 程晨 110144130108 2010-07 中国银行 6000  $2011 - 04$ 程晨 110144130108  $2010 - 07$ 中国银行 6000 2011-04 程晨 110144130108 2010-07 中国银行 6000 2011-04 编表 唐程 100838130132 2010-05 中国银行 6000 201108 100838130132 6000 201108 唐辉 2010-05 中国银行 唐辉 100838130132 2010-05 中国银行 4000 201108 100838130132 2010-05 6000 201108 唐辉 中国银行 唐辉 100838130132 2010-05 中国银行 6000 201108

## **4.1.2.5** 考试信息查询

本模块为学生登记考试信息查询,在搜索栏可根据条件进行搜索。其中包含字段: 考试名称、报名时间、考试费用、考试时间、考试时长、考试成绩、是否通过。

如下图:

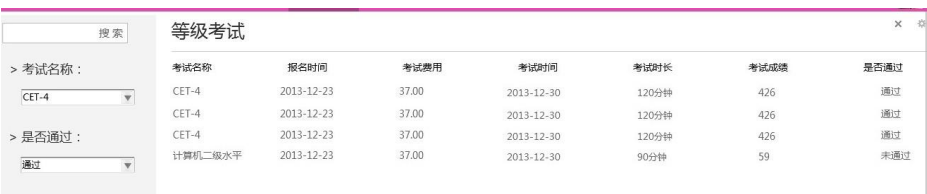

# <span id="page-26-0"></span>**4.1.3** 工作生活

## **4.1.3.1** 一卡通消费统计

本模块可查看个人用户的一卡通消费情况,

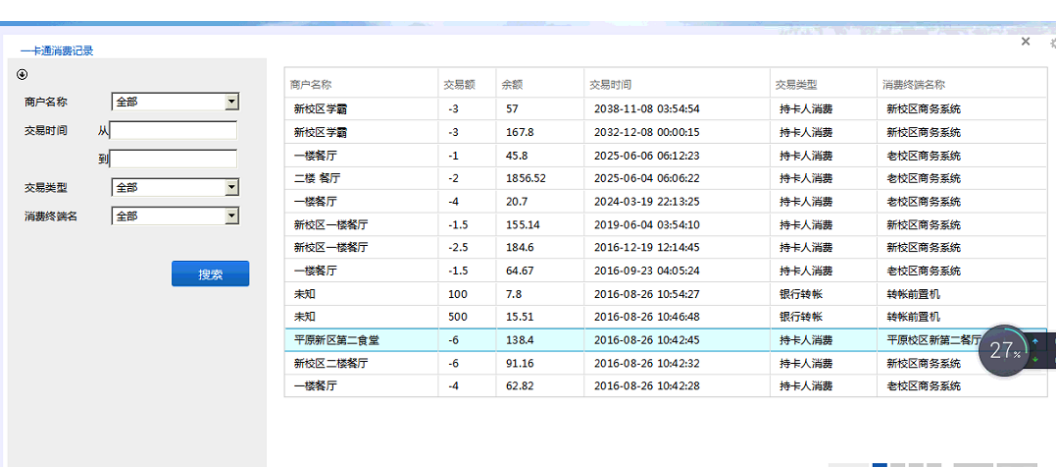

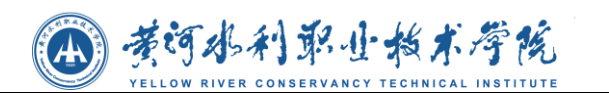

## **4.1.3.2** 图书借阅

图书借阅查询模块,提供给用户查询书籍的功能,可以在筛选栏输入书籍名称、作 者进行搜索。如下图:

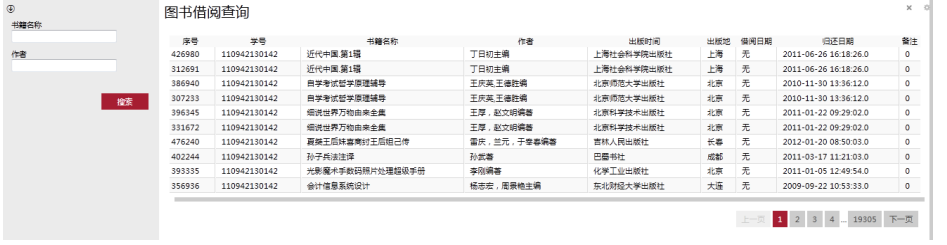

## **4.1.3.3** 调查问卷

调查问卷模块,提供用户参与问卷调查的功能,可点击复选框进行进行选择并点击 提交。

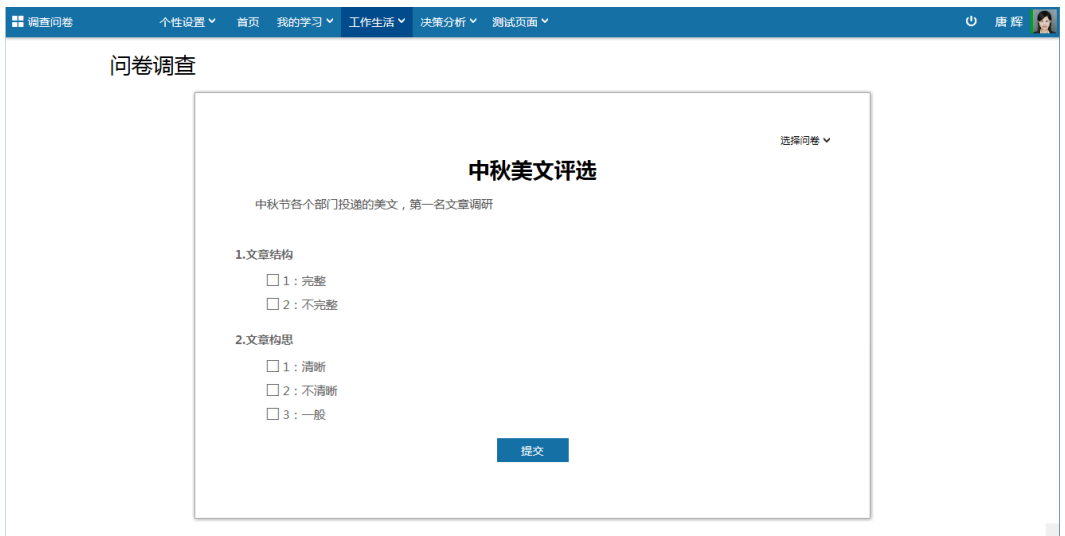

点击【选择问卷】可切换到其他问卷调查。如下图所示:

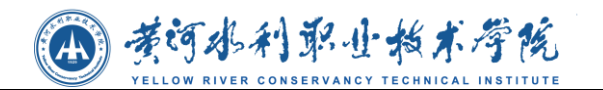

问卷调查

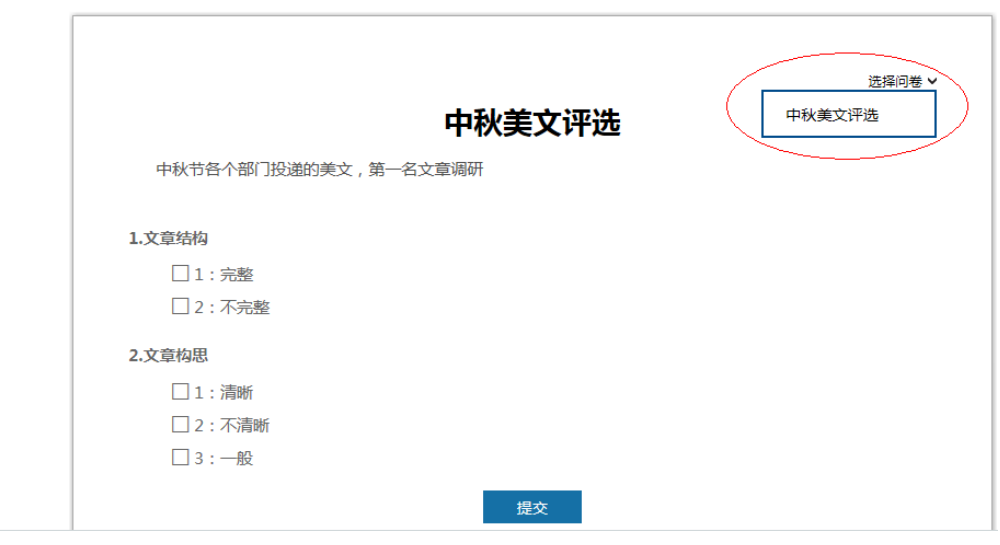

## **4.1.3.4** 缴费明细

本模块为教师、学生提供缴费明细查询功能,可通过缴费类型、缴费学年进行查询。 如下图:

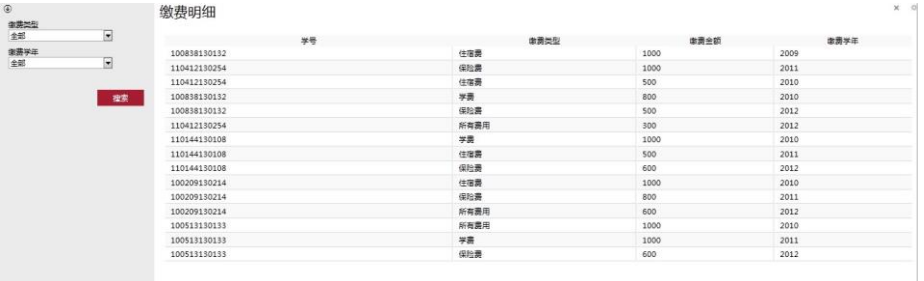

## <span id="page-28-0"></span>**4.1.4** 决策分析

## **4.1.4.1** 校情统计

#### ● 在校人数统计

在校人数统计通过图表和表格的方式展现数据统计,图表展现方式有:柱状图、折 线图、饼状图,可任意切换;可选择院系查看各院系的统计数据。如下图:

4 考诃水利职业指术学院

 $x = 0$ 

 $\times$  +

在校人数统计

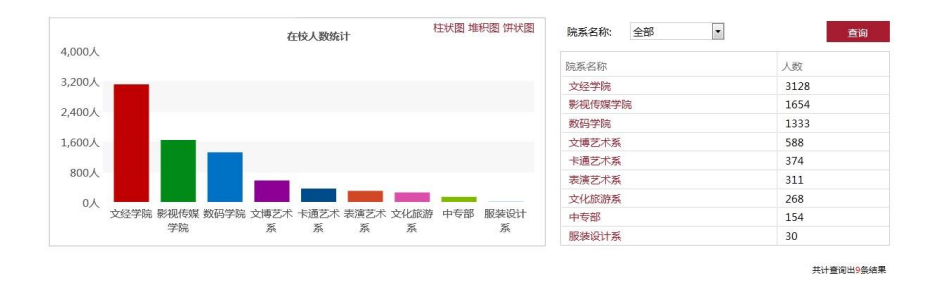

#### 可选择某院系查看该院系各个年级的人数分布情况,如下图:

**4 年级在校人数统计** 

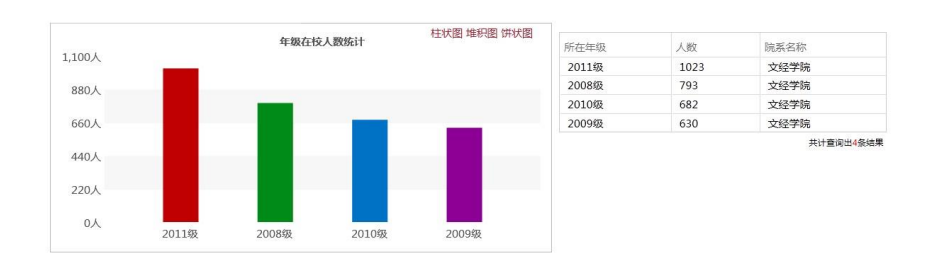

#### 民族分布统计

民族分布统计通过图表和表格的方式展现数据统计,图表展现方式有:柱状图、折 线图、饼状图,可任意切换。如下图:

民族分布统计

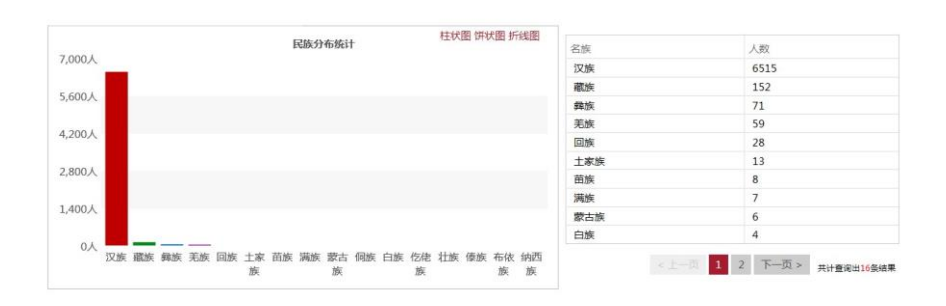

#### 专业人数统计

本模块展示当前学年的专业人数分布,可选择柱状图、折线图、饼状图进行查看; 可选择院系名称,查看该院系的专业人数分布。如下图:

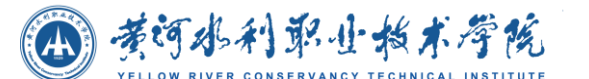

 $x = 0$ 

 $x - \hat{y}$ 

专业人数统计

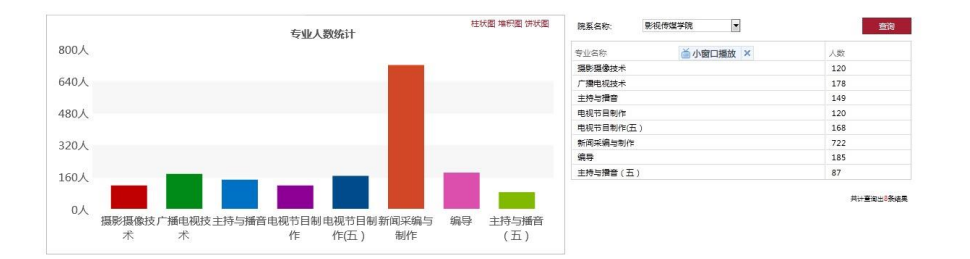

#### 师资力量统计

本模块为师资力量统计,可选择柱状图、折线图、饼状图进行查看;可按照职称, 查看各职称的人数统计。

如下图所示:

师资力量统计

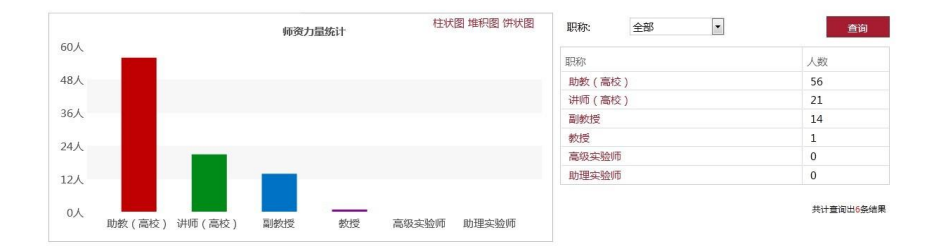

点击职称,可进入该职称在各院系的人数分布情况。

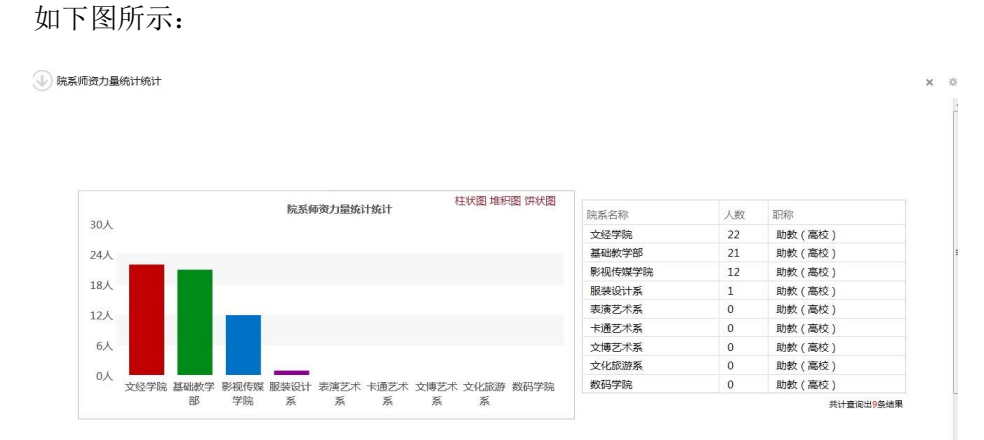

#### 党员分布统计

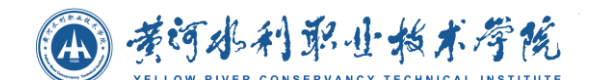

本模块将以图表和表格形式展现学校党员分布统计情况。

展示各院系的党员分布,可选择柱状图、折线图、饼状图进行查看;如下图:

党员分布统计

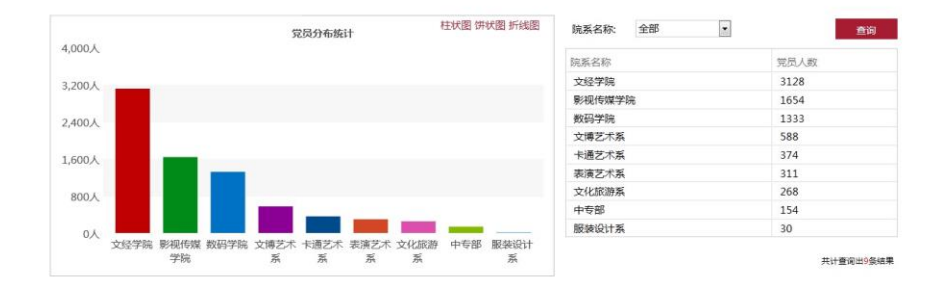

## **4.1.4.2** 招就统计

#### 生源地统计

本模块将以图表和表格形式展现学校在校学生的生源地分布情况。展示当前学年各 省的学生人数情况,可选择柱状图、折线图、饼状图进行查看;如下图:

 $x - x$ 

生源地统计

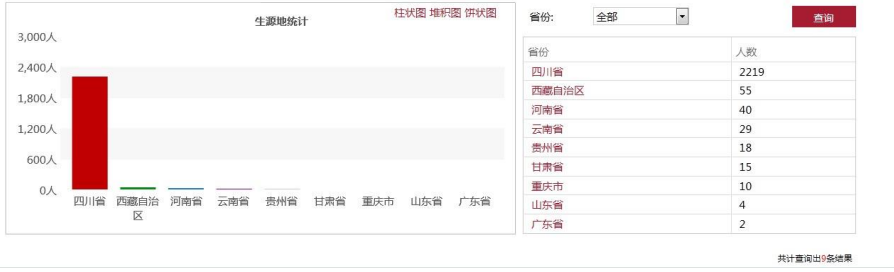

可选择某省查看该省各个学年的生源地人数统计。

如下图:

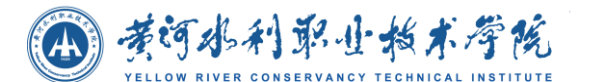

(V) 年份生源人数统计 柱状图 堆积图 饼状图 年份生源人数统计  $\frac{4}{3}$ 人数 身份  $50<sub>\lambda</sub>$ 2012 河南省  $40$ <br>共计查询出1条结果 40人 30人  $20<sub>\lambda</sub>$  $10\lambda$  $0\lambda$ 2012

#### 录取情况统计

本模块展现学校录取情况统计,按照年份,查看各院系在各年的录取率,有三种方 式查看图表:柱状图、折线图、折线图;可选择院系查看该院系各学年的录取情况。如 下图:

录取情况统计

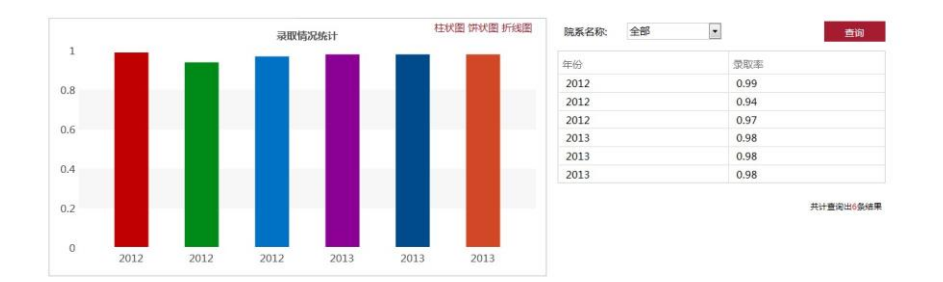

#### 入学率统计

本模块将以图表和表格形式展现学校入学率统计情况。展示各学年各院系的入学情 况,可选择柱状图、折线图、饼状图进行查看;如下图:

入学率统计

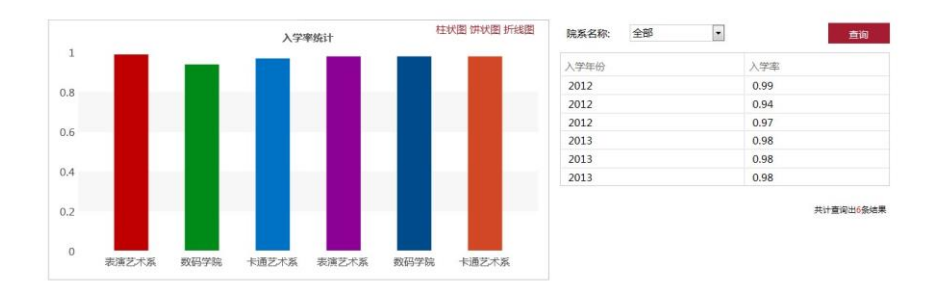

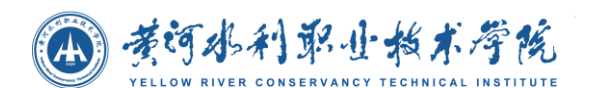

#### ● 就业率统计

就业率统计图表,可选择柱状图、折线图、饼状图进行查看;可选择院系查看某院 系的就业率。如下图所示:

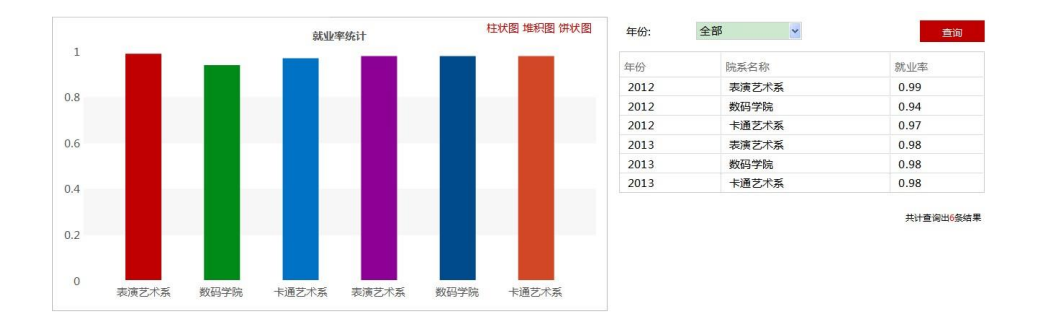

#### 离校统计

离校人数统计图表,统计每个院校的离校人数可选择柱状图、折线图、饼状图进行 查看。如下图:

离校人数统计

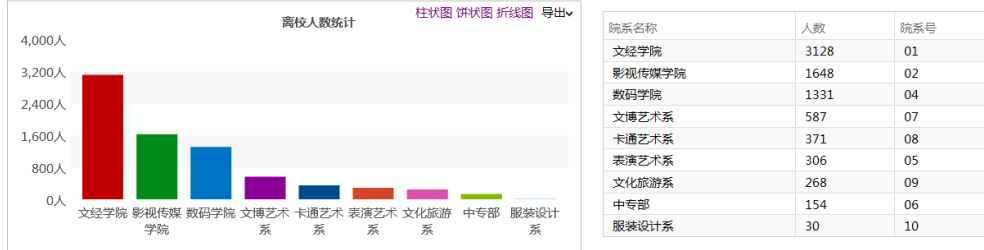

共计查询出9条结果

# <span id="page-33-0"></span>**4.2** 辅导员用户操作说明

## <span id="page-33-1"></span>**4.2.1** 辅导员首页

辅导员用户登录进入门户系统,默认页面为辅导员首页,如下图所示:

(4) 黄河水利职业指术学院

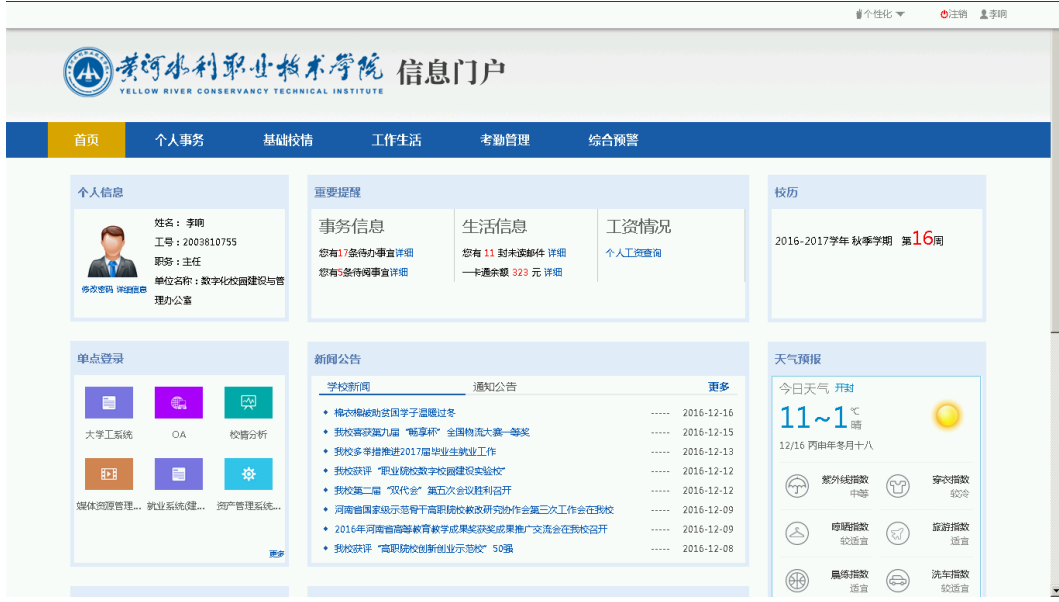

个性化操作

辅导员用户点击个性化可选择门户主题色彩;点击【 1 】注销按钮退出系统;点击照 片可查看登录地址、时间以及修改密码,如下图所示:

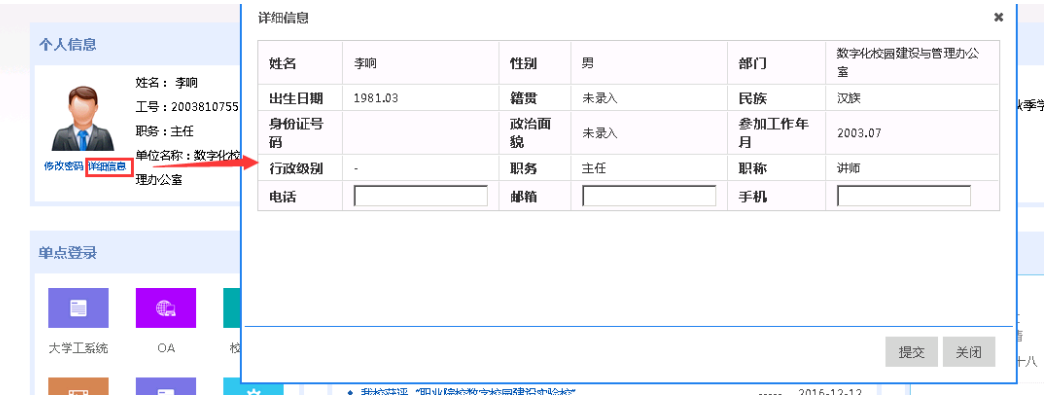

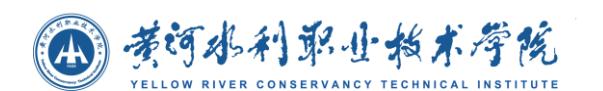

## **4.2.1.1** 班级课表

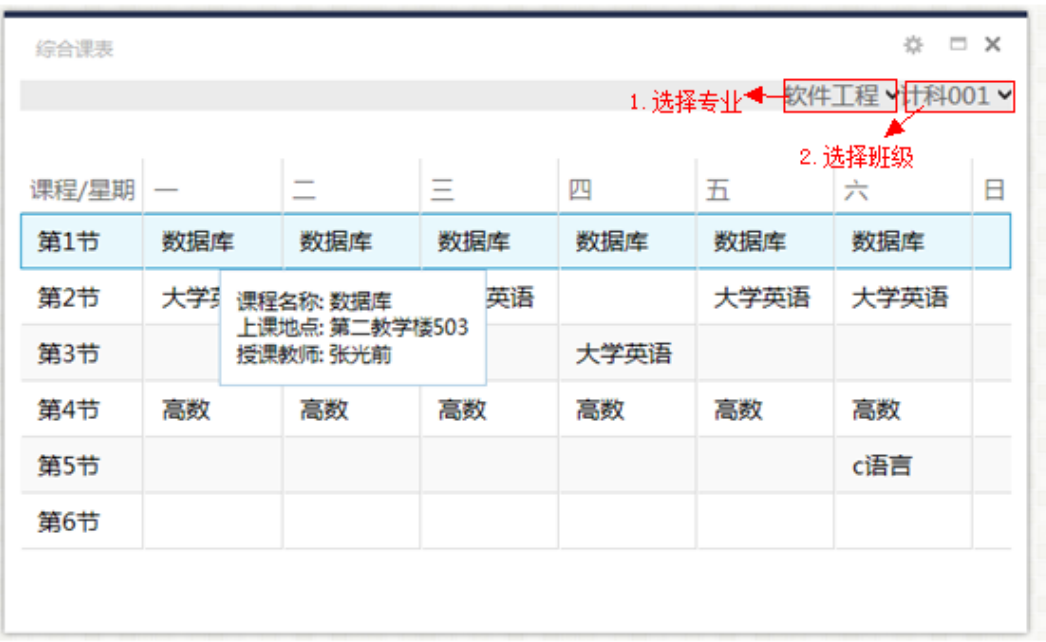

1.点击'1.选择专业' 页面上弹出专业的下拉菜单。选择对应的专业后, 系统会 默认查询当前专业下的第一个班级作为查询结果显示到页面上。

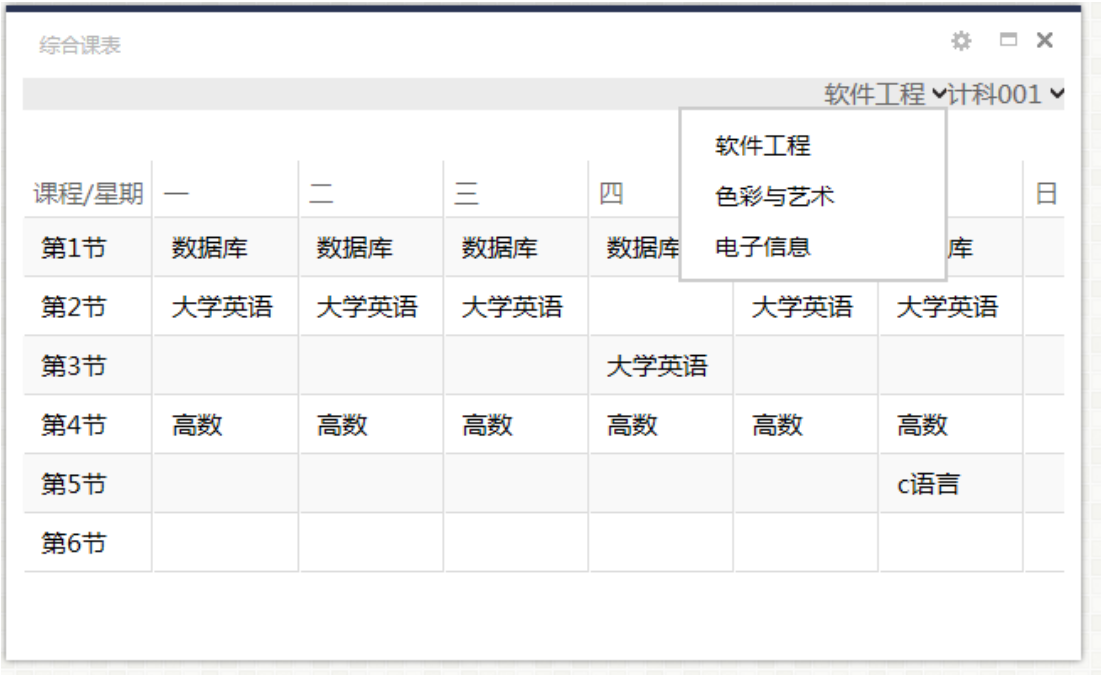

2.点击'2.选择班级' 页面弹出选择班级的下拉菜单,选择班级后。系统根据当前
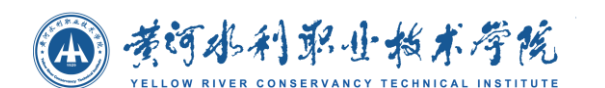

的专业班级。查询到数据结果。显示到页面上。

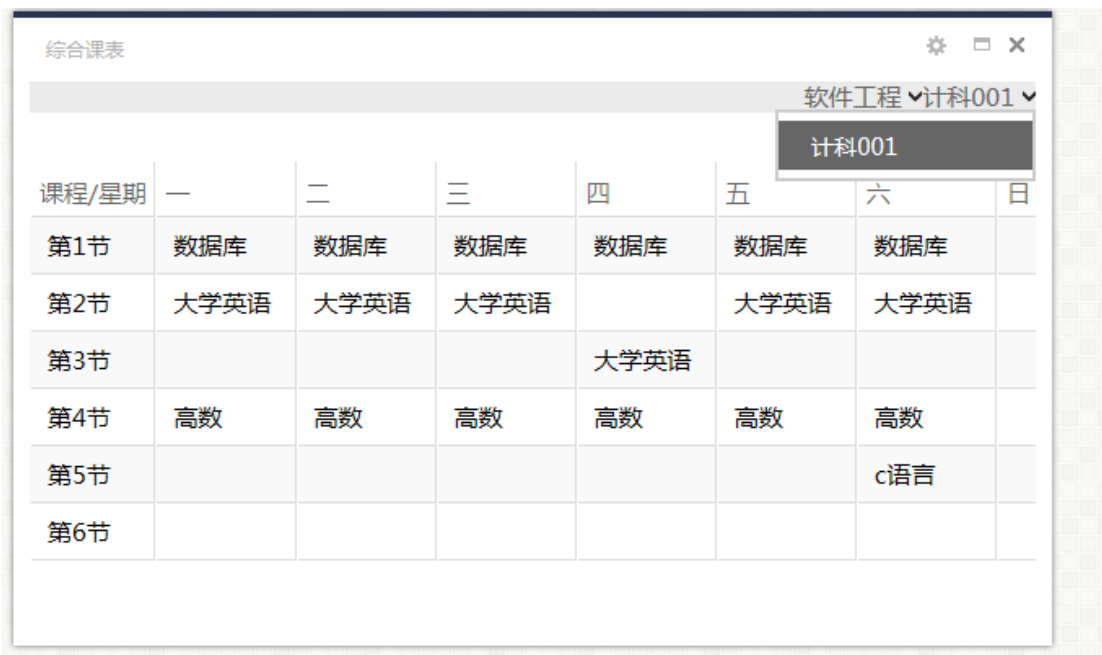

## **4.2.1.2** 校历

#### ● 查看校历

进入门户首页,在首页上会显示出当前时间的校历信息,包括当前学年,当前 学期,周次或假期信息。

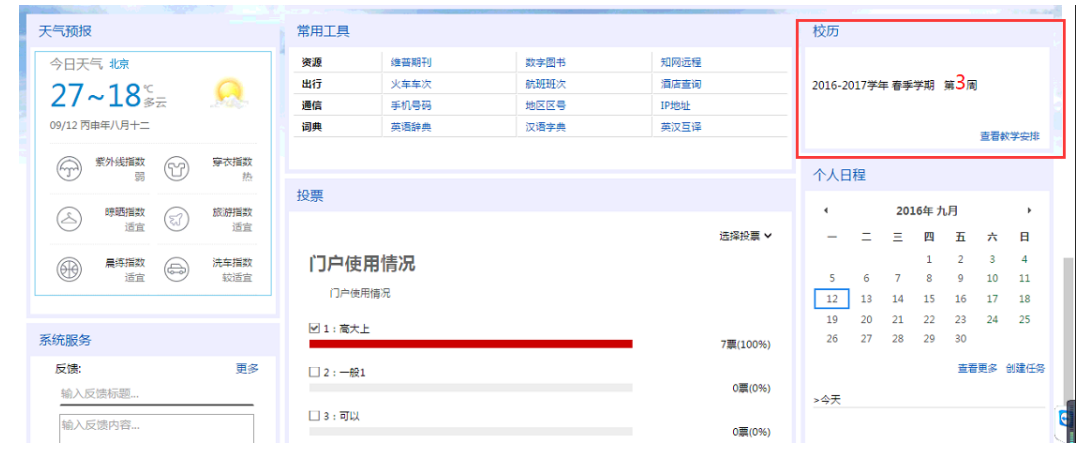

门户首页上的校历

查看教学安排

在校历首页点击查看教学安排,直接链接到当前月的日程管理中显示校历的详

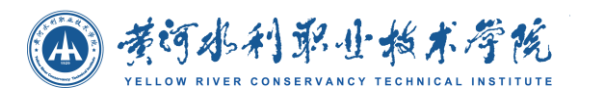

细信息。

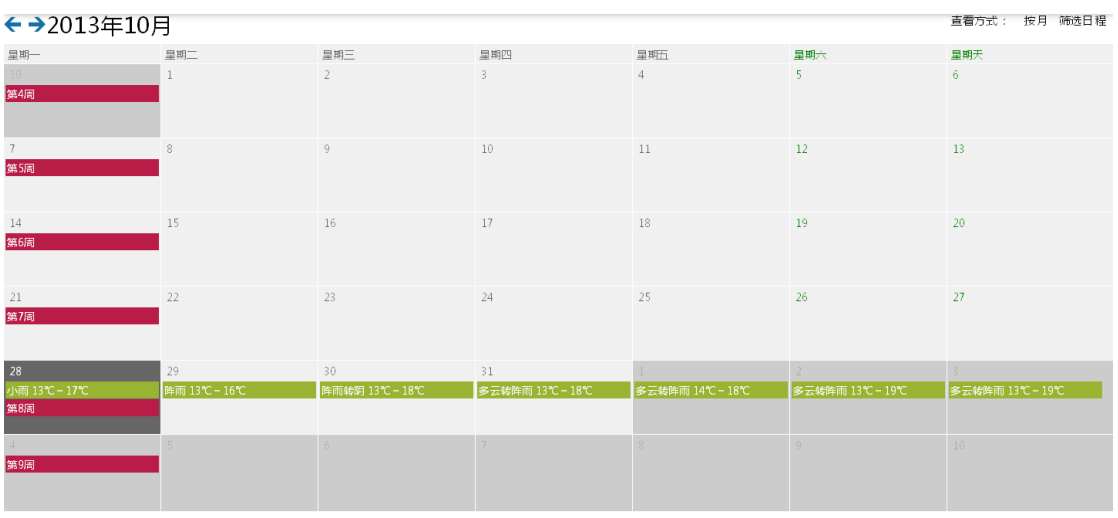

校历详细信息界面

# **4.2.1.3** 投票

选择投票

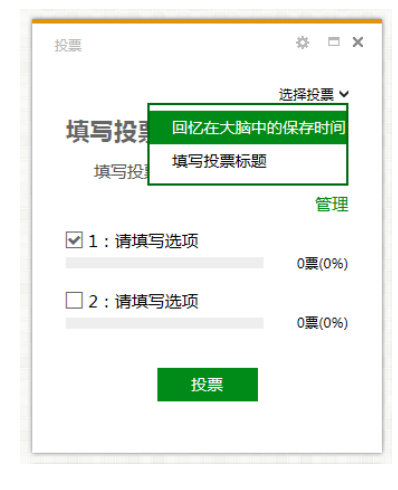

● 投票

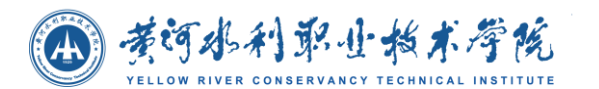

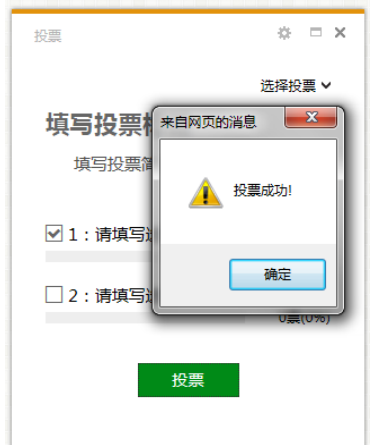

## **4.2.1.4** 日程表

#### 创建任务

在日程表首页,点击创建任务,打开添加日程界面,输入日程信息、选择日程 时间以及选择了要添加的日程是一个什么事件类型之后,点击保存完成日程的 添加。点击取消,关闭窗口取消日程的添加。

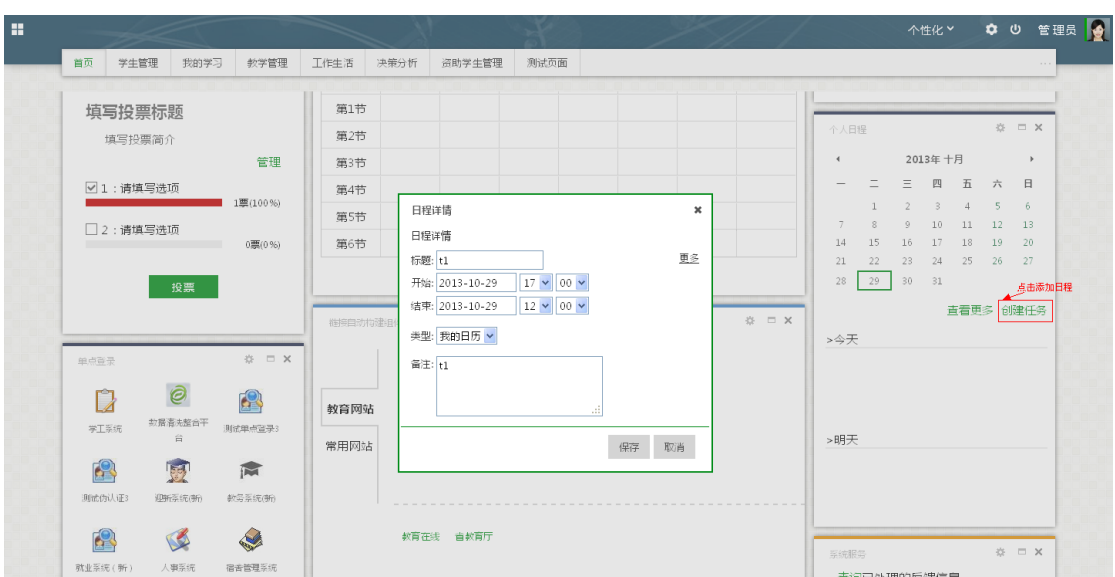

#### 添加日程

### 查看日程

进入门户首页后,在日程表上选择一个时间,会显示出当前选中时间今天以及

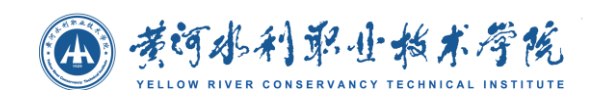

明天的日程安排(默认选中的是当前日期)。

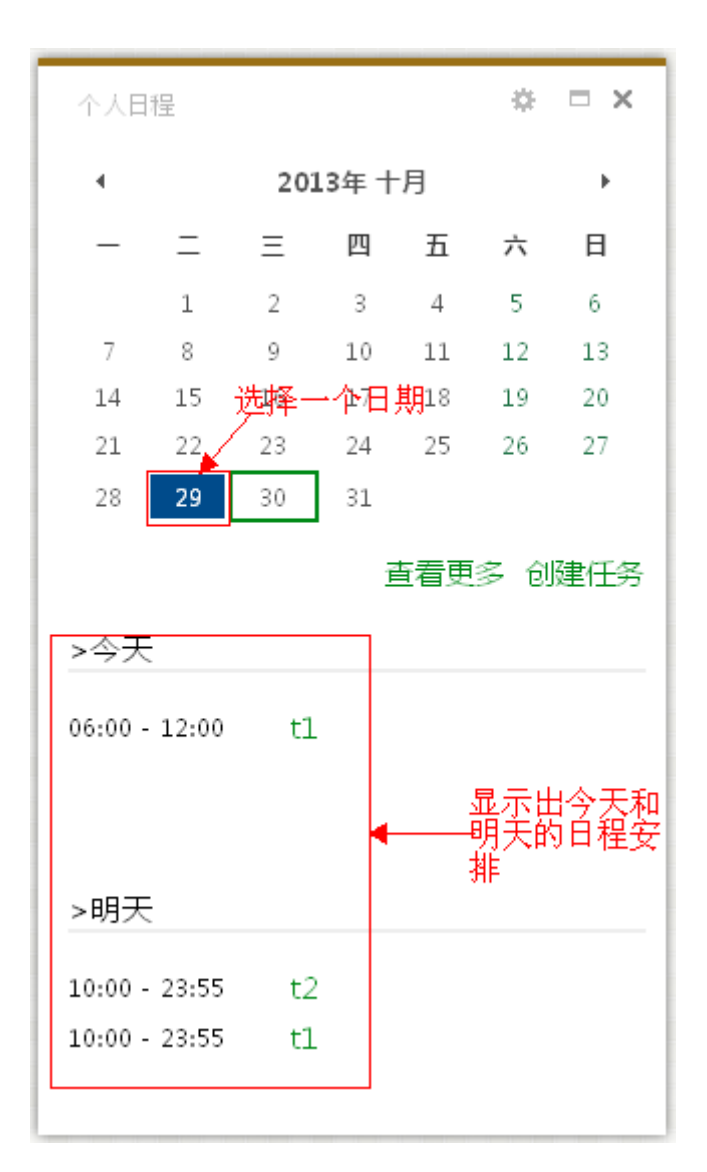

首页查看今天和明天的日程

## 查看更多

在首页上点击查看更多,跳转到日程详情界面。

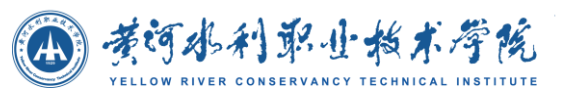

| $\left( $         |               |                                    |                |                |                   | $x - \phi$ $\triangle$ |
|-------------------|---------------|------------------------------------|----------------|----------------|-------------------|------------------------|
| ←→2013年10月        | 查看方式: 按月 筛选日程 |                                    |                |                |                   |                        |
| 星期一               | 星期二           | 星期三                                | 星期四            | 星期五            | 星期六               | 星期天                    |
| $30 -$<br>第4周     |               | $\overline{2}$                     | 3              | $\overline{4}$ | 5.                | 6 <sub>1</sub>         |
| 7<br>第5周          | 8             | 9                                  | $10\,$         | 11             | $12 \overline{ }$ | 13                     |
| 14<br>第6周         | 15            | 16                                 | 17             | 18             | 19                | 20                     |
| 21<br>第7周         | 22            | 23                                 | 24             | 25             | 26                | 27                     |
| 28                | 29            | 30                                 | 31             |                |                   |                        |
| 第8周               | 0600tl        | 阵雨 13℃~18℃<br>10:00 t2<br>10:00 t1 | 阵雨 13℃~17℃     | 阵雨 13℃~19℃     | 阵雨 13℃~18℃        | 阵雨转多云 13℃~18℃          |
| 第9周<br>多云 13℃~19℃ | 多云 13℃~19℃    |                                    | $\overline{7}$ |                | Q                 | 10 <sup>°</sup>        |
|                   |               |                                    |                |                |                   |                        |

日程详情界面

## 编辑日程

在最大化界面,点击日程,弹出窗口显示日程的详细信息,并能对日程进行编 辑,编辑完成后点击保存修改日程信息,点击取消关闭窗口取消当前操作。同 时拖动以及拉伸缩放日程还可以修改日程的时间。

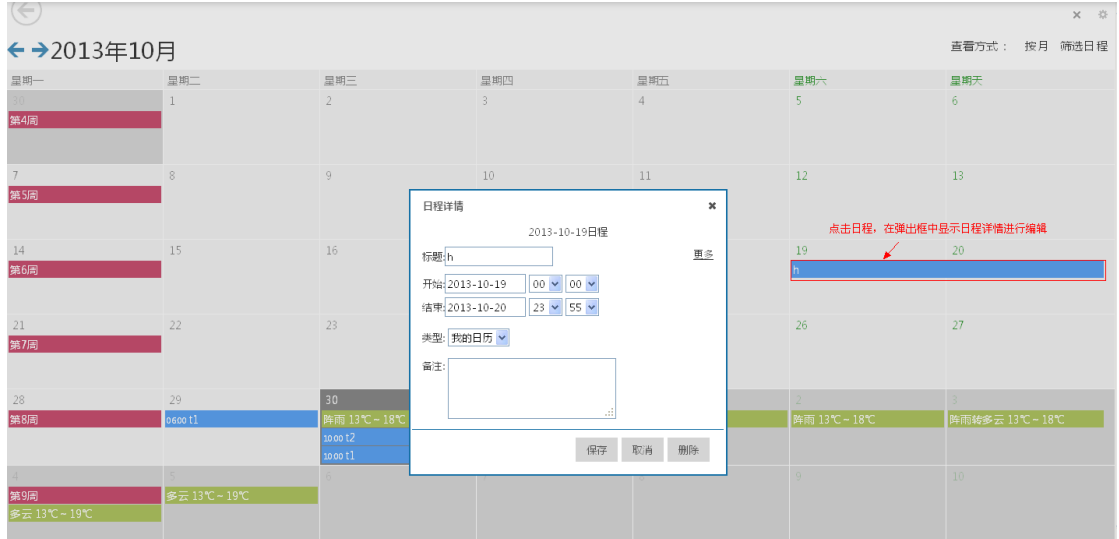

删除日程

点击日程打开日程详情信息后,点击删除删除掉对应的日程。

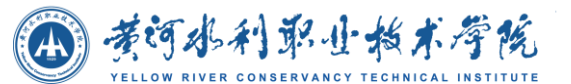

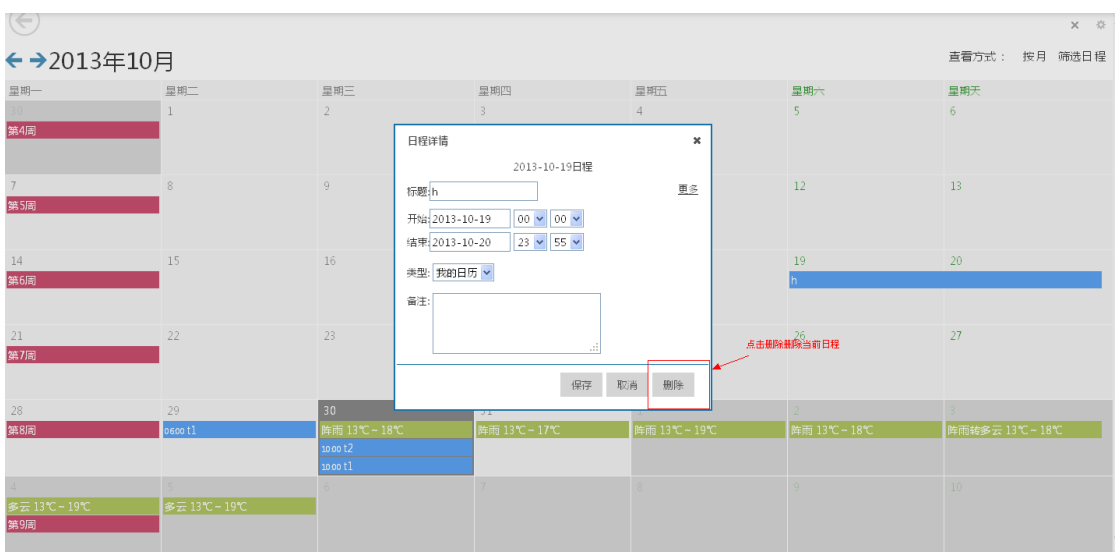

删除日程

### ● 切换查看方式

在最大化界面右上角可以选择日程的查看方式。包括按月查看、按周查看、按 日查看、查看今天、按日程列表查看。

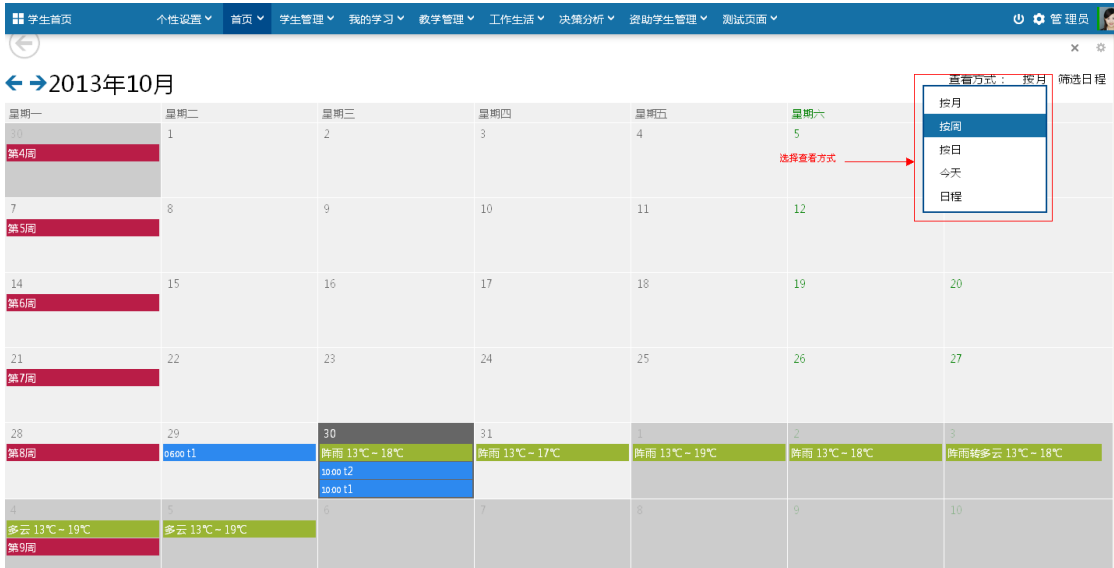

#### 筛选日程

在最大化界面右上角选择筛选日程,选择要显示的日程类型。如下图,把校历 勾选去掉就不会显示校历相关的日程信息,其他的选中的几项内容都显示了出 来。

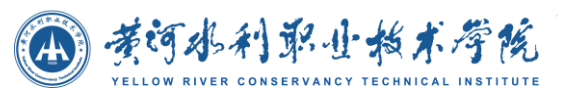

| $\left( \Leftarrow \right)$<br>$\times$ 0<br>直看方式: 按月 筛选日程<br>←→2013年10月 |              |                                          |                  |                       |                              |                                           |  |  |
|--------------------------------------------------------------------------|--------------|------------------------------------------|------------------|-----------------------|------------------------------|-------------------------------------------|--|--|
| 显期一<br>$30 -$                                                            | 呈期二          | 星期三<br>$\mathfrak{I}$                    | 显期四<br>3         | 星期五<br>$\overline{4}$ | 星期六<br>5.                    | $\triangledown$ ceshia<br>星期末<br>□校历<br>6 |  |  |
|                                                                          |              |                                          |                  |                       | 选择要显示的日程类型                   | ■ 我的日历<br>■天气预报                           |  |  |
|                                                                          | 8            | $\overline{9}$                           | $10\,$           | $11\,$                | 12                           | 添加事件<br>13<br>编辑事件                        |  |  |
| 14                                                                       | 15           | 16                                       | 17               | 18                    | 19                           | 20                                        |  |  |
| 21                                                                       | 22           | 23                                       | 24               | 25                    | 26                           | 27                                        |  |  |
| 28                                                                       | 29<br>0600t1 | 30<br>阵雨 13℃~18℃<br>10.00 t1<br>10.00 t2 | 31<br>阵雨 13℃~17℃ | 阵雨 13℃~19℃            | 2 <sup>1</sup><br>阵雨 13℃~18℃ | 阵雨转多云 13℃~18℃                             |  |  |
| 多云 13℃~19℃                                                               | 多云 13℃~19℃   | 6                                        |                  |                       | $\alpha$                     | 10 <sup>°</sup>                           |  |  |

筛选日程

### 添加事件

在筛选日程下拉框中,点击添加事件,打开添加事件的窗口。添加事件时能选 择事件对应日程的显示颜色,事件名称。如果要添加的事件是从外部引入的, 可以在事件地址中输入其链接,目前仅支持 ical 格式的链接地址。

添加事件成功后,在添加日程时,选择日程类型中会显示出刚才添加的那一项, 如下图所示。

如果要修改事件的颜色,在事件名称中输入已存在的事件名称,并选择一个颜 色,重新添加一遍,就会重置事件颜色。

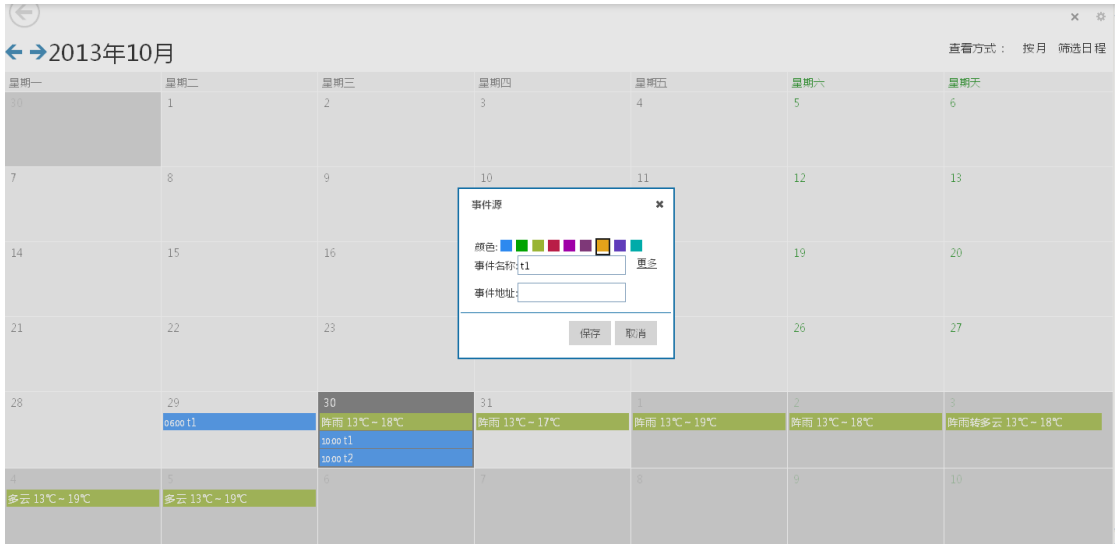

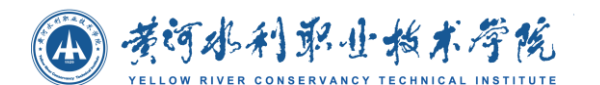

添加事件

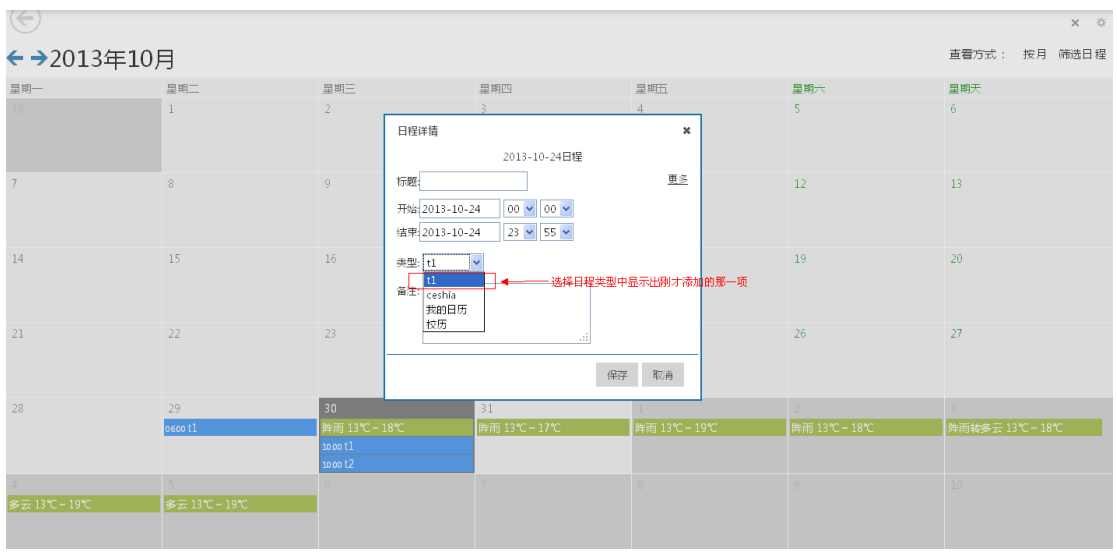

添加日程时选择类型

### 编辑事件

在筛选日程下拉框中,点击编辑事件,在弹出窗口中显示出所有事件的列表。 点击名称后,名称会出现在输入框中,可以对事件名称进行修改。当输入框失 去焦点后会消失,并保存修改结果。

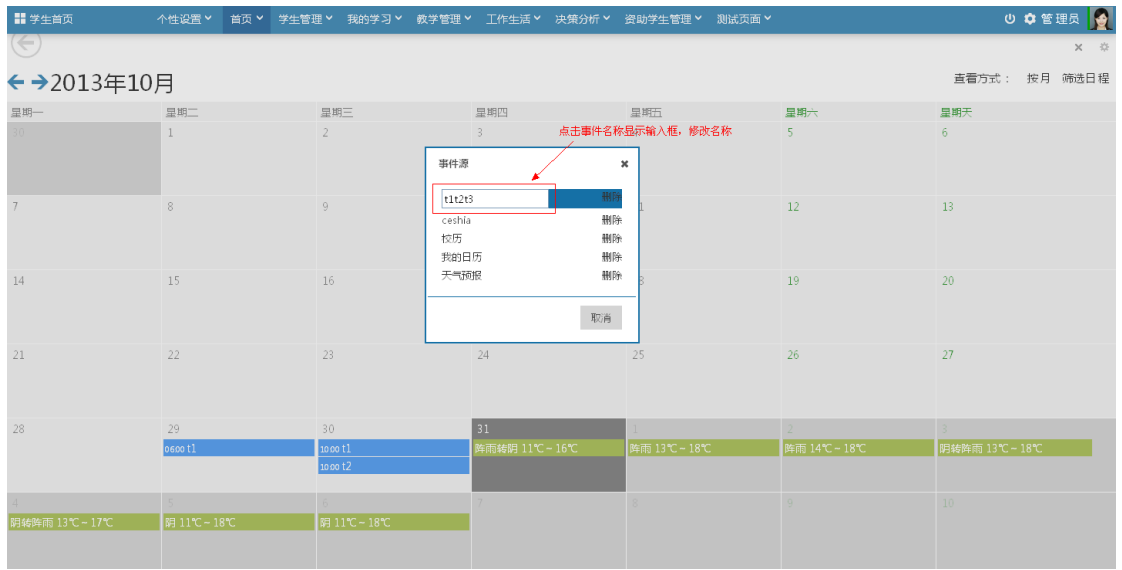

修改事件名称

删除事件

(4) 黄河水利职业指术学院

点击编辑事件后,显示出事件列表,点击事件右边对应的删除链接可以删除对 应事件。删除事件的同时,事件所对应的日程也会全部被删除。

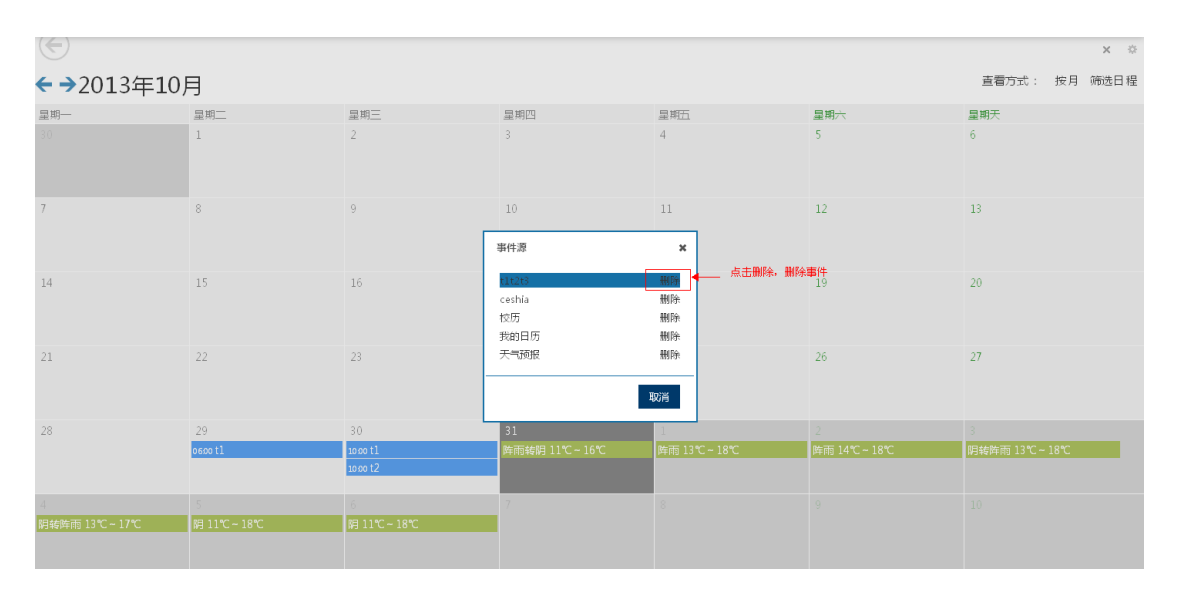

删除事件

# **4.2.1.5** 个人信息

教师角色登陆首页显示

(教师详细信息展示)

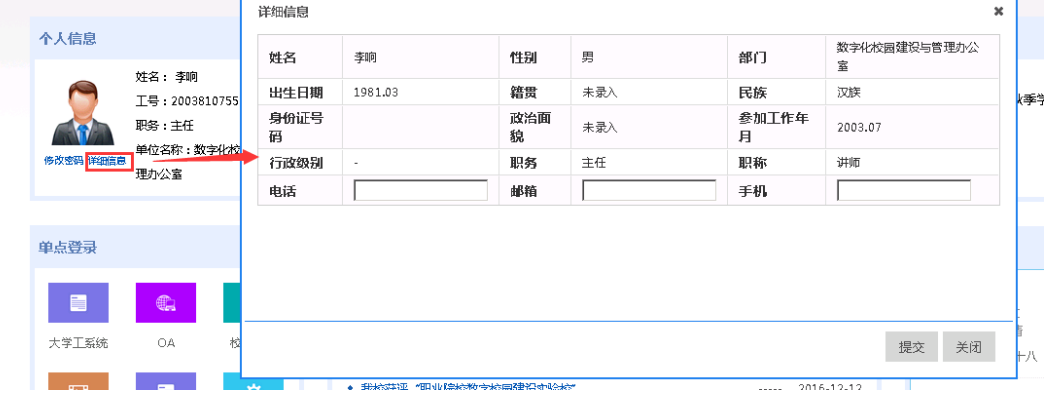

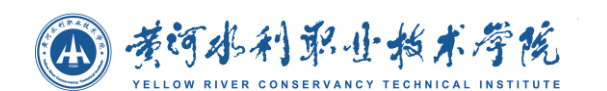

## **4.2.1.6** 系统反馈

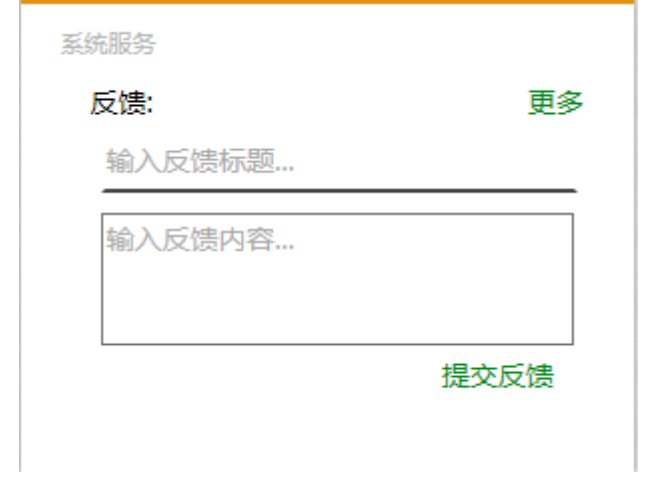

这是一般用户登陆显示在首页上的页面信息。用户可以填写反馈信息,包含反馈标 题,反馈内容。填写好后,点击提交反馈,就反馈成功了。用户可以点击更多查看反馈 情况,界面如下图所示。

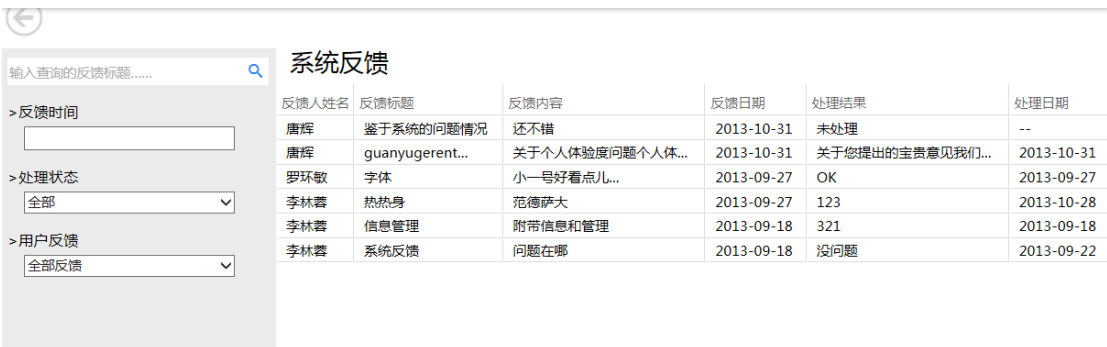

对于一般用户而言, 就只能进行查询功能, 不仅可以看到自己的反馈信息, 还能可 以看到其他所有人的反馈信息。

# **4.2.2** 学生管理

## **4.2.2.1** 学生基本信息查询

辅导员进入该界面后,将看到自己所带班级的学生基础信息(包括学号、姓名、 院系、专业、班级),左侧为查询栏

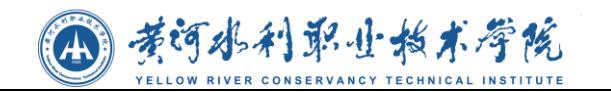

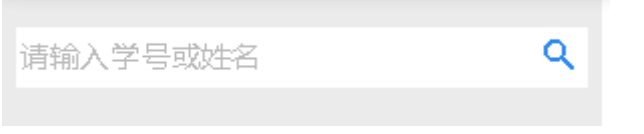

学号和姓名为模糊查询(如输入王可查出所有姓名带王的学生)

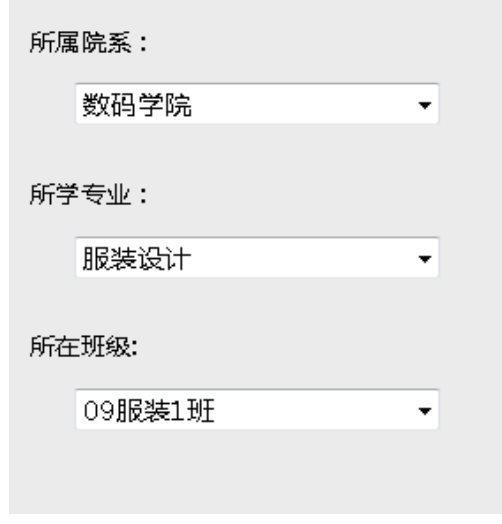

## **4.2.2.2** 考试信息

本模块为辅导员提供考试安排信息查询,包括学生学号、姓名、课程名称考试日期 等。可按照院系、班级、学号、姓名进行条件查询。

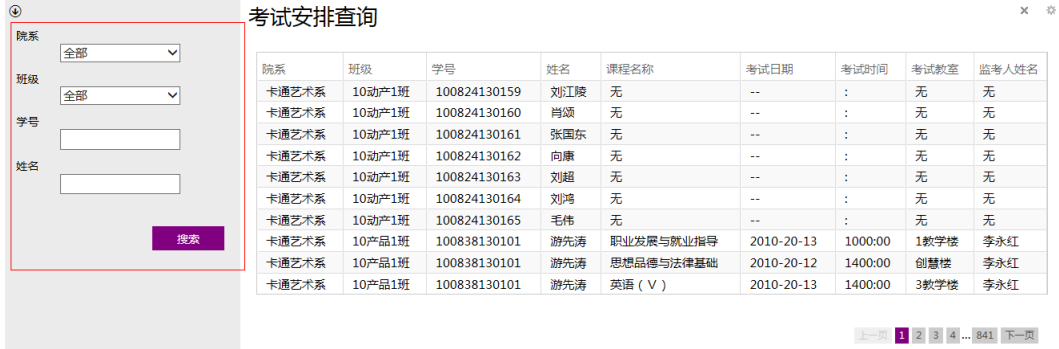

## **4.2.2.3** 学生成绩

本模块为辅导员提供考试安排信息查询,包括学生学号、姓名、课程名称考试日期 等。可按照院系、班级、学号、姓名进行条件查询。

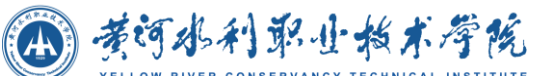

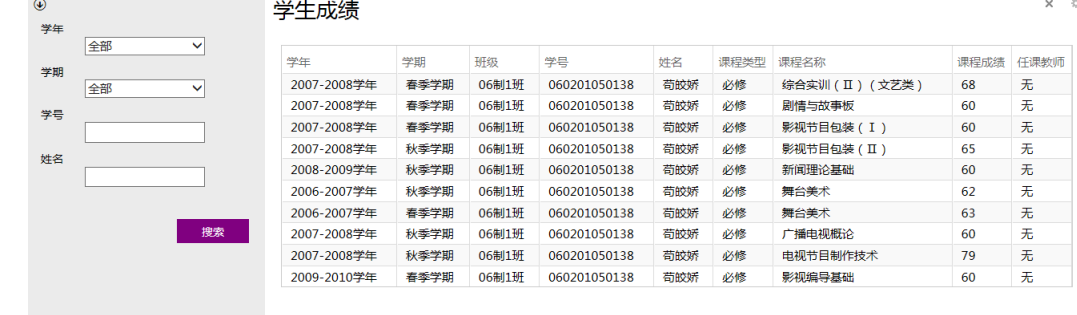

上一页 1 2 3 4 ... 23687 下一页

## **4.2.2.4** 奖惩信息

学生奖励信息

学生奖励信息,提供奖励信息的查询,可按照学年、学期、班级名称进行筛选查询。

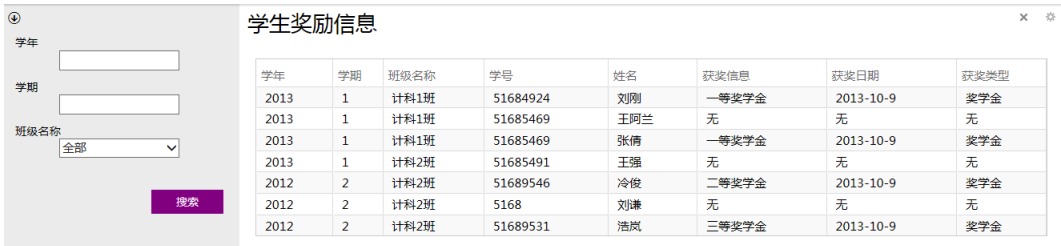

学生惩罚信息

学生惩罚信息,提供学生惩罚信息的查询,可按照学年、学期、班级名称进行筛选 查询。

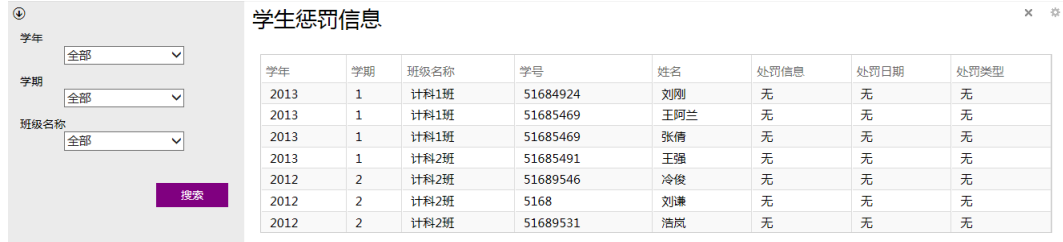

## **4.2.2.5** 贫困生信息

贫困生信息,提供辅导员查询贫困生信息的功能,可按照班级名称,学号、姓名进 行条件查询。并能点击【详细】查看贫困生详细信息,如下图:

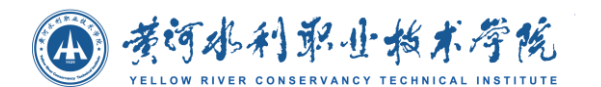

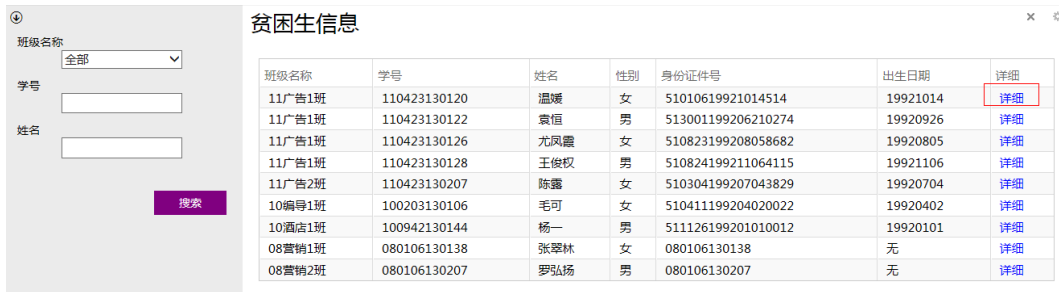

#### 点击详细进入基本信息页面,如下图:

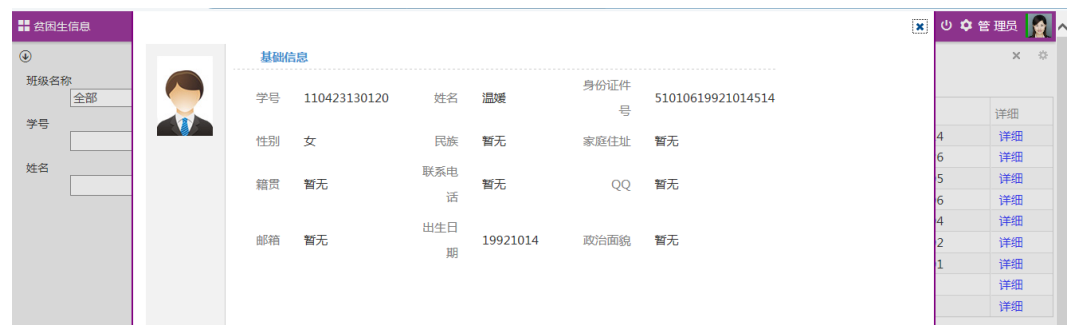

## **4.2.3** 教学管理

## **4.2.3.1** 监考信息

教师考试安排包括和该教师相关的监考信息。本包含的字段有:监考课程、考试性 质、考试方式、考试时长、监考日期、考试时间、监考地点、参考班级、考试人数。可 在搜索栏进行关键字模糊查询,可选择监考学期、课程名称、参考班级进行条件搜索。

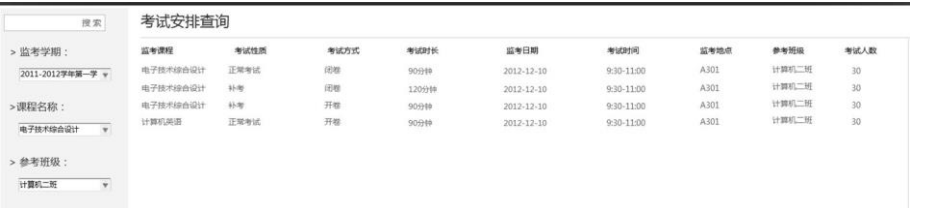

## **4.2.3.2** 我的班级

我的班级模块,提供辅导员查看本班学生情况的功能,可选择姓名、身份证号进行

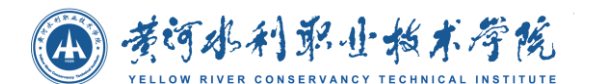

查询。

如下图:

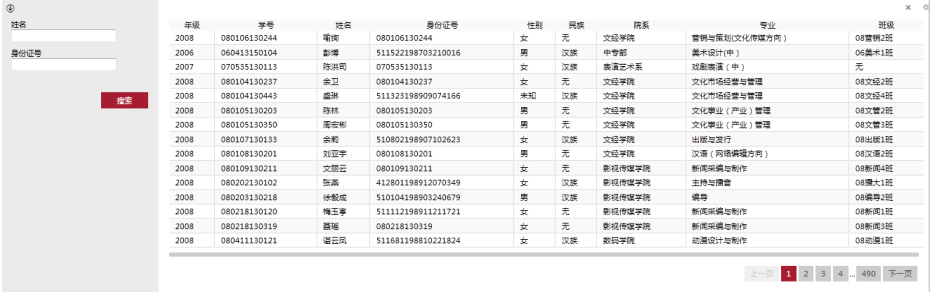

# **4.2.4** 工作生活

## **4.2.4.1** 调查问卷

调查问卷模块,提供用户参与问卷调查的功能,可点击复选框进行进行选择并点击 提交。

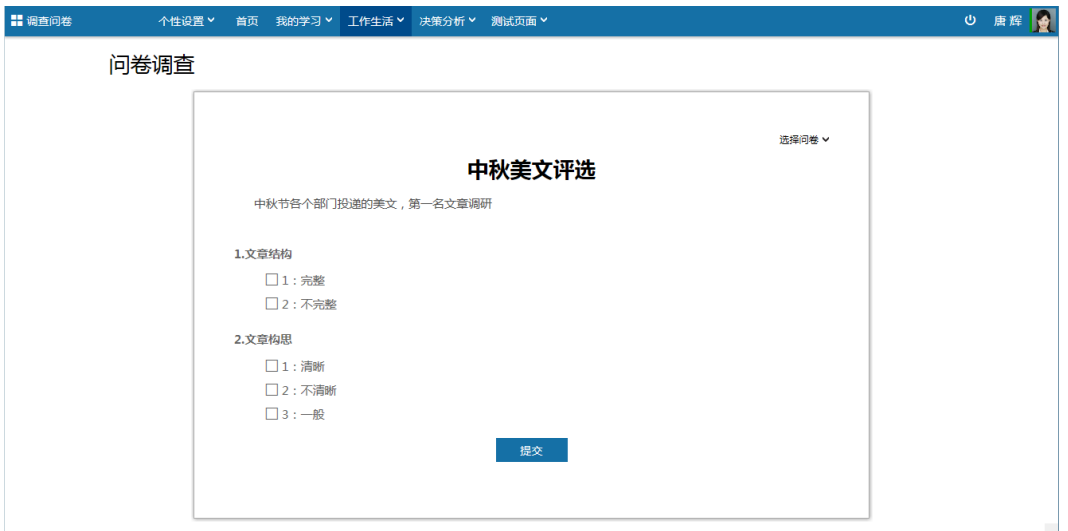

点击【选择问卷】可切换到其他问卷调查。如下图所示:

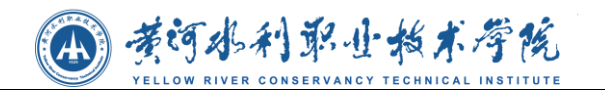

问卷调查

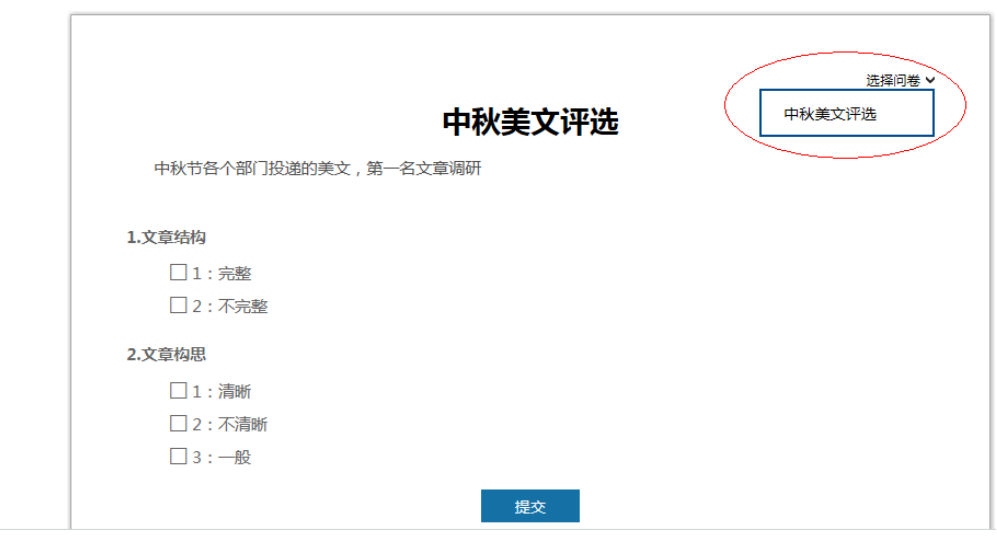

## **4.2.4.2** 资产信息

本模块提供资产信息展示功能,可查看资产编号、资产名称、单价、存放地点、使 用方向以及现状。

个人公共资产信息

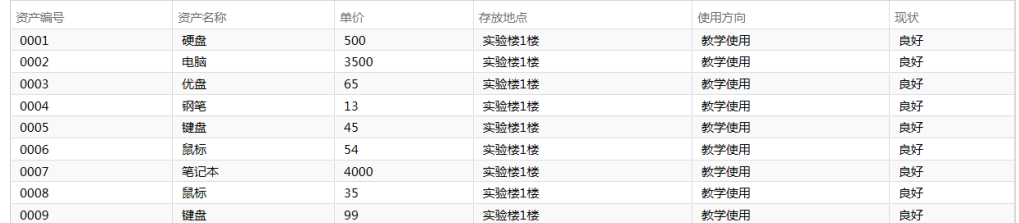

## **4.2.4.3** 一卡通消费统计

本模块可查看用户每日的一卡通消费情况,以图表和表格的形式展现。图表可以有 三种方式展现:柱状图、折线图、饼状图,可随意切换;表格统计每日的消费金额。可 选择日期查看消费金额。

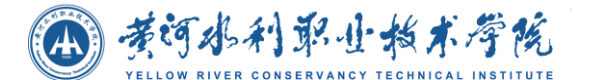

 $x = 0$ 

一卡通费用统计

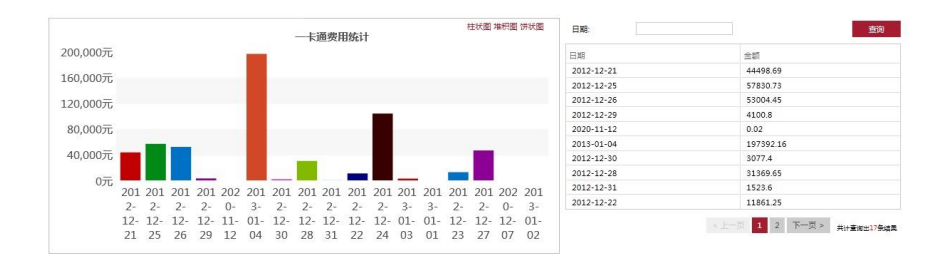

## **4.2.4.4** 图书借阅

图书借阅查询模块,提供给用户查询书籍的功能,可以在筛选栏输入书籍名称、作 者进行搜索。如下图:

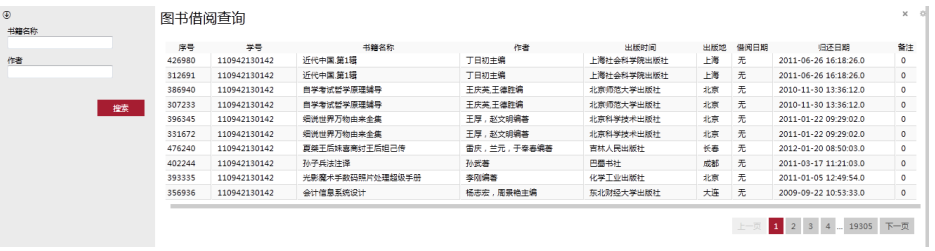

## **4.2.5** 决策分析

## **4.2.5.1** 校情统计

#### 在校人数统计

在校人数统计通过图表和表格的方式展现数据统计,图表展现方式有:柱状图、折 线图、饼状图,可任意切换;可选择院系杳看各院系的统计数据。如下图;

4 考河水利职业指术学院

 $x = 0$ 

 $\times$  +

在校人数统计

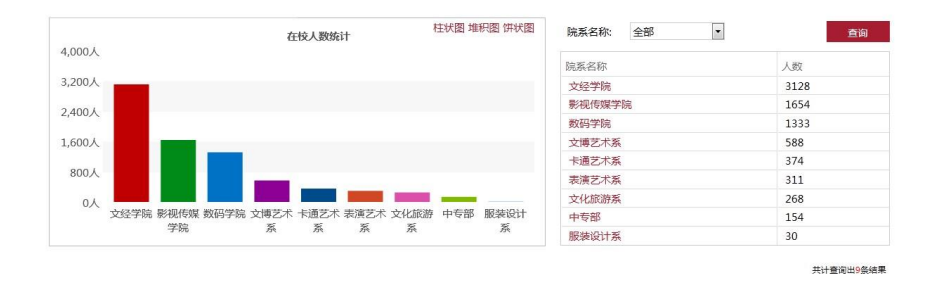

#### 可选择某院系查看该院系各个年级的人数分布情况,如下图:

**4 年级在校人数统计** 

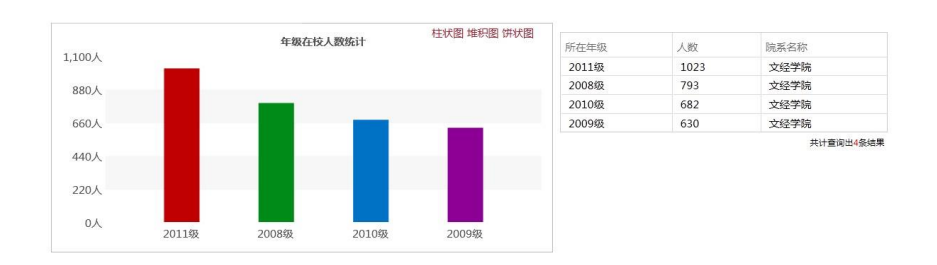

#### 民族分布统计

民族分布统计通过图表和表格的方式展现数据统计,图表展现方式有:柱状图、折 线图、饼状图,可任意切换。如下图:

民族分布统计

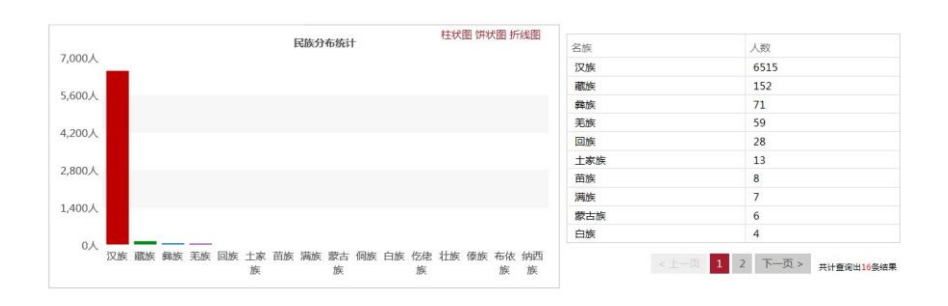

#### 专业人数统计

本模块展示当前学年的专业人数分布,可选择柱状图、折线图、饼状图进行查看; 可选择院系名称,查看该院系的专业人数分布。如下图:

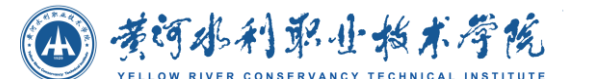

 $x = 0$ 

 $x - \hat{y}$ 

专业人数统计

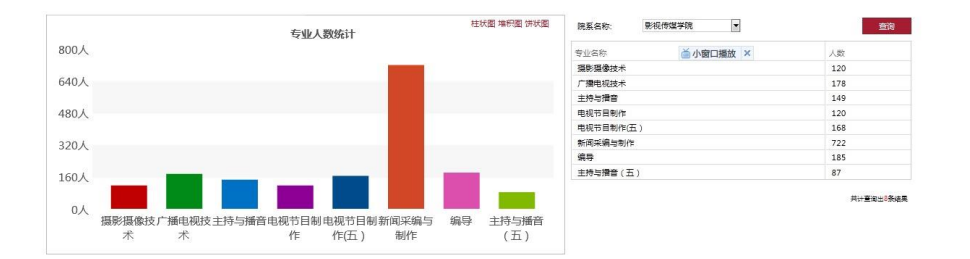

#### 师资力量统计

本模块为师资力量统计,可选择柱状图、折线图、饼状图进行查看;可按照职称, 查看各职称的人数统计。

如下图所示:

师资力量统计

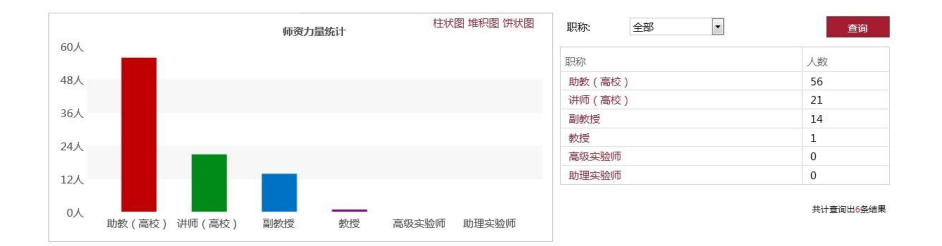

点击职称,可进入该职称在各院系的人数分布情况。

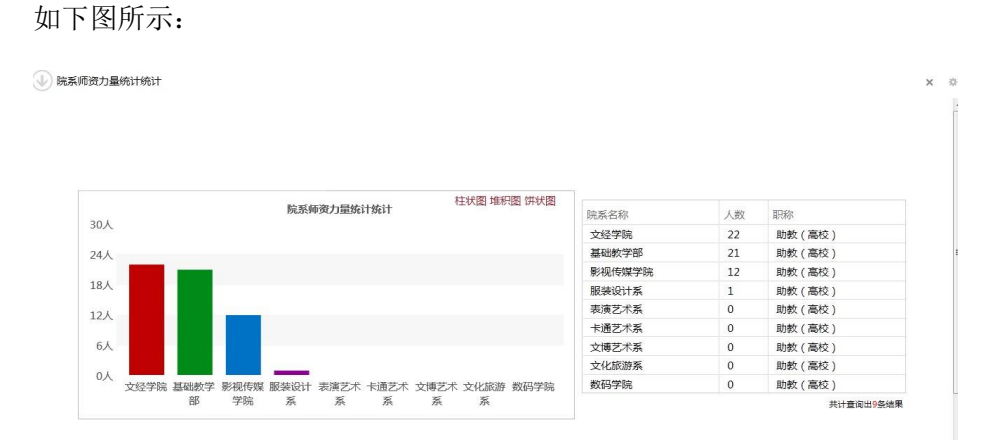

党员分布统计

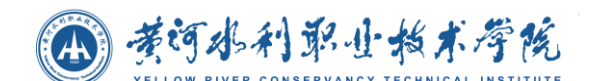

本模块将以图表和表格形式展现学校党员分布统计情况。

展示各院系的党员分布,可选择柱状图、折线图、饼状图进行查看;如下图:

党员分布统计

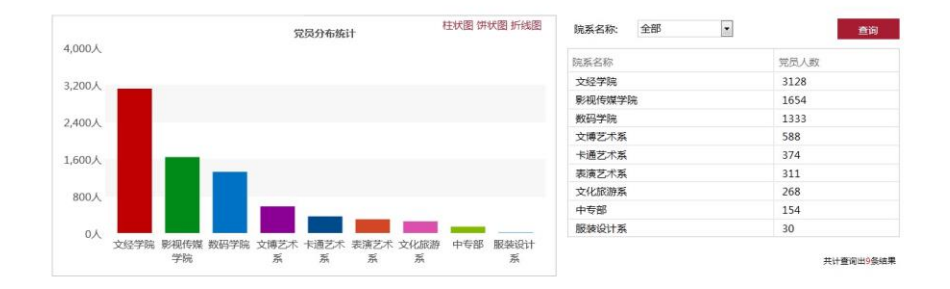

#### ● 贫困生统计

本模块将以图表和表格形式展现学校贫困生统计情况。展示各院系的贫困生分布统 计情况,可选择柱状图、折线图、饼状图进行查看;如下图: 贫困生统计

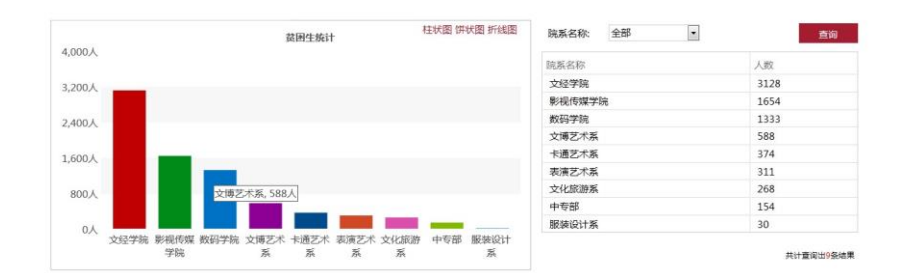

## **4.2.5.2** 招就统计

#### 生源地统计

本模块将以图表和表格形式展现学校在校学生的生源地分布情况。展示当前学年各 省的学生人数情况,可选择柱状图、折线图、饼状图进行查看;如下图:

4 考河水利职业指术学院

 $x \approx$ 

生源地统计

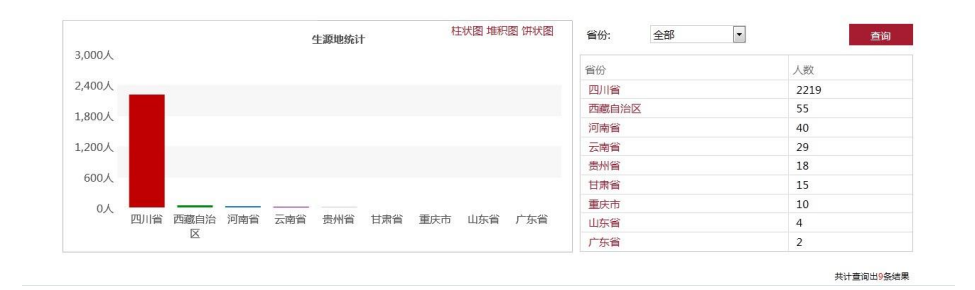

可选择某省查看该省各个学年的生源地人数统计。

如下图:

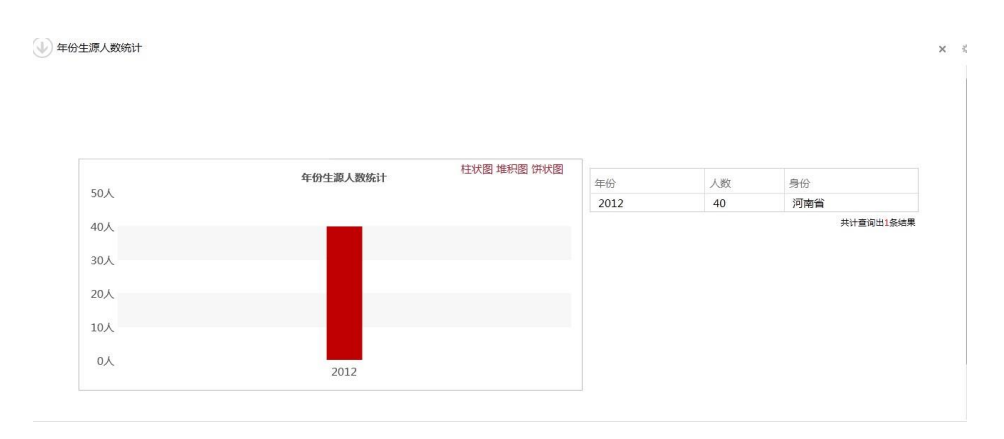

#### 录取情况统计

本模块展现学校录取情况统计,按照年份,查看各院系在各年的录取率,有三种方 式查看图表:柱状图、折线图、折线图;可选择院系查看该院系各学年的录取情况。如 下图:

录取情况统计

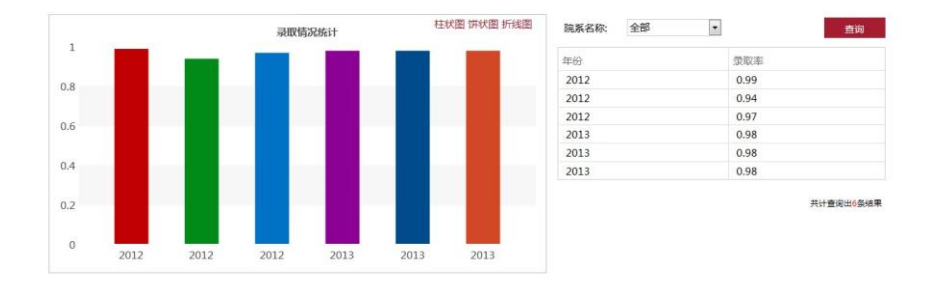

入学率统计

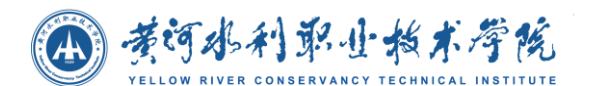

本模块将以图表和表格形式展现学校入学率统计情况。展示各学年各院系的入学情 况,可选择柱状图、折线图、饼状图进行查看;如下图;

入学率统计

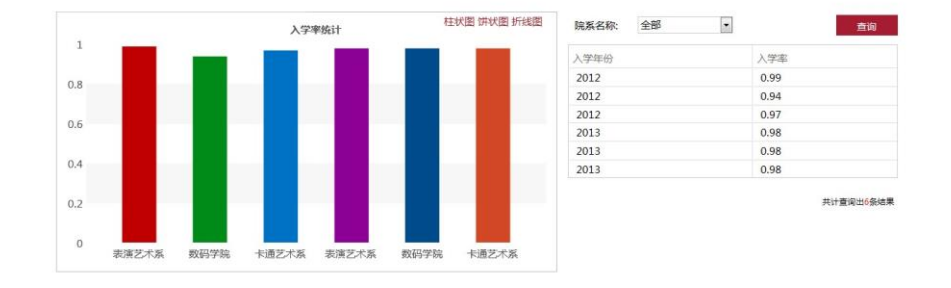

#### 就业率统计

就业率统计图表,可选择柱状图、折线图、饼状图进行查看;可选择院系查看某院 系的就业率。如下图所示:

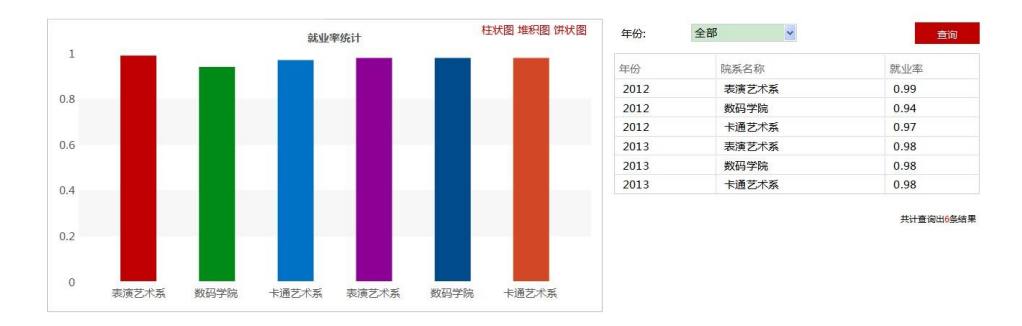

#### 离校统计

离校人数统计图表,统计每个院校的离校人数可选择柱状图、折线图、饼状图进行 查看。如下图:

离校人数统计

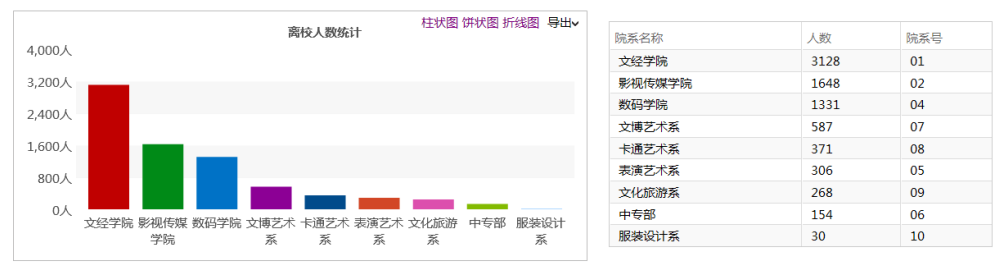

共计查询出9条结果

 $\ddot{\phantom{0}}$ 

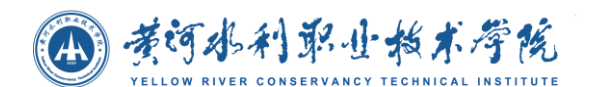

# **4.3** 任课老师操作说明

## **4.3.1** 教师首页

任课教师登录进入门户系统, 默认页面为任课教师首页, 如下图所示:

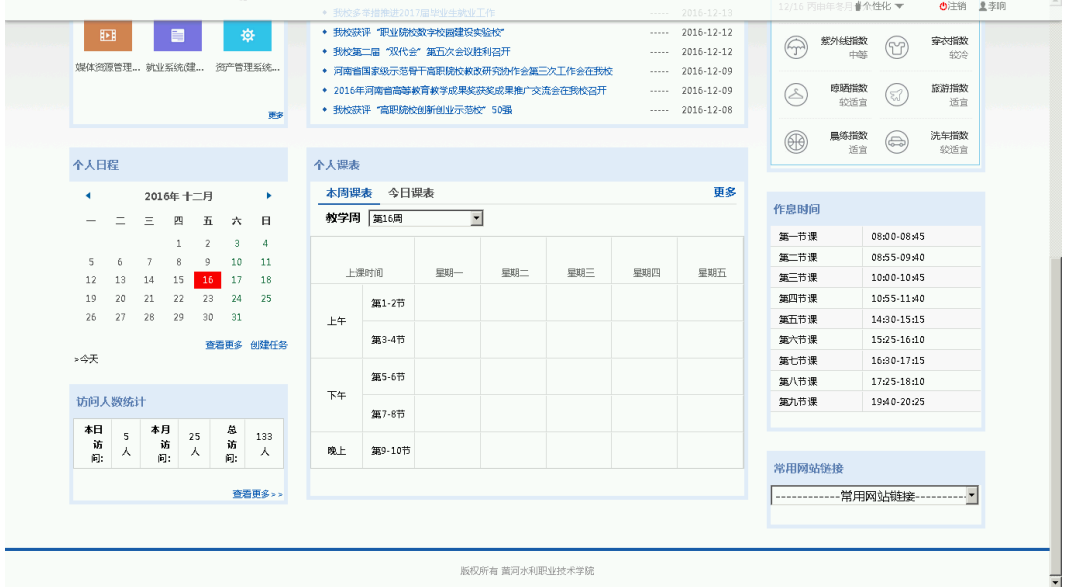

个性化操作

任课教师点击个性化可选择门户主题色彩;点击【 1 】注销按钮退出系统;点击 照片可查看登录地址、时间以及修改密码,如下图所示:

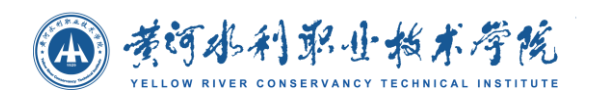

## **4.3.1.1** 课程表

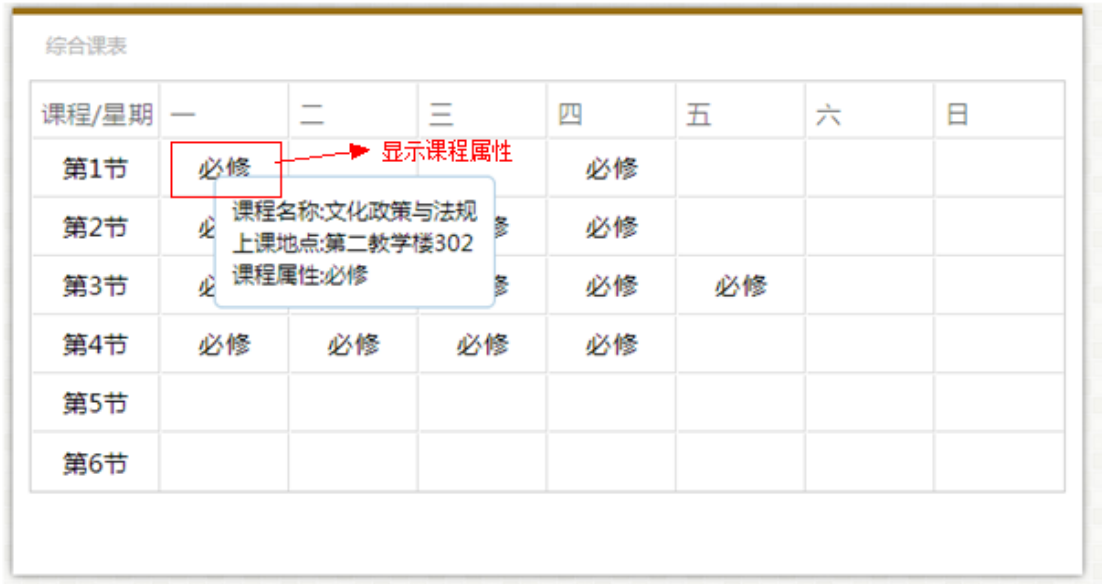

如上图所示。课程表上只显示了课程的属性名字。 用户鼠标指到具体的课程上是 会出现一个提示窗口。窗口中分别展示出课程名称、上课地点、课程属性信息。

## **4.3.1.2** 重要提醒

#### 信息查询

所借图书: 如果有借图书会显示借书的数量,没有就会显示"无所借图书".

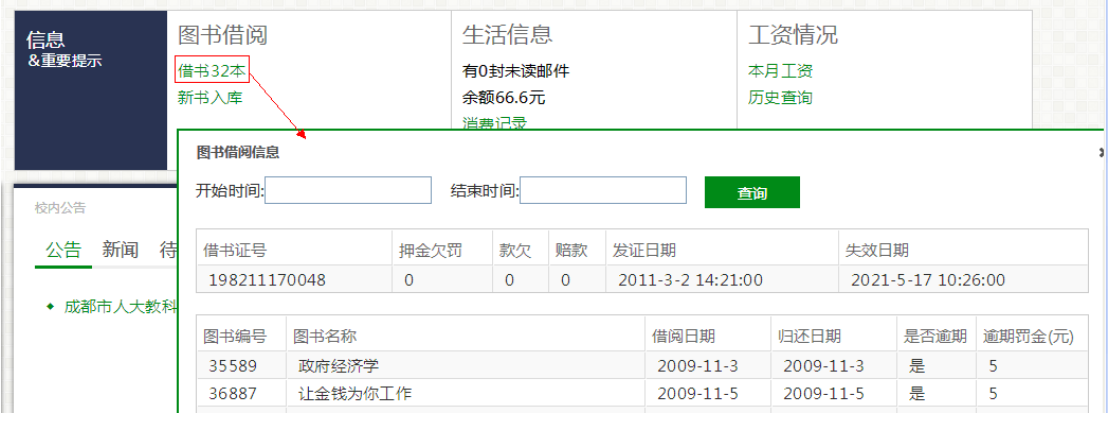

点击后出现弹出层:包含 借书证信息 和图书借阅详细信息.

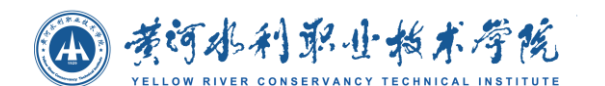

新书入库**:**

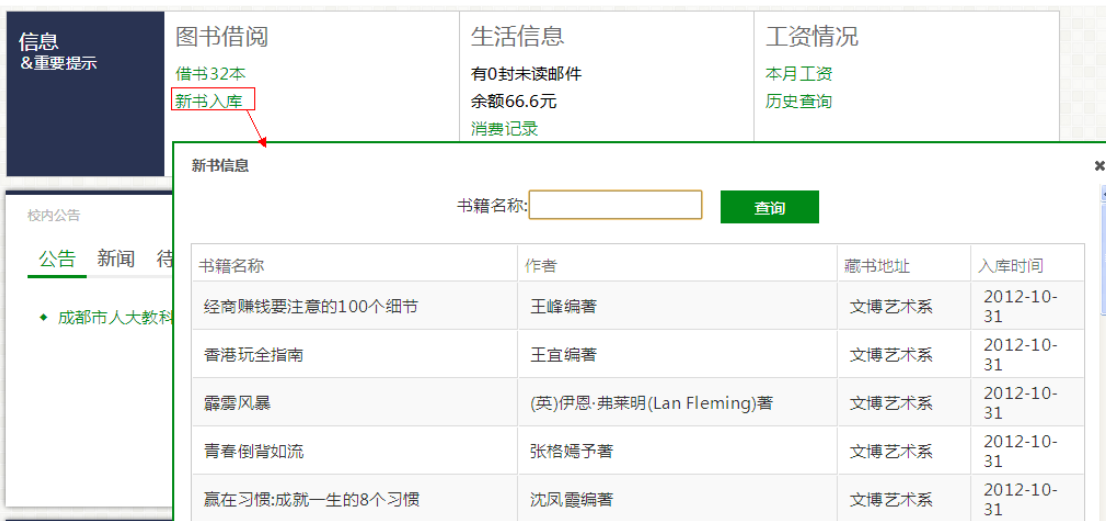

默认显示最近 20 条新书, 输入 书名可进行模糊查询.

### 一卡通余额**:**

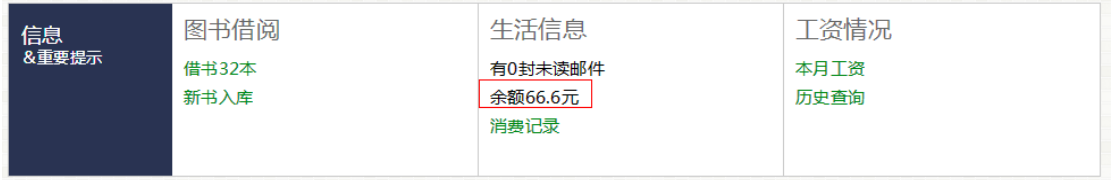

展示一卡通余额。

一卡通消费详情**:**

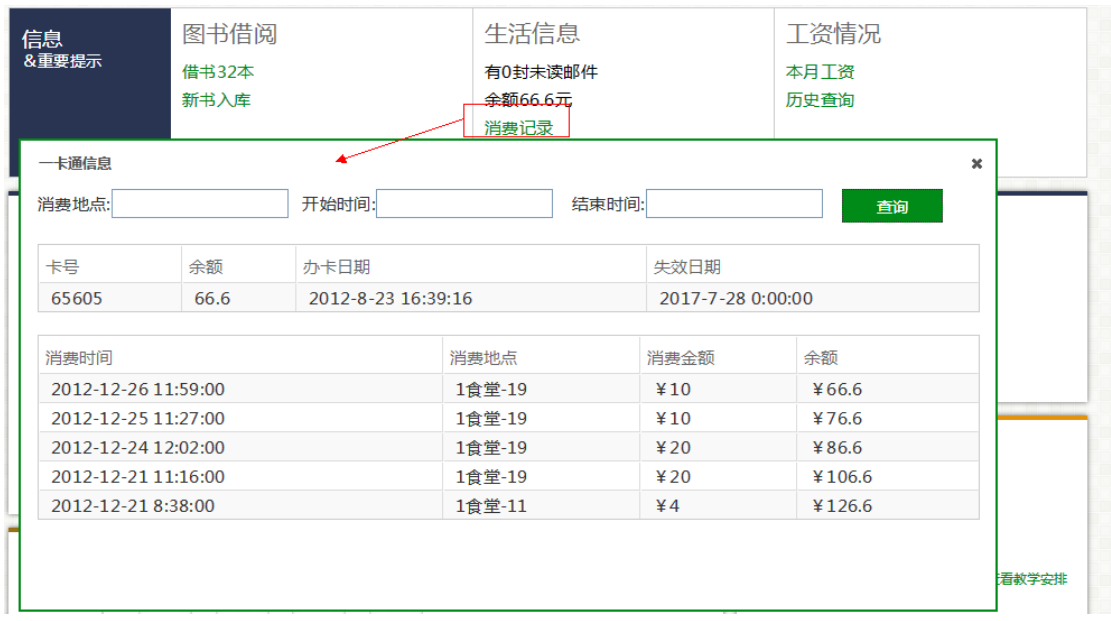

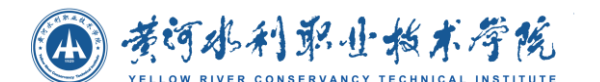

点击后显示一卡通信息以及消费详情, 可输入 "消费地点"、消费时间的"开始时间" 和"截止时间" 对消费详情进行查询。

### 本月工资**:**

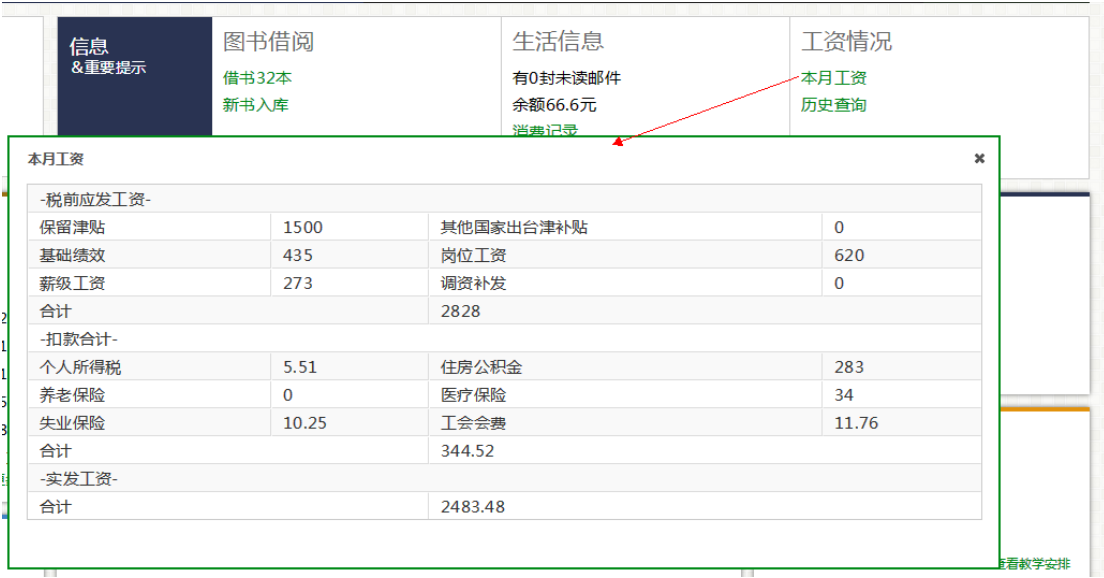

显示本月工资明细.

工资历史记录**:**

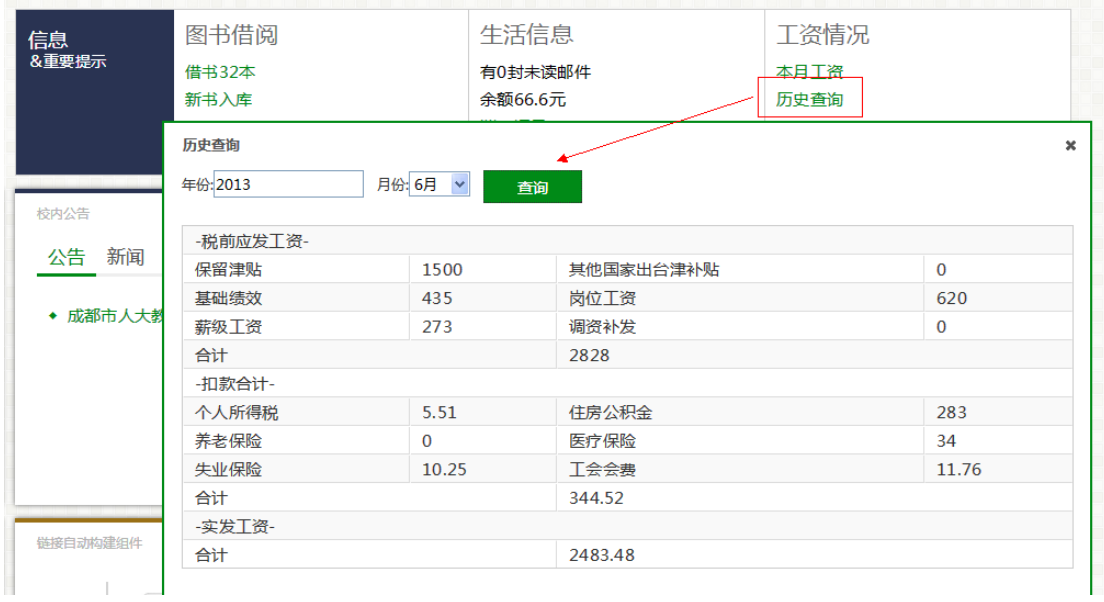

可根据 "年份" 和 "月份" 查询某一月工资详细信息。

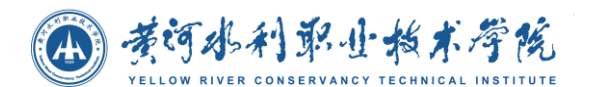

## **4.3.1.3** 校历

### ● 查看校历

进入门户首页,在首页上会显示出当前时间的校历信息,包括当前学年,当前 学期,周次或假期信息。

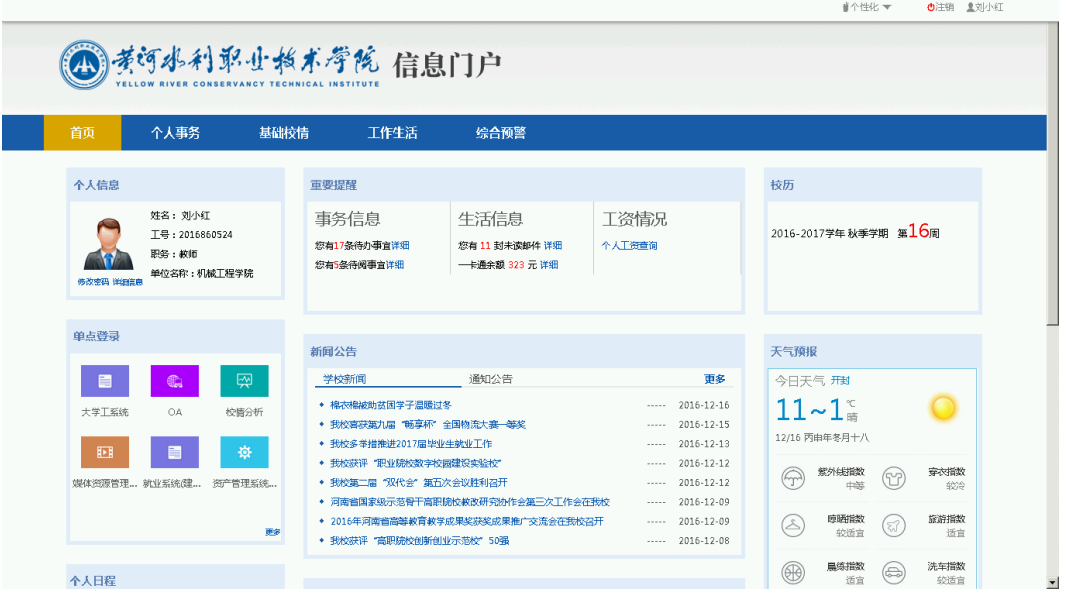

门户首页上的校历

### 查看教学安排

在校历首页点击查看教学安排,直接链接到当前月的日程管理中显示校历的详 细信息。

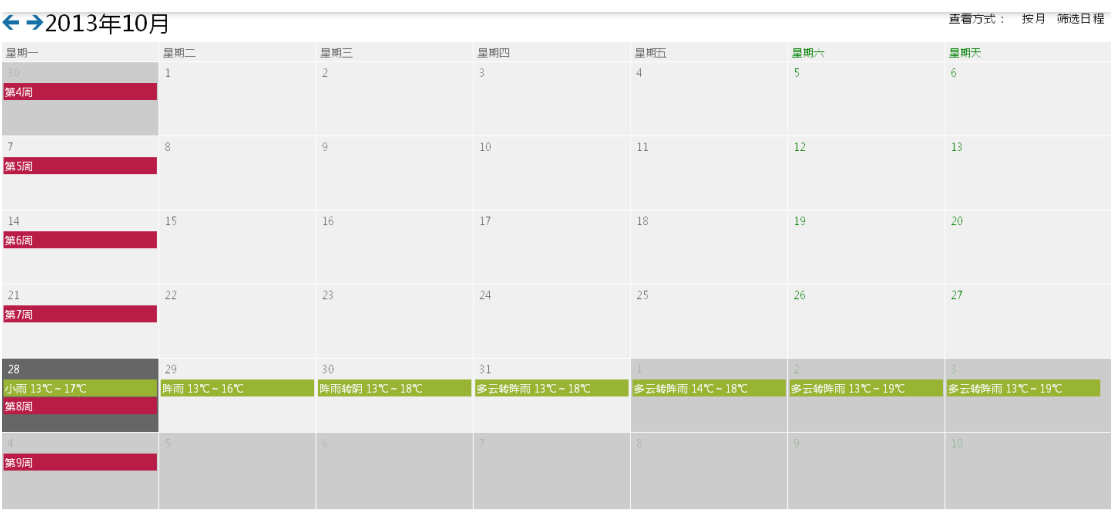

校历详细信息界面

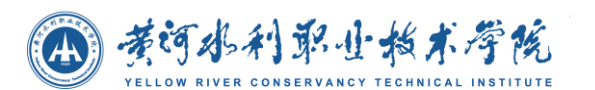

## **4.3.1.4** 投票

#### 选择投票

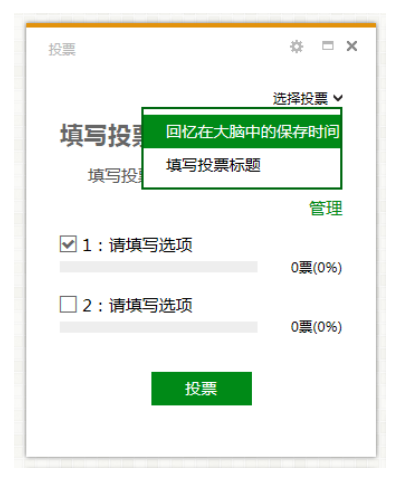

投票

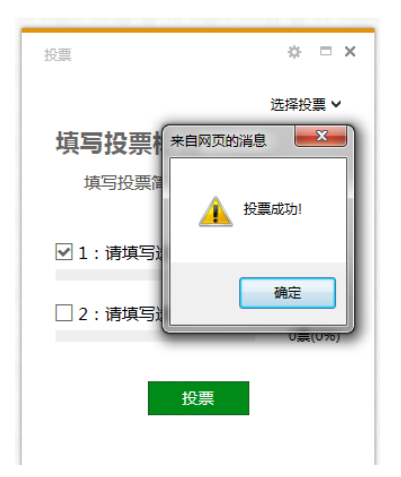

## **4.3.1.5** 通讯录

### 查询教职工或部门通讯录

在首页或者最大化界面的输入框中输入查询条件,根据条件模糊查询通讯录信 息。

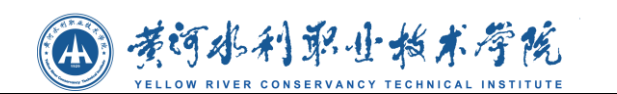

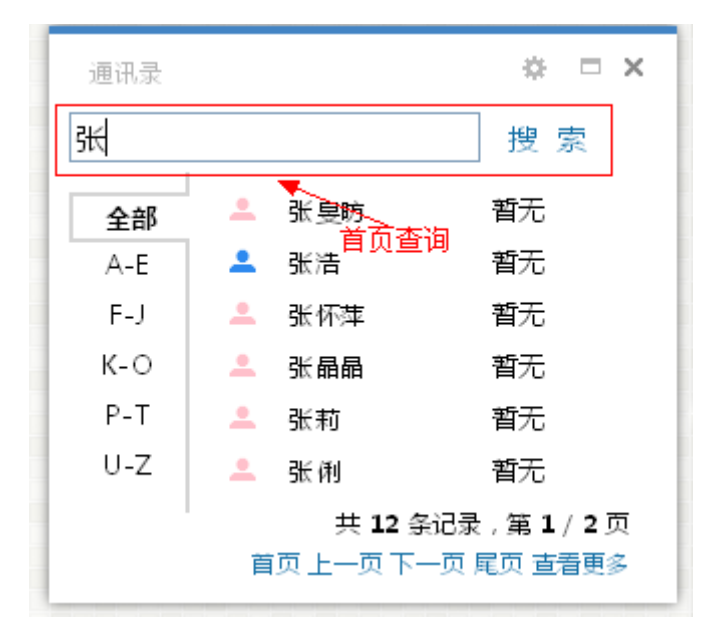

首页查询通讯录

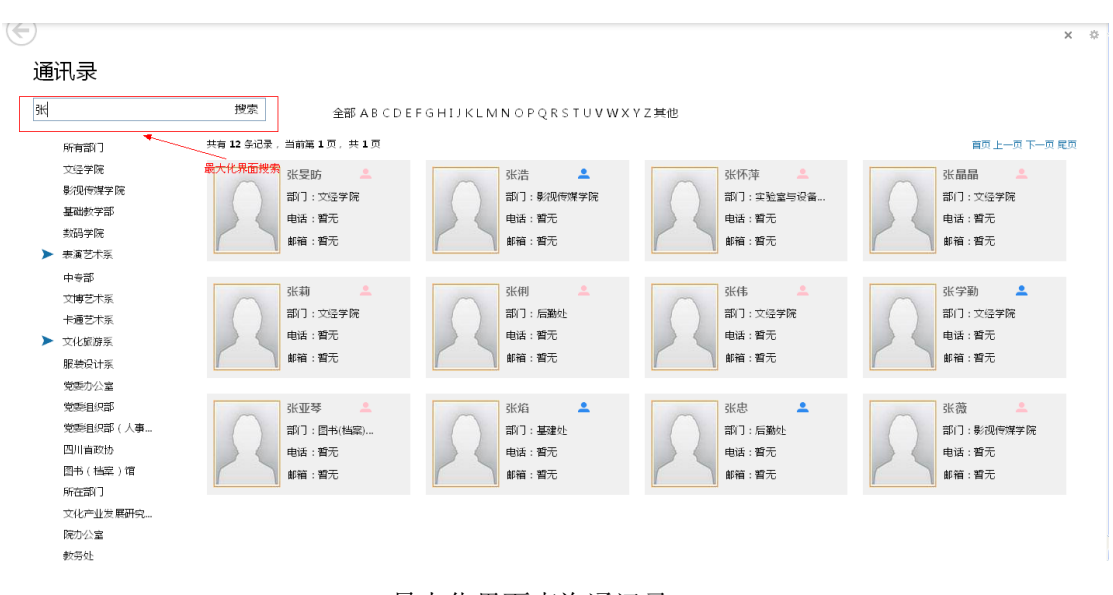

最大化界面查询通讯录

### 按姓名首字母区间查询通讯录

点击首页通讯录上左边的字母选择按钮,查询姓名首字母在被选字母区间中的 所有教职工通讯录信息。

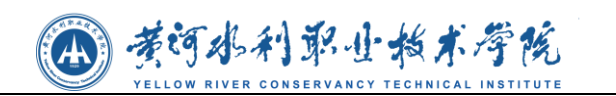

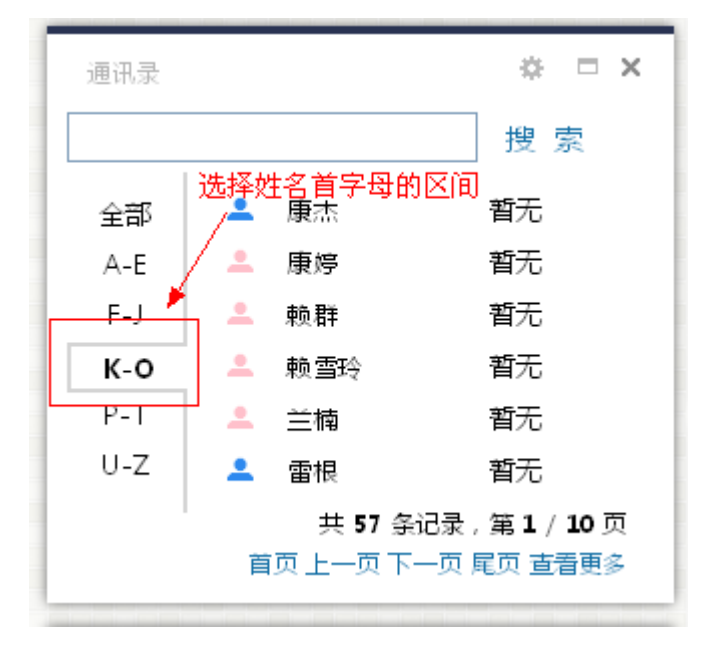

首页按姓名首字母区间查询通讯录

查看更多

在通讯录首页上点击查看更多进入通讯录详情界面。

按姓名首字母查询

在通讯录详情界面中,点击字母栏中的字母,按姓名首字母查询教职工通讯录。

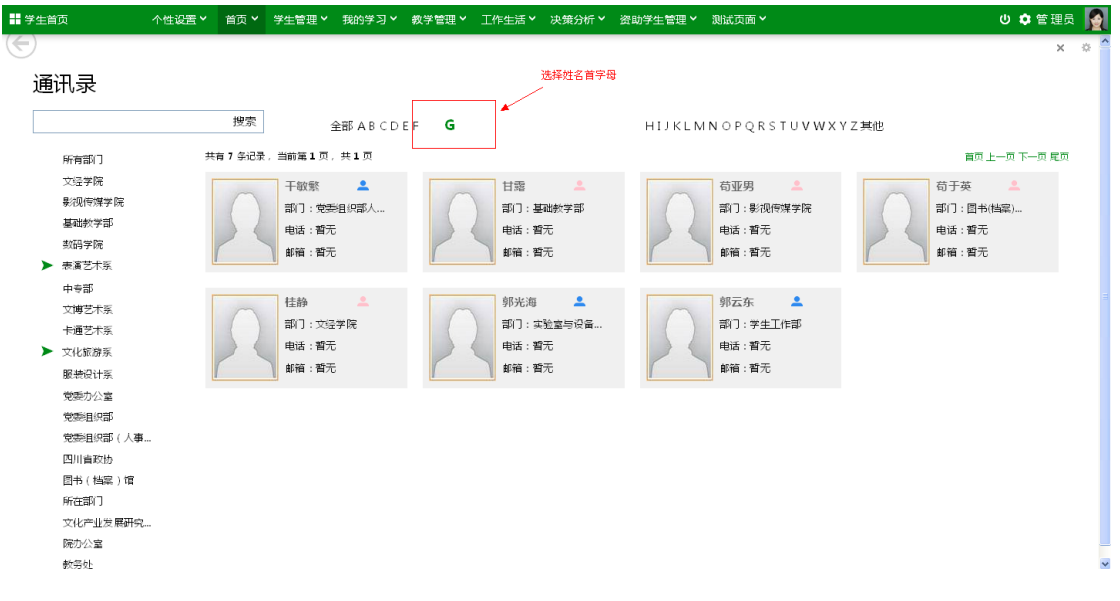

#### 按姓名首字母查询

同时在输入框中输入一个字母进行搜索,也将按姓名首字母来进行查询。如下 图, 在搜索框中输入"z", 则会在右边的字母栏中选择对应字母, 并分页显示出以 "z"为姓名首字母的所有教职工通讯录信息。

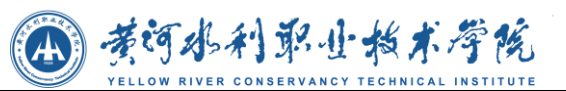

| ■ 学生首页                                                  | - 个性设置 > 「 首页 > 「 学生管理 > 「 我的学习 > 「 教学管理 > 「 工作生活 > 「 决策分析 > 「 咨助学生管理 > 『 測试页面 > |                                   |                                                   | $\blacksquare$<br>① ☆ 管理员                                  |
|---------------------------------------------------------|----------------------------------------------------------------------------------|-----------------------------------|---------------------------------------------------|------------------------------------------------------------|
| $\Leftarrow$                                            |                                                                                  |                                   |                                                   | $\frac{1}{2} \frac{1}{2}$<br>$\times$                      |
| 通讯录                                                     | 输入一个" z"进行搜索,会在右边字母栏中也选择z                                                        |                                   |                                                   |                                                            |
| Iz.                                                     | 搜索                                                                               | 全部 ABCDEFGHIJKLMN OPORSTUVWXY     | z                                                 | 其他                                                         |
| 所有部门                                                    | 共有 26年记录,当前第1页,共2页                                                               |                                   |                                                   | 首页 上一页 下一页 尾页                                              |
| 文经学院<br>影视传媒学院<br>基础教学部<br>教码学院<br>▶ 表演艺术系              | 邹芸 2<br>部门:文经学院<br>申话: 123 123 123<br>邮箱:暂无                                      | 詹颖 上<br>部门:文经学院<br>申话:暂无<br>邮箱:暂无 | $\sim$ $\sim$<br>张旻昉<br>部门:文经学院<br>电话:蓄无<br>邮箱:暂无 | - 2<br>张浩<br>部门:影视传媒学院<br>电话:暂无<br>邮箱:暂无                   |
| 中专部<br>文博艺术系<br>卡通艺术系<br>▶ 文化旅游系<br>服装设计系               | 张怀萍 2<br>部门:实验室与设备<br>申话:暂无<br>邮箱:暂无                                             | 张晶晶<br>部门:文经学院<br>申话:暂无<br>邮箱:暂无  | 张莉 。<br>部门:文经学院<br>申话:暂无<br>邮箱:暂无                 | 张俐 2<br>部门:后勤处<br>申话:暂无<br>邮箱:暂无                           |
| 党委办公室<br>党委目识部<br>党委组织部(人事<br>四川自政协<br>图书 (档案)馆<br>所在部门 | 张伟<br>- 2<br>部门:文经学院<br>申话:暂无<br>邮箱:暂无                                           | 张学勒<br>部门:文经学院<br>电话:暂无<br>邮箱:暂无  | 张亚琴 三<br>部门:图书(档案)<br>申话:暂无<br>邮箱:暂无              | $\overline{\phantom{a}}$<br>张焰<br>部门:基建处<br>申话:暂无<br>邮箱:習无 |
| 文化产业发展研究<br>院办公室<br>教务处                                 | 张忠<br>≗<br>部门:后勤处                                                                | $\mathbf{r}$<br>张薇<br>部门: 影视传媒学院  | 赵宵<br>으<br>部门:影视传媒学院                              | 赵欣<br>≗<br>部门:图书(档案)<br>$\checkmark$                       |

在搜索框中输入字母进行查询

#### 查询部门通讯录

在通讯录详情界面点击所有部门,在右边分页显示出所有部门的通讯录信息。

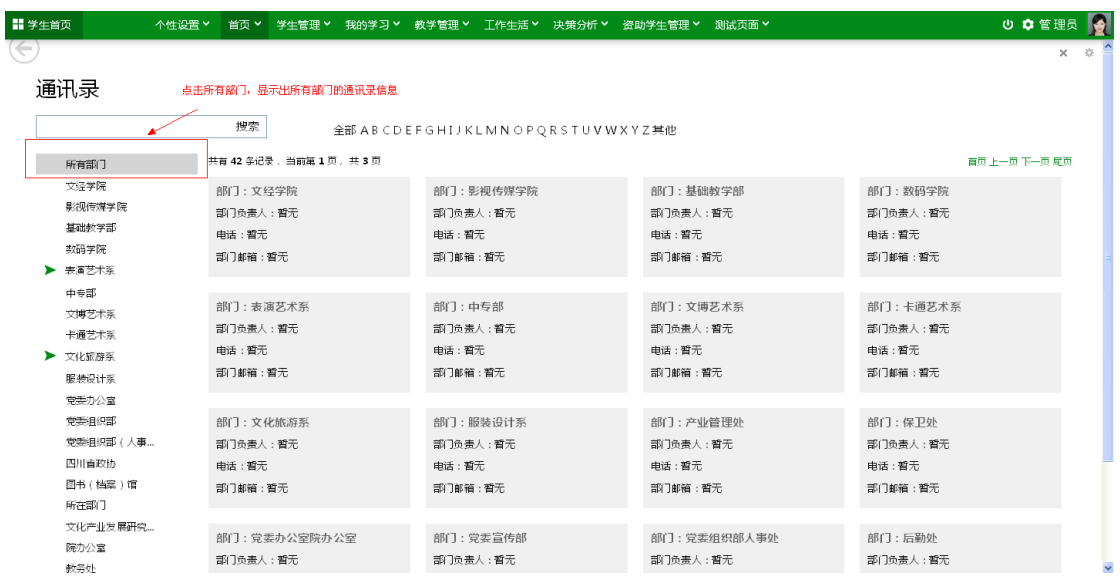

所有部门的通讯录信息

## 查询部门下人员的通讯录

点击一个部门,如果该部门有子部门会先展开子部门列表,并在右边显示出该 部门以及部门下所有教职工的通讯录信息。

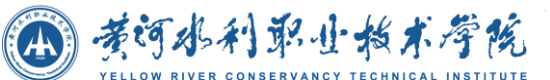

| <b># 学生首页</b>                                          |                                                         | 个性设置 >   首页 >  学生管理 >  我的学习 >  教学管理 >  王作生活 >  决策分析 >  资助学生管理 >  测试页面 > |                                                   | ① ●管理员 ●                                                      |
|--------------------------------------------------------|---------------------------------------------------------|-------------------------------------------------------------------------|---------------------------------------------------|---------------------------------------------------------------|
| 通讯录<br>所有部门                                            | 点击一个部门,显示出部门以及部门下教职工的通讯录信息<br>搜索<br>共有 51 年记录,当前第1页,共4页 | 全部ABCDEFGHIJKLMNOPQRSTUVWXYZ其他                                          |                                                   | × ※<br>首页 上一页 下一页 尾页                                          |
| 文字学院<br>影视传媒学院<br>基础教学部<br>数码学院<br>東富艺术系               | 部门:影视传媒学院<br>部门负责人:暂无<br>申话:暂无<br>部门邮箱:暂无               | $\mathbf{A}$<br>陈春宇<br>部门:影视传媒学院<br>电话: 13764173628<br>邮箱:暂无            | 程华薇 2<br>部门:影视传媒学院<br>电话:暂无<br>邮箱:暂无              | $\Delta$<br>范欣<br>部门:影视传媒学院<br>申话:暂无<br>邮箱:暂无                 |
| 中专部<br>文博艺术系<br>卡通艺术系<br>▶ 文化旅游系<br>服装设计系              | $\mathbf{A}$<br>苟亚男<br>部门:影视传媒学院<br>申话:暂无<br>邮箱:暂无      | $\overline{\phantom{a}}$<br>黄自立<br>部门:影视传媒学院<br>申话:暂无<br>邮箱:暂无          | $\mathbf{A}$<br>黄妍<br>部门:影视传媒学院<br>申话:暂无<br>邮箱:暂无 | $\overline{\phantom{a}}$<br>姜旭<br>部门:影视传媒学院<br>申话:暂无<br>邮箱:暂无 |
| 党委办公室<br>党委组织部<br>党委组织部(人事<br>四川省政协<br>图书(档案)馆<br>所在部门 | 赖雪玲<br>$\mathbf{r}$<br>部门:影视传媒学院<br>电话:暂无<br>邮箱:暂无      | $\mathbf{r}$<br>李佳芹<br>部门:影视传媒学院<br>申话:暂无<br>邮箱:暂无                      | <u>_e</u><br>座芳<br>部门:影视传媒学院<br>电话:暂无<br>邮箱:暂无    | $\mathbf{r}$<br>刘畅<br>部门:影视传媒学院<br>电话:暂无<br>邮箱:暂无             |
| 文化产业发展研究。<br>院办公室<br>教务处                               | 刘芳<br>部门:影视传媒学院                                         | 刘青 上<br>部门: 影视传媒学院                                                      | 刘元忠<br>으<br>部门:影视传媒学院                             | 刘粲<br>回中より画品と<br>部门:影视传媒字院                                    |

查询部门下人员的通讯录

## **4.3.1.6** 日程表

### 创建任务

在日程表首页,点击创建任务,打开添加日程界面,输入日程信息、选择日程 时间以及选择了要添加的日程是一个什么事件类型之后,点击保存完成日程的 添加。点击取消,关闭窗口取消日程的添加。

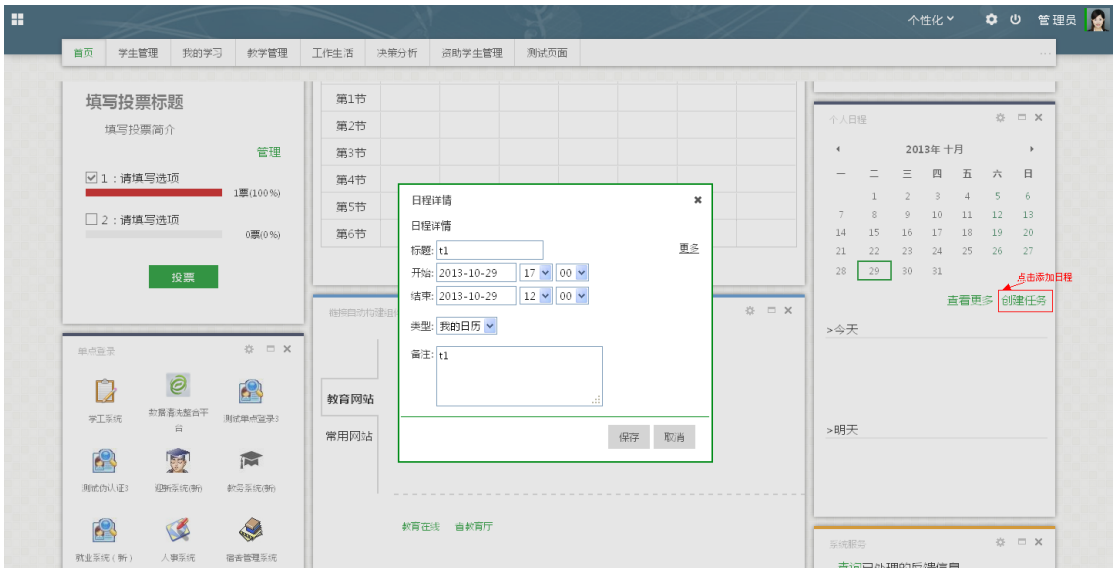

添加日程

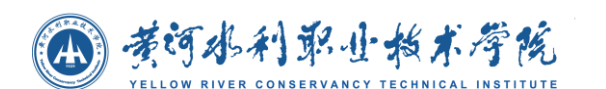

## ● 查看日程

进入门户首页后,在日程表上选择一个时间,会显示出当前选中时间今天以及 明天的日程安排(默认选中的是当前日期)。

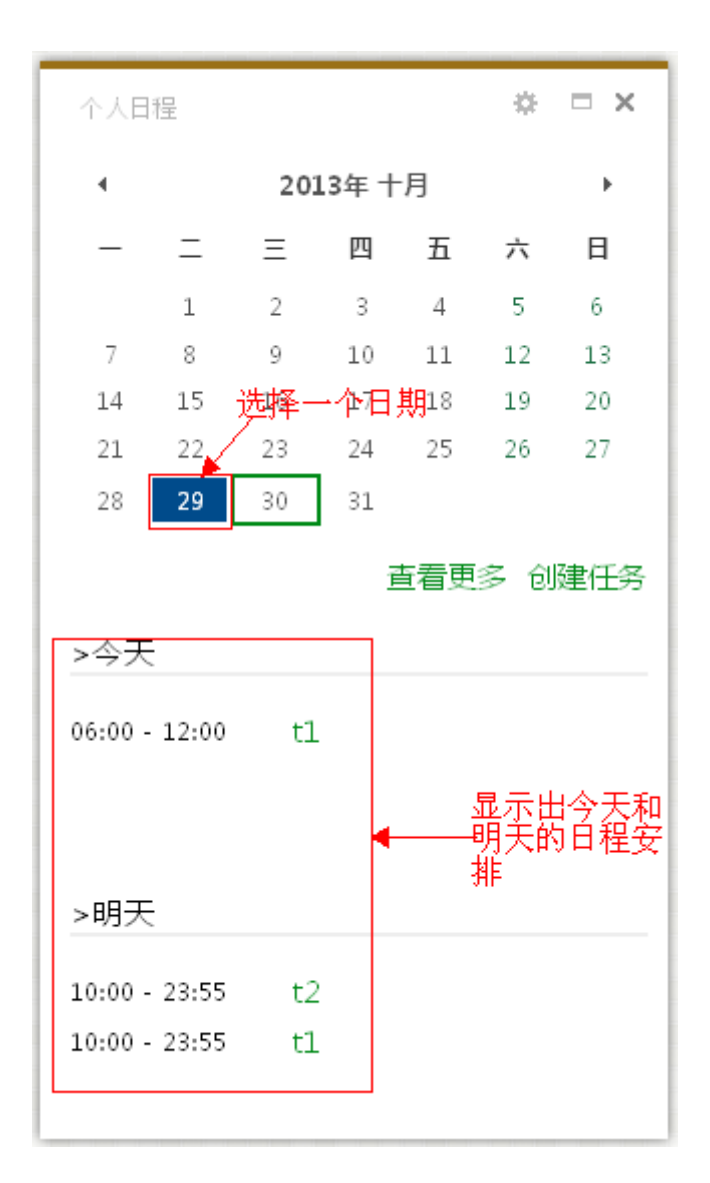

首页查看今天和明天的日程

### ● 查看更多

在首页上点击查看更多,跳转到日程详情界面。

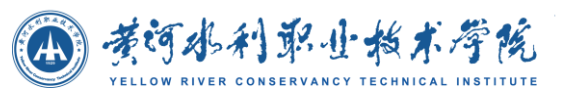

| $\left( $         |               |                      |            |                |            | 一款?<br>$\times$ |
|-------------------|---------------|----------------------|------------|----------------|------------|-----------------|
| ←→2013年10月        | 直看方式: 按月 筛选日程 |                      |            |                |            |                 |
| 星期一               | 星期二           | 星期三                  | 星期四        | 星期五            | 星期六        | 星期天             |
| $30 -$<br>第4周     |               | $\overline{2}$       | 3          | $\overline{4}$ | 5.         | 6 <sub>1</sub>  |
| 7<br>第5周          | $\,$ 8        | 9                    | 10         | $11\,$         | 12         | 13              |
| 14                | 15            | 16                   | 17         | 18             | 19         | 20              |
| 第6周               |               |                      |            |                |            |                 |
| 21                | 22            | 23                   | 24         | 25             | 26         | 27              |
| 第7周               |               |                      |            |                |            |                 |
| 28                | 29            | 30                   | 31         |                |            |                 |
| 第8周               | 0600tl        | 阵雨 13℃~18℃           | 阵雨 13℃~17℃ | 阵雨 13℃~19℃     | 阵雨 13℃~18℃ | 阵雨转多云 13℃~18℃   |
|                   |               | 10:00 t2<br>10.00 t1 |            |                |            |                 |
|                   |               |                      |            |                | Q          | 10 <sup>°</sup> |
| 第9周<br>多云 13℃~19℃ | 多云 13℃~19℃    |                      |            |                |            |                 |
|                   |               |                      |            |                |            |                 |

日程详情界面

## 编辑日程

在最大化界面,点击日程,弹出窗口显示日程的详细信息,并能对日程进行编 辑,编辑完成后点击保存修改日程信息,点击取消关闭窗口取消当前操作。同 时拖动以及拉伸缩放日程还可以修改日程的时间。

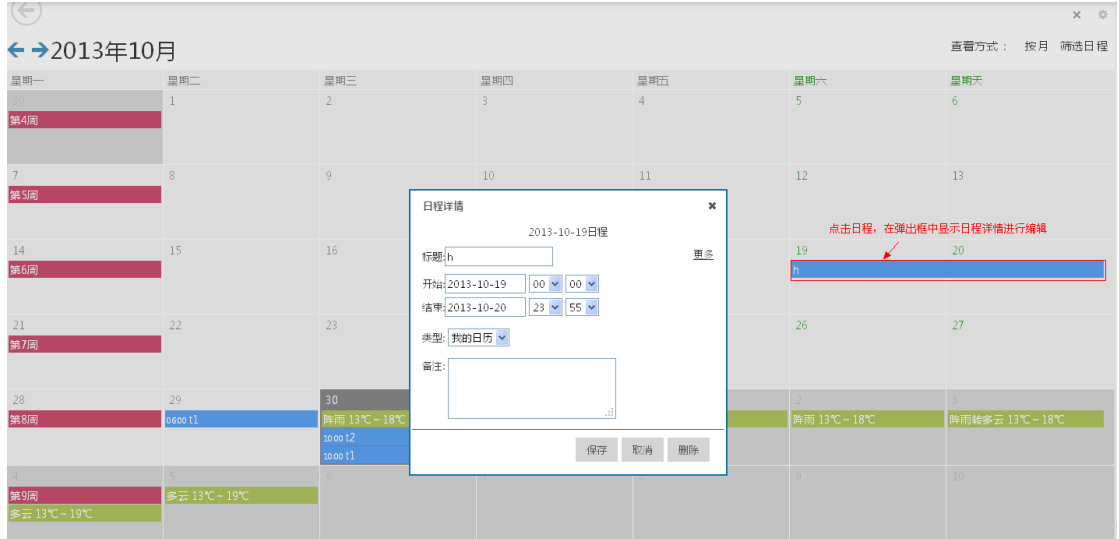

删除日程

点击日程打开日程详情信息后,点击删除删除掉对应的日程。

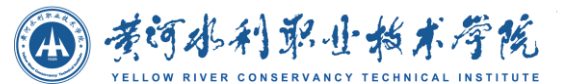

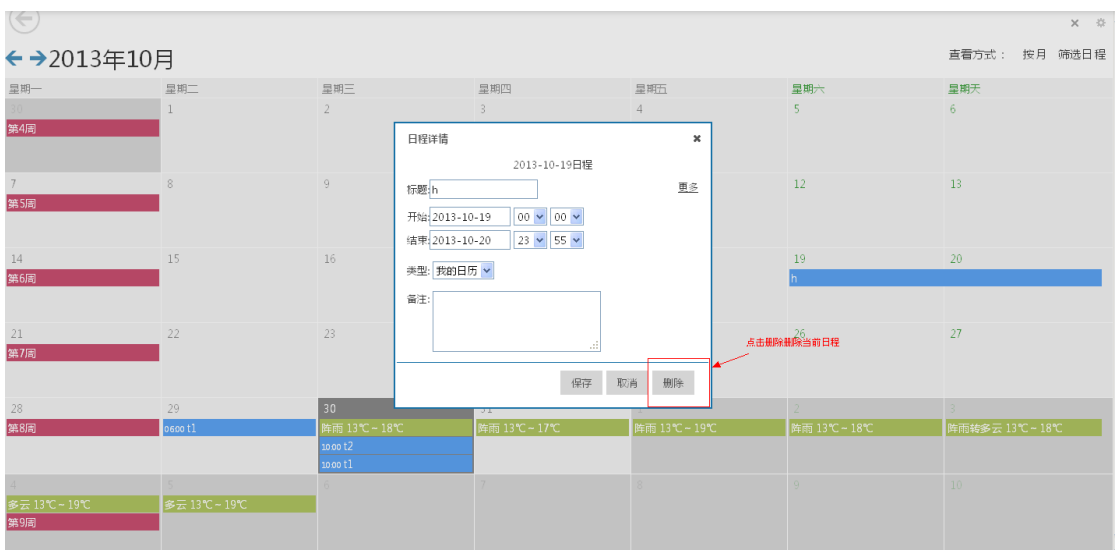

删除日程

### ● 切换查看方式

在最大化界面右上角可以选择日程的查看方式。包括按月查看、按周查看、按 日查看、查看今天、按日程列表查看。

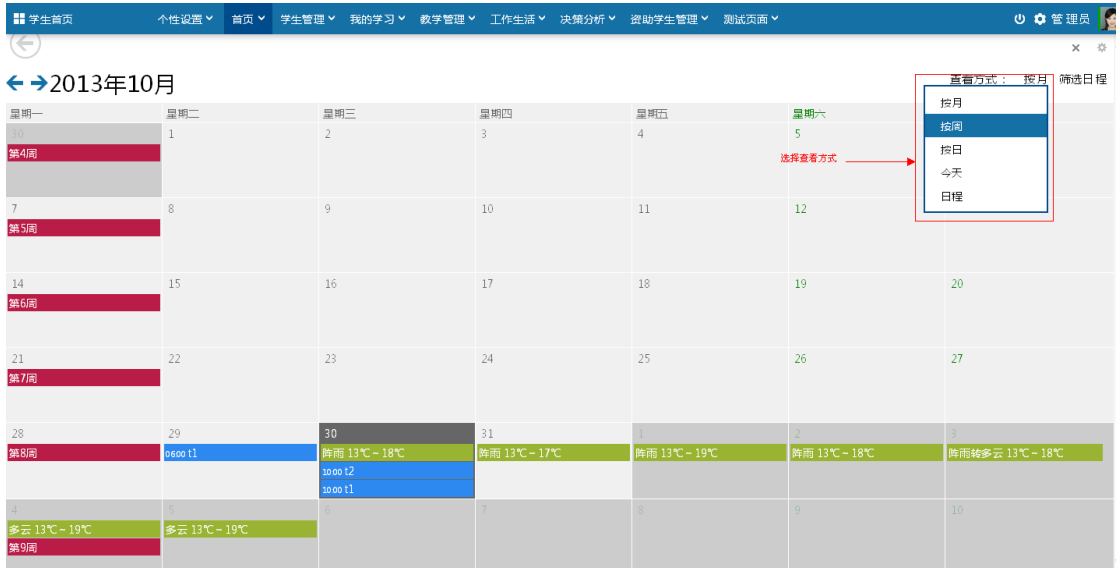

#### 筛选日程

在最大化界面右上角选择筛选日程,选择要显示的日程类型。如下图,把校历 勾选去掉就不会显示校历相关的日程信息,其他的选中的几项内容都显示了出 来。

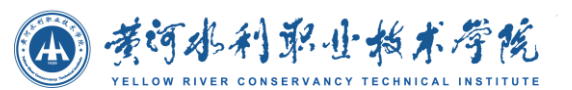

| $\left( \Leftarrow \right)$<br>$\times$ 0<br>直看方式: 按月 筛选日程<br>←→2013年10月 |              |                                          |                  |                       |                              |                                           |  |  |
|--------------------------------------------------------------------------|--------------|------------------------------------------|------------------|-----------------------|------------------------------|-------------------------------------------|--|--|
| 显期一<br>$30 -$                                                            | 呈期二          | 星期三<br>$\mathfrak{I}$                    | 显期四<br>3         | 星期五<br>$\overline{4}$ | 星期六<br>5.                    | $\triangledown$ ceshia<br>星期末<br>□校历<br>6 |  |  |
|                                                                          |              |                                          |                  |                       | 选择要显示的日程类型                   | ■ 我的日历<br>■天气预报                           |  |  |
|                                                                          | 8            | $\overline{9}$                           | $10\,$           | $11\,$                | 12                           | 添加事件<br>13<br>编辑事件                        |  |  |
| 14                                                                       | 15           | 16                                       | 17               | 18                    | 19                           | 20                                        |  |  |
| 21                                                                       | 22           | 23                                       | 24               | 25                    | 26                           | 27                                        |  |  |
| 28                                                                       | 29<br>0600t1 | 30<br>阵雨 13℃~18℃<br>10.00 t1<br>10.00 t2 | 31<br>阵雨 13℃~17℃ | 阵雨 13℃~19℃            | 2 <sup>1</sup><br>阵雨 13℃~18℃ | 阵雨转多云 13℃~18℃                             |  |  |
| 多云 13℃~19℃                                                               | 多云 13℃~19℃   | 6                                        |                  |                       | $\alpha$                     | 10 <sup>°</sup>                           |  |  |

筛选日程

### 添加事件

在筛选日程下拉框中,点击添加事件,打开添加事件的窗口。添加事件时能选 择事件对应日程的显示颜色,事件名称。如果要添加的事件是从外部引入的, 可以在事件地址中输入其链接,目前仅支持 ical 格式的链接地址。

添加事件成功后,在添加日程时,选择日程类型中会显示出刚才添加的那一项, 如下图所示。

如果要修改事件的颜色,在事件名称中输入已存在的事件名称,并选择一个颜 色,重新添加一遍,就会重置事件颜色。

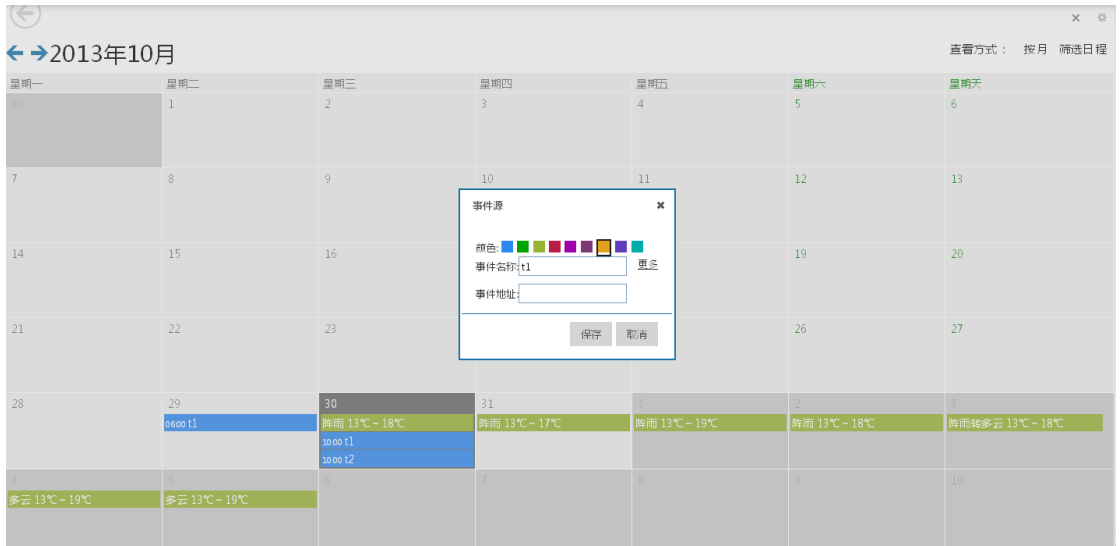

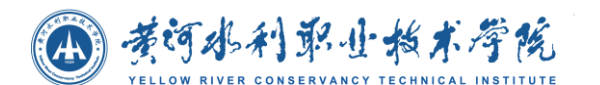

添加事件

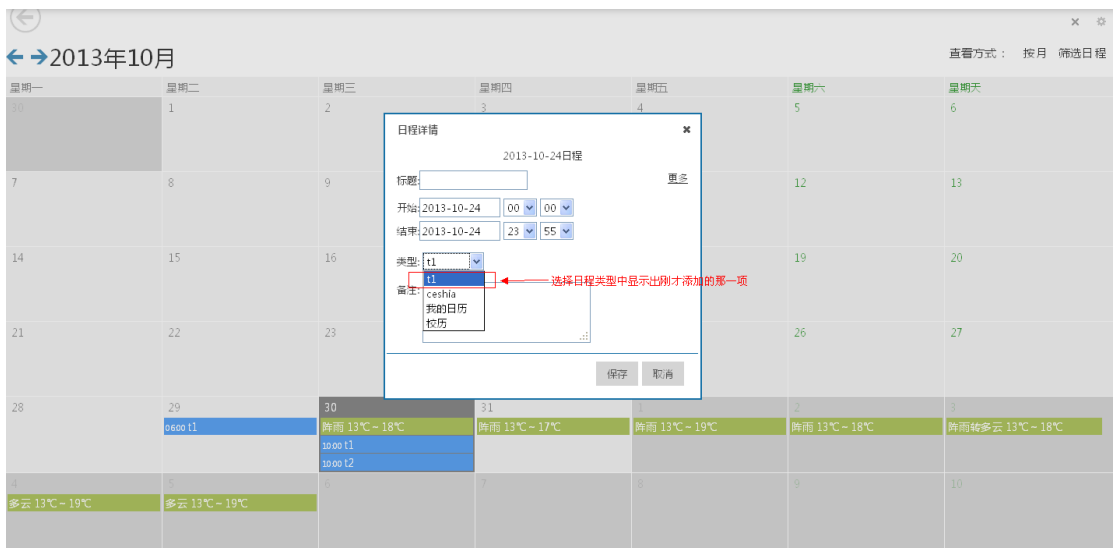

添加日程时选择类型

### 编辑事件

在筛选日程下拉框中,点击编辑事件,在弹出窗口中显示出所有事件的列表。 点击名称后,名称会出现在输入框中,可以对事件名称进行修改。当输入框失 去焦点后会消失,并保存修改结果。

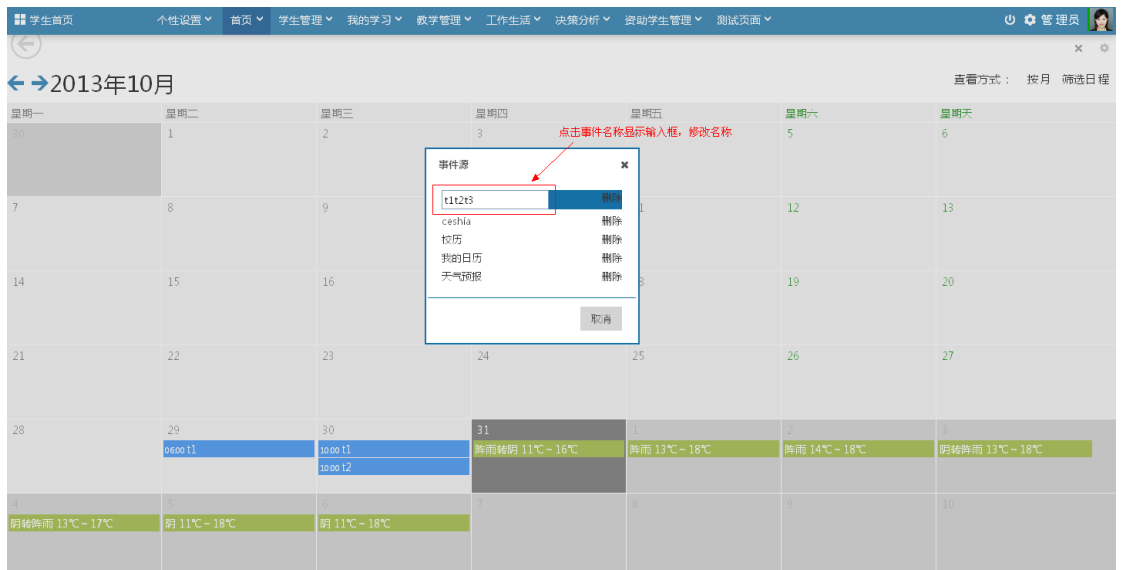

修改事件名称

删除事件
(4) 黄河水利职业指术学院

点击编辑事件后,显示出事件列表,点击事件右边对应的删除链接可以删除对 应事件。删除事件的同时,事件所对应的日程也会全部被删除。

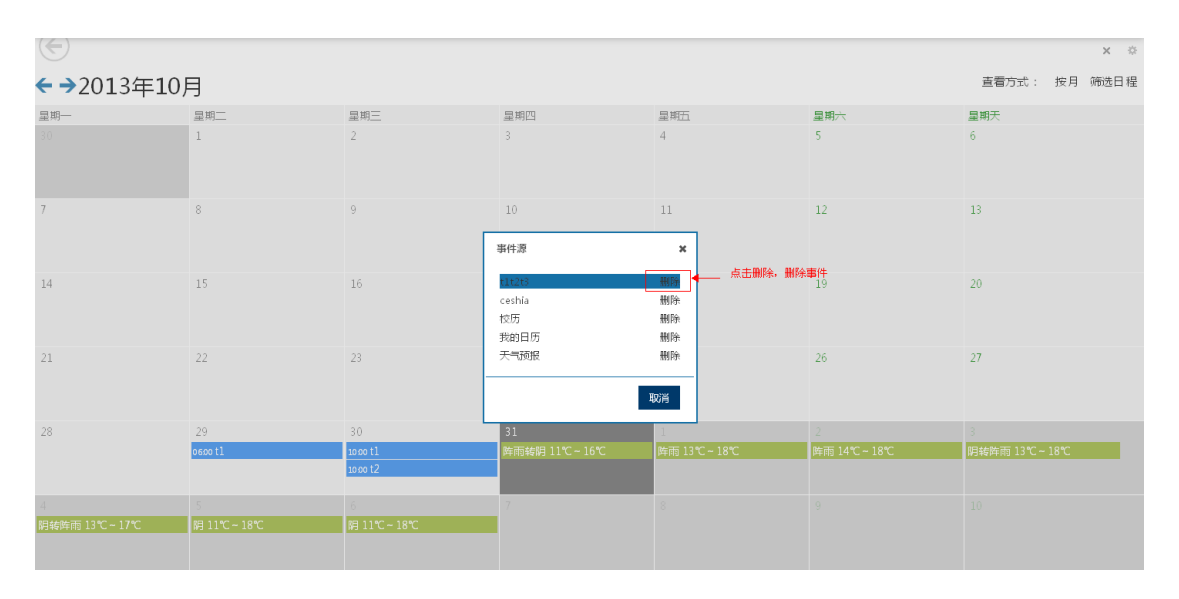

删除事件

# **4.3.1.7** 个人信息

教师角色登陆首页显示

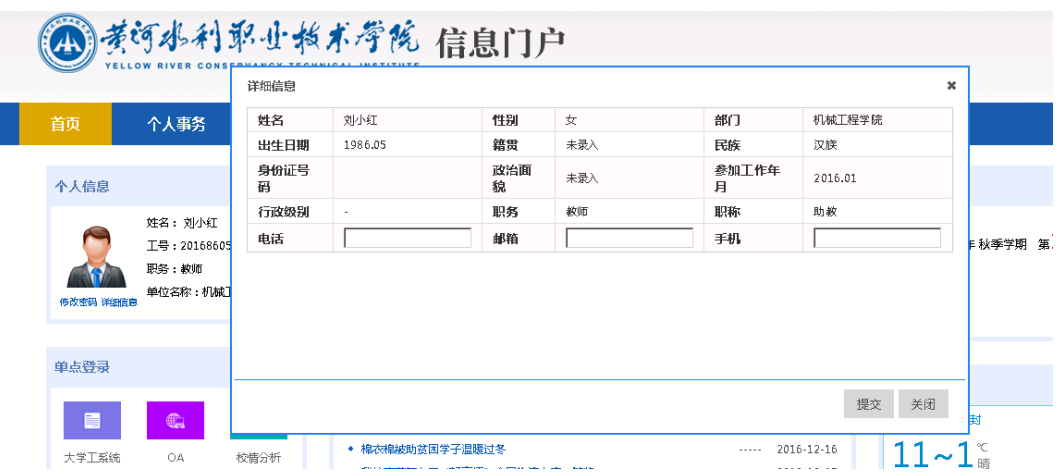

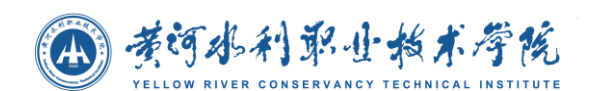

# **4.3.1.8** 系统反馈

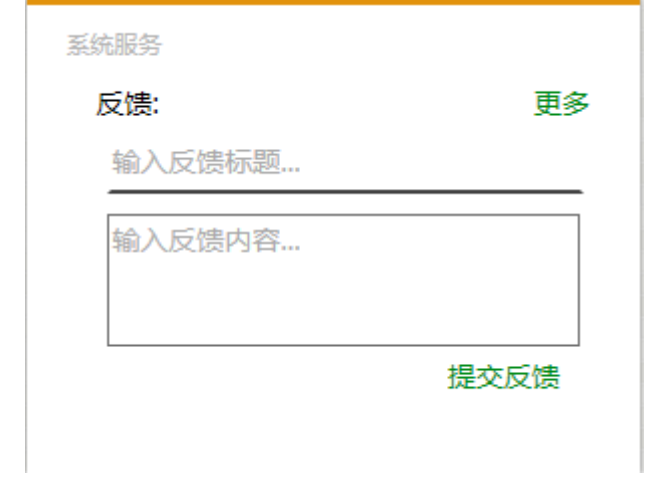

这是一般用户登陆显示在首页上的页面信息。用户可以填写反馈信息,包含反馈标 题,反馈内容。填写好后,点击提交反馈,就反馈成功了。用户可以点击更多查看反馈 情况,界面如下图所示。

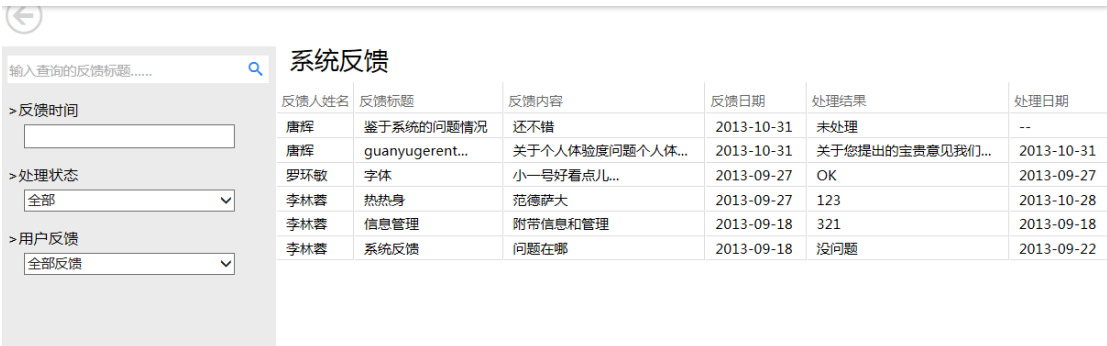

对于一般用户而言, 就只能进行查询功能, 不仅可以看到自己的反馈信息, 还能可 以看到其他所有人的反馈信息。

# **4.3.2** 我的教学

## **4.3.2.1** 任课信息

本模块为教师任课信息,提供教师查询任课详细信息的功能,可按照学年、学期进 行条件查询,如下图:

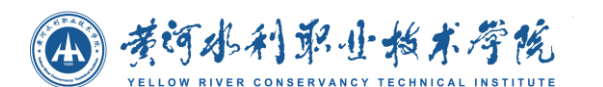

 $^{\circ}$ 我的任课信息 学年 全部  $\overline{\mathbf{v}}$ 课程名称 学年 学期 上课时间 教学地点 修读人数 详细 学期 文化政策与法规 星期四 第1节 第二教学楼405 详细 2013  $41$  $\overline{1}$ 全部  $\overline{\mathbf{v}}$ 2013 文化政策与法规 星期二 第3节 第二教学楼205  $\overline{41}$ 2013 文化政策与法规 星期四 第1节 第二教学楼301  $41$ 详细  $\overline{1}$ 搜索 2013 文化政策与法规 星期二 第3节 第二教学楼301  $41$ 详细 2013 文化政策与法规 星期三 第2节 第二教学楼305  $41$ 详细 2013 文化政策与法规 早期-- 第2节 第二教学楼305  $\overline{41}$ 详细 详细<br>详细 文化政策与法规 星期四 第4节  $41$ 2013 第二教学楼205  $\overline{1}$ 文化政策与法规 早期-第2节 2013  $\mathbf{1}$ 第二教学楼108  $41$ 文化政策与法规 2013 星期一 第4节 第二教学楼405  $41$ 详细  $\mathbf{1}$ 文化政策与法规 2013 星期二 第2节 第二教学楼108  $\overline{41}$ 详细  $\mathbf{1}$ 上一页 1 2 3 4 5 下一页

#### 点击【详细】进入任课信息详细,如下图:

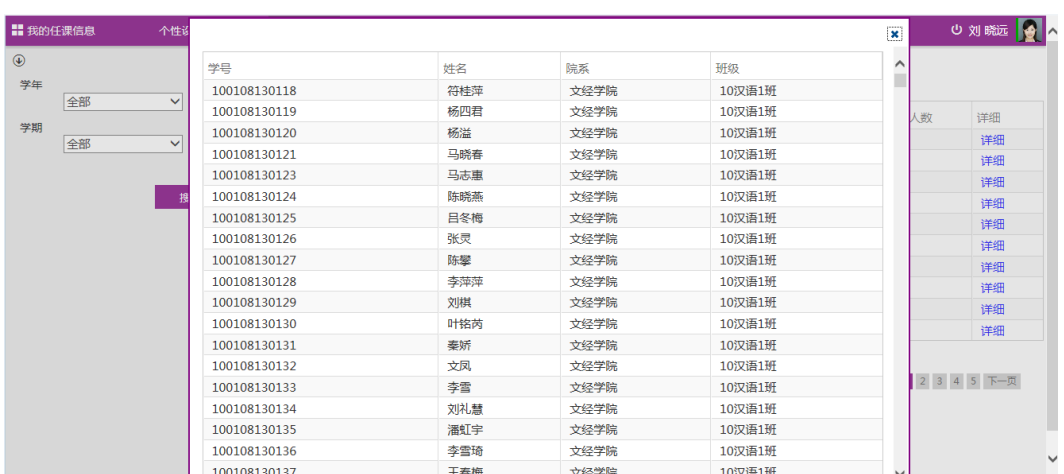

## **4.3.2.2** 学生成绩

本模块为任课教师提供考试安排信息查询,包括学生学号、姓名、课程名称考试日 期等。可按照院系、班级、学号、姓名进行条件查询。

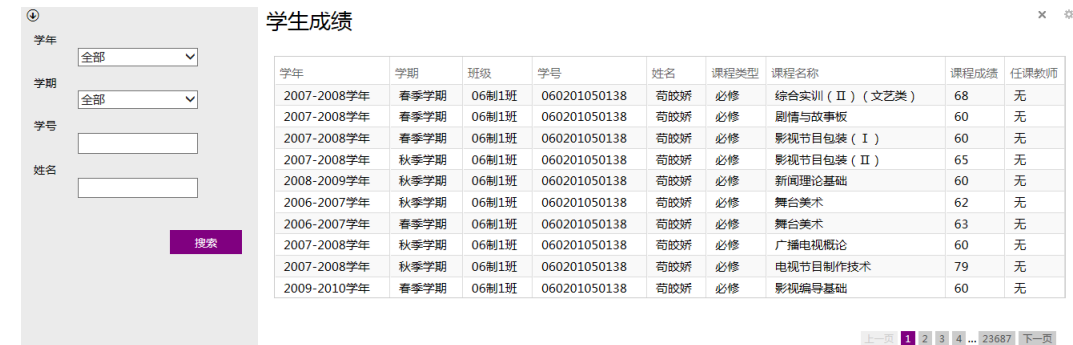

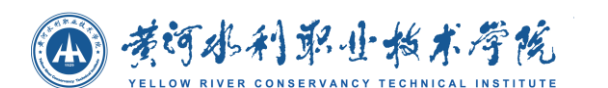

## **4.3.2.3** 监考安排

教师考试安排包括和该教师相关的监考信息。本包含的字段有:监考课程、考试性 质、考试方式、考试时长、监考日期、考试时间、监考地点、参考班级、考试人数。可 在搜索栏进行关键字模糊查询,可选择监考学期、课程名称、参考班级进行条件搜索。

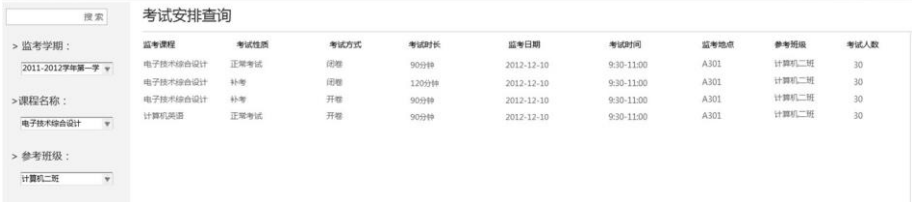

## **4.3.2.4** 教学成果

展示教师的教学成果。可查看教学成果编号、教学成果名称、奖励类别、颁奖单位、 完成人、获奖年份。教师可通过教学成果名称、奖励类别、获奖年份来对教学成果进行 查询。

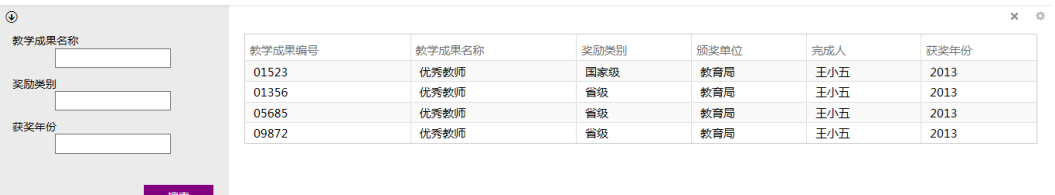

## **4.3.2.5** 评教信息

左边为查询栏:

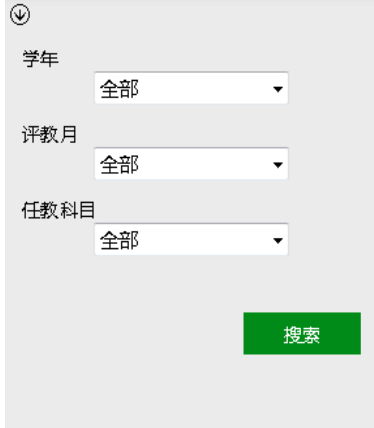

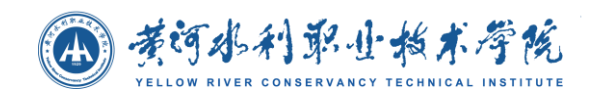

可对学年,评教月,任教科目进行搜索查询。

右侧显示查询的评教结果,其中的分数均为平均分,点击详细后,可查看详细的评

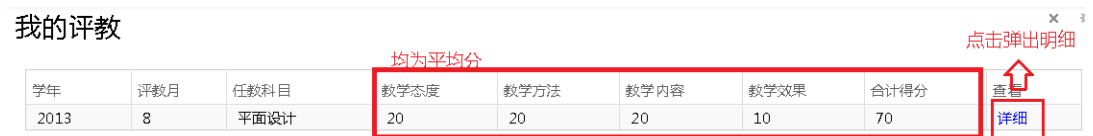

分明细、评分人所属班级(但不能看到具体学生的姓名、学号)、及学生建议:

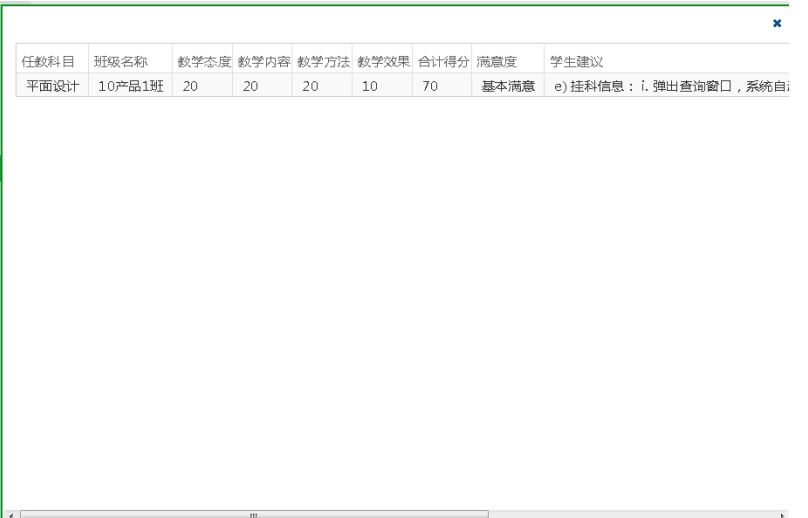

条数过多时会以分页显示。

# **4.3.2.6** 点名系统

选择课程

进入点名系统后,在左边的选择框中选择一门要点名的课程,选择之后会在右 边副标题显示出课程信息,然后点击【开始点名】,显示出选择该门课程的学 生信息。操作如下图所示。

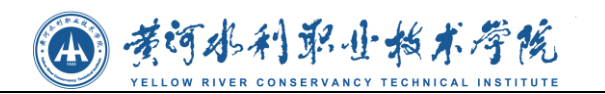

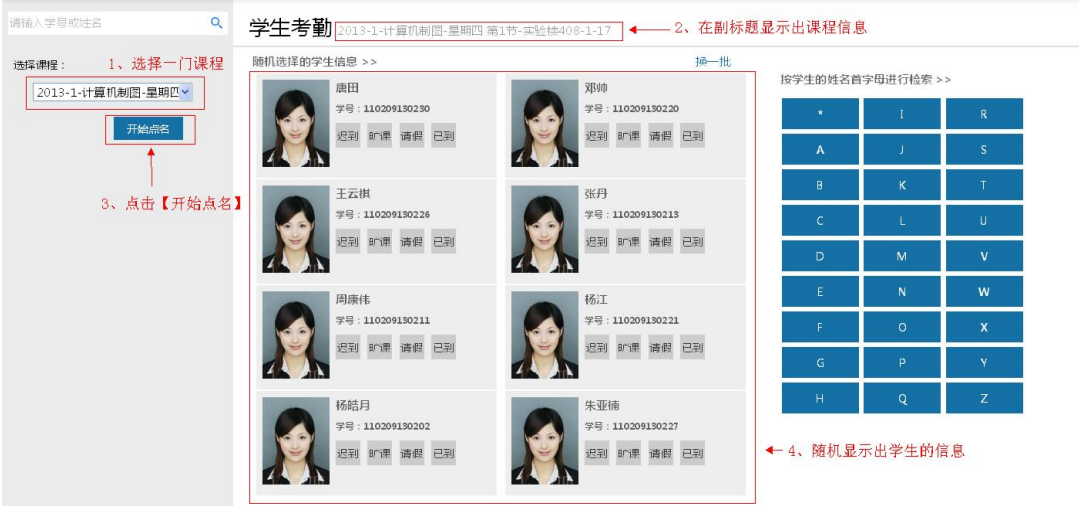

选择课程开始点名

## 按姓名首字母进行检索

选择课程后,在右边选择一个字母,按学生姓名的首字母进行检索,显示出学 生信息。如下图,点击【Z】,显示出以【Z】为姓名首字母的学生信息。

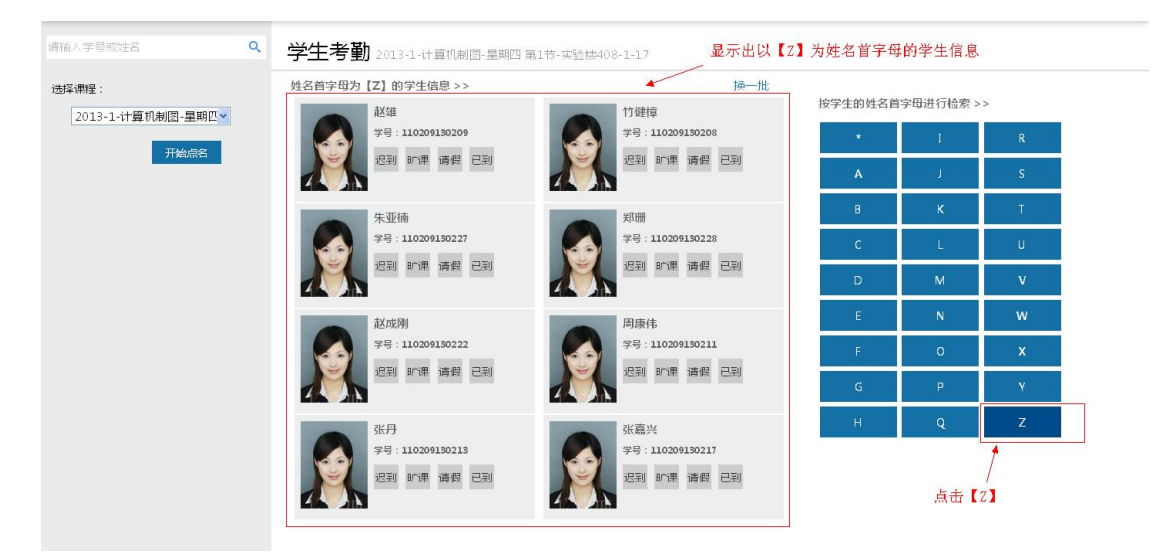

按姓名首字母进行检索

### 换一批

选择课程后,点击【换一批】,随机检索下一批学生信息,如下图所示。

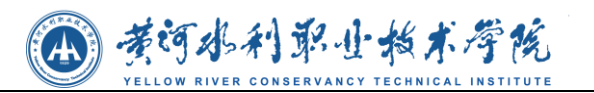

| 请输入学号或姓名                            | $\alpha$<br>学生考勤 2013-1-计算机制图-星期四第1节-实验楼408-1-17<br>随机选择的学生信息 >><br>茜寒<br>学号:110209130216<br>迟到 旷课 请假 已到<br>张嘉兴<br>学号:110209130217<br>迟到 旷课 请假 已到<br>王露<br>学号:110209130218<br>退到 时课 请假 已到<br>唐田<br>学号:110209130230<br>迟到 旷课 请假 已到 |                                      |                                       | 点击换一批, 随机检索下一批学生信息 |                                   |                   |                               |  |
|-------------------------------------|----------------------------------------------------------------------------------------------------|--------------------------------------|---------------------------------------|--------------------|-----------------------------------|-------------------|-------------------------------|--|
| 选择课程:<br>2013-1-计算机制图-星期四 v<br>开始点名 |                                                                                                    |                                      | 李博超<br>学号:110209130225<br>迟到 旷课 请假 已到 | 换一批                | 按学生的姓名首字母进行检索 >><br>A             |                   | R<br>s.                       |  |
|                                     |                                                                                                    |                                      | 马珊<br>学号:110209130212<br>迟到 旷课 请假 已到  |                    | $\overline{B}$<br>$\epsilon$<br>D | $\kappa$<br>M     | U<br>$\mathbf v$              |  |
|                                     |                                                                                                    |                                      | 刘俊杰<br>学号:110209130223<br>迟到 旷课 请假 已到 |                    | F<br>G                            | N<br>$\circ$<br>p | W<br>$\mathsf{x}$<br><b>V</b> |  |
|                                     |                                                                                                    | 邓帅<br>学号:110209130220<br>退到 町课 清假 已到 |                                       | H                  | Q                                 | Z                 |                               |  |

随机显示下一批学生信息

查询学生信息

选择课程后,在左上角搜索框中输入学号或姓名,模糊查询学生信息,如下图 所示。

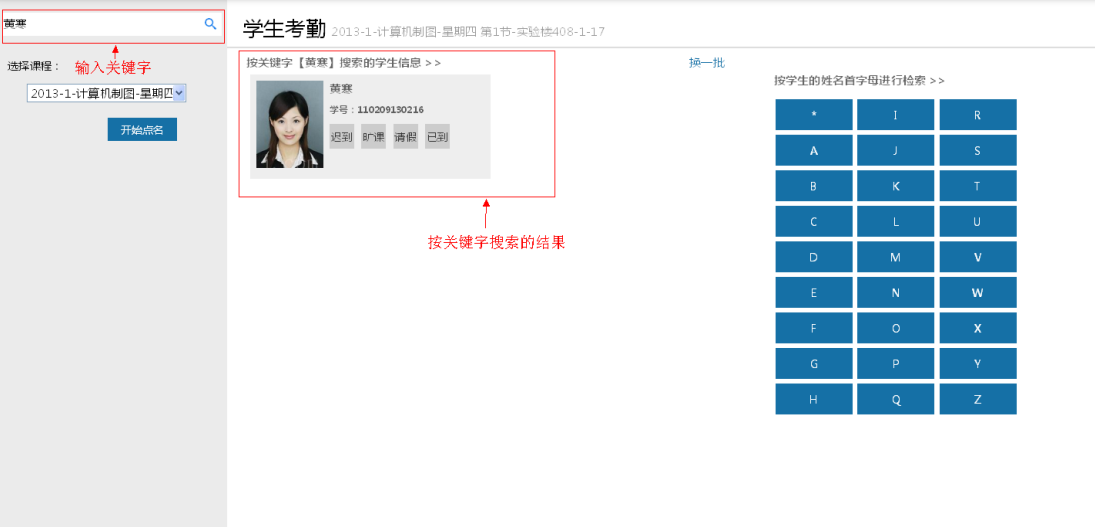

查询学生信息

### 保存考勤信息

查询出学生信息后,选择学生的一个考勤状态,保存考勤信息,如下图所示。

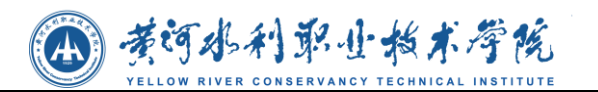

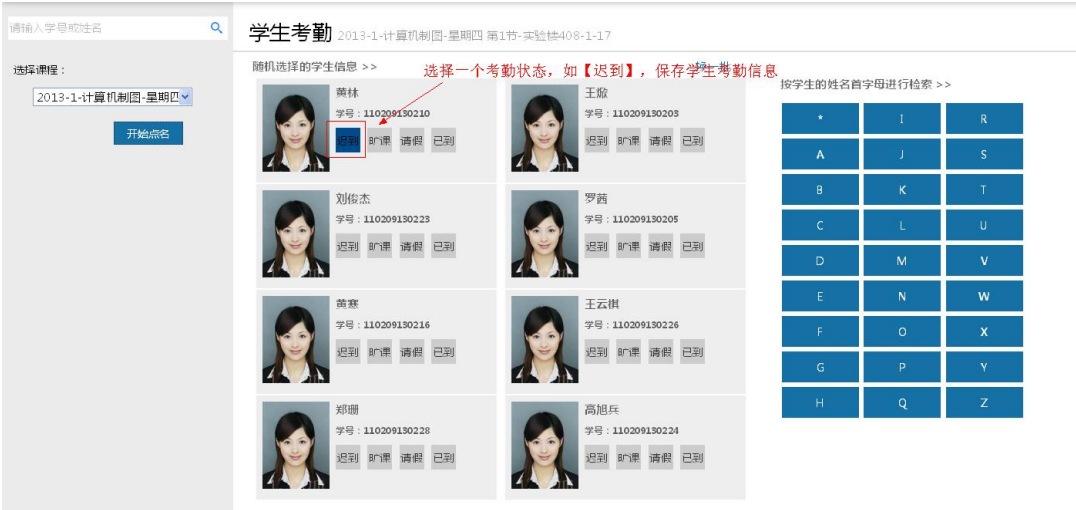

保存考勤信息

## **4.3.3** 工作生活

一卡通费用统计

## **4.3.3.1** 一卡通消费

本模块可查看用户每日的一卡通消费情况,以图表和表格的形式展现。图表可以有 三种方式展现:柱状图、折线图、饼状图,可随意切换;表格统计每日的消费金额。可 选择日期查看消费金额。

 $\mathbf{x} = 0$ 

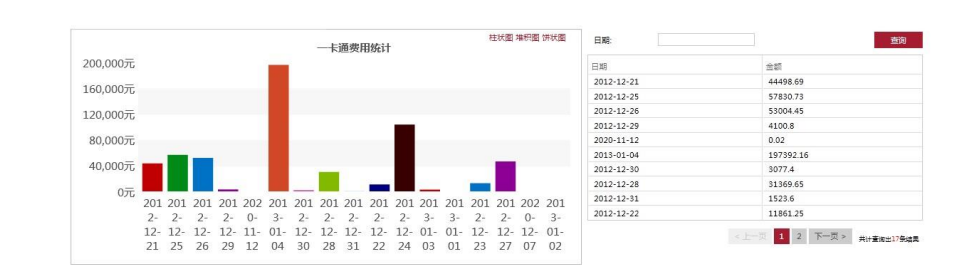

# **4.3.3.2** 图书借阅

图书借阅查询模块,提供给用户查询书籍的功能,可以在筛选栏输入书籍名称、作

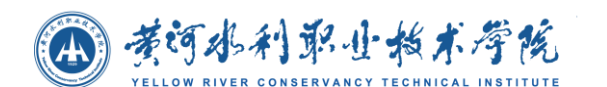

者进行搜索。如下图:

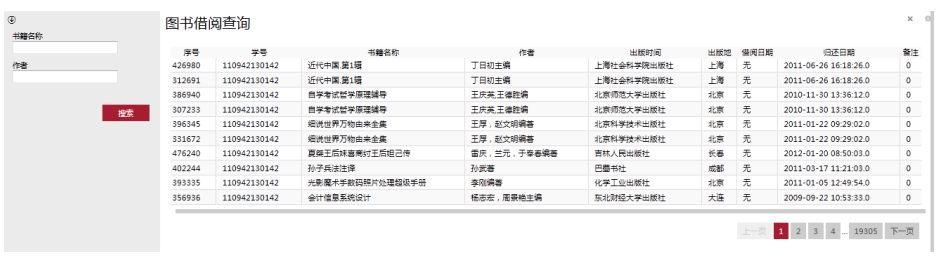

# **4.3.3.3** 调查问卷

调查问卷模块,提供用户参与问卷调查的功能,可点击复选框进行进行选择并点击 提交。

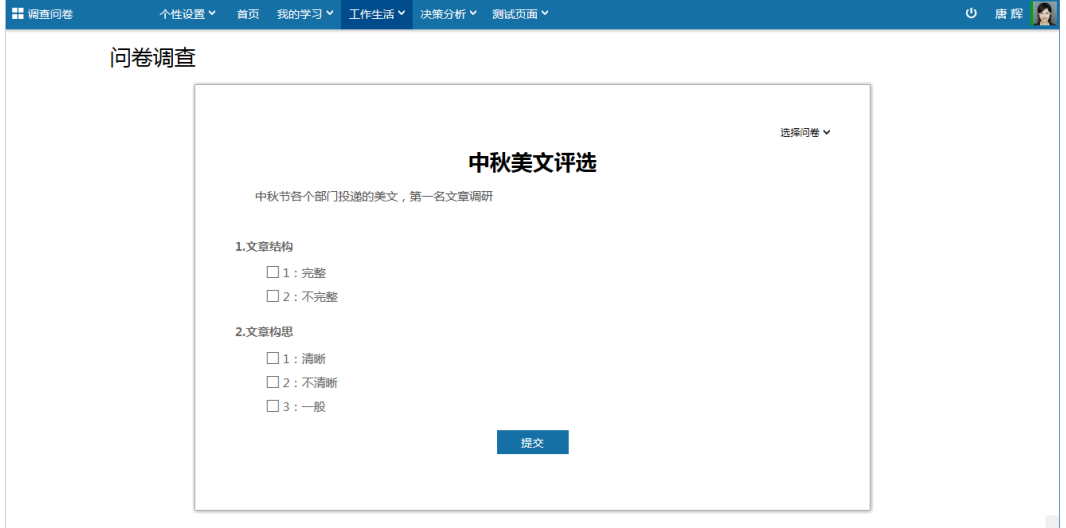

点击【选择问卷】可切换到其他问卷调查。如下图所示:

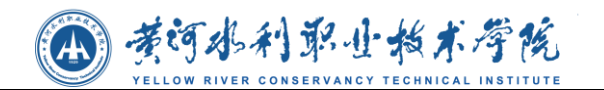

问卷调查

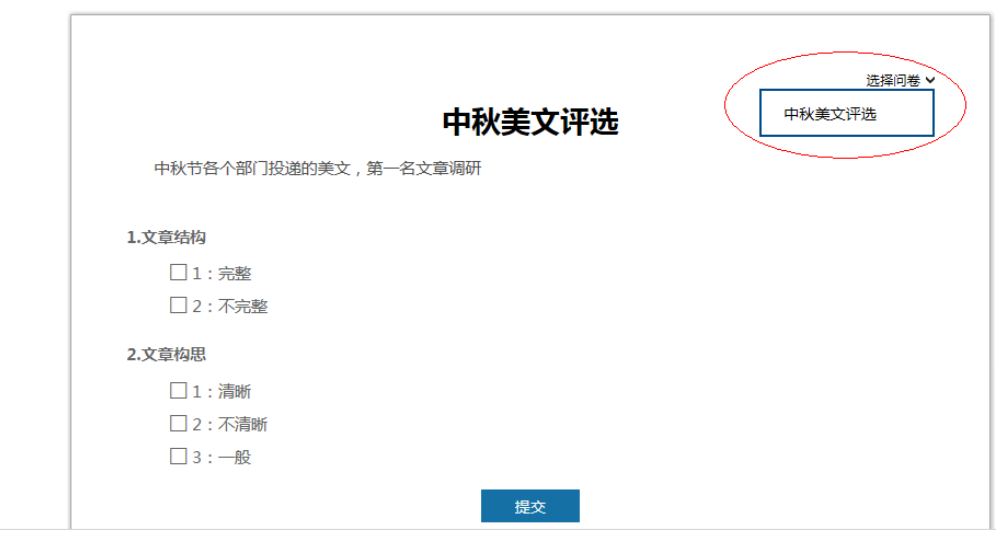

# **4.3.3.4** 资产信息

本模块提供资产信息展示功能,可查看资产编号、资产名称、单价、存放地点、使 用方向以及现状。

个人公共资产信息

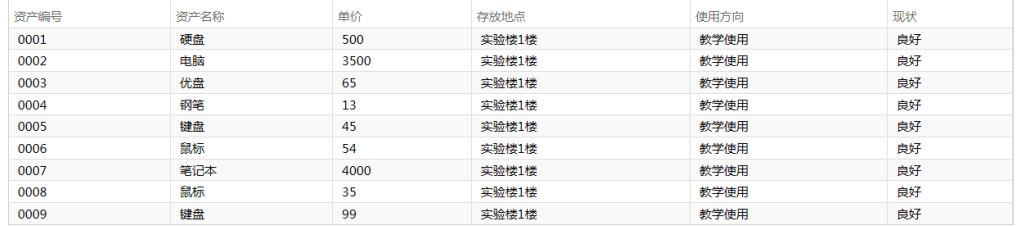

 $\times$ 

# **4.3.3.5** 资料管理

下载页面

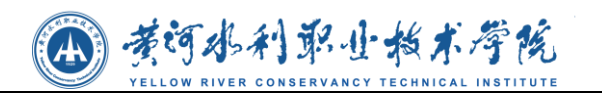

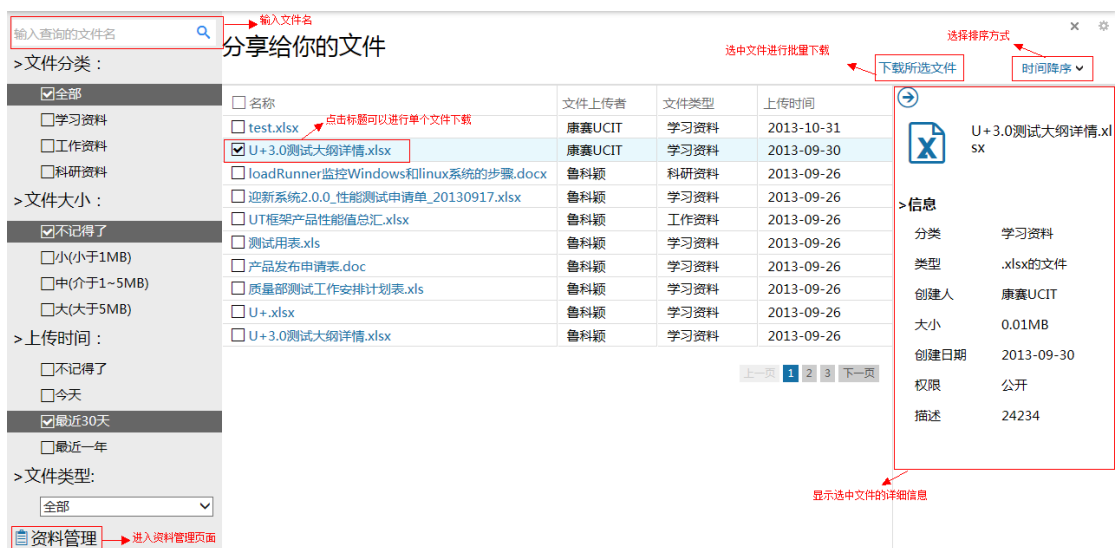

(1)可以输出文件名、文件分类、文件大小、上传时间、文件类型进行查询。

(2)点击资料管理,可以进入到资料共享管理界面。

(3)点击文件标题可以进行下载。

(4)可以选中多个文件,点击下载所选文件,可以进行批量下载,为一个 zip 压 缩包。

(5)可以点击时间排序,选择其他的排序方式。

(6)右边的一个弹出框中,可以显示被选中的文件详细信息。

#### 管理界面

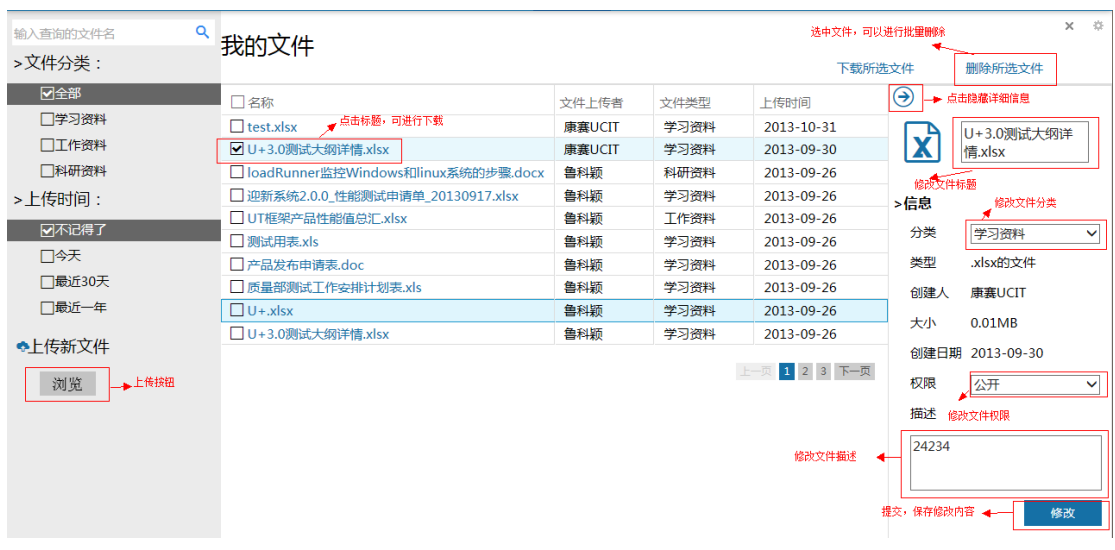

(1)选中单个或多个文件,可以点击删除所选文件,进行删除。

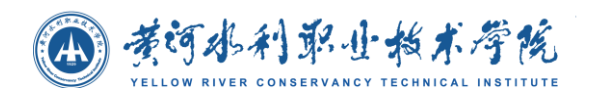

(2)在文件详细页面,用户可以对文件的标题、分类、权限、描述进行修改并保 存。

(3)在管理页面也可以点击标题进行下载,也可以选中多个文件进行批量下载。

(4)点击浏览,可进行文件的上传功能,点击后,选择需要上传的文件,然后弹 出如下页面:

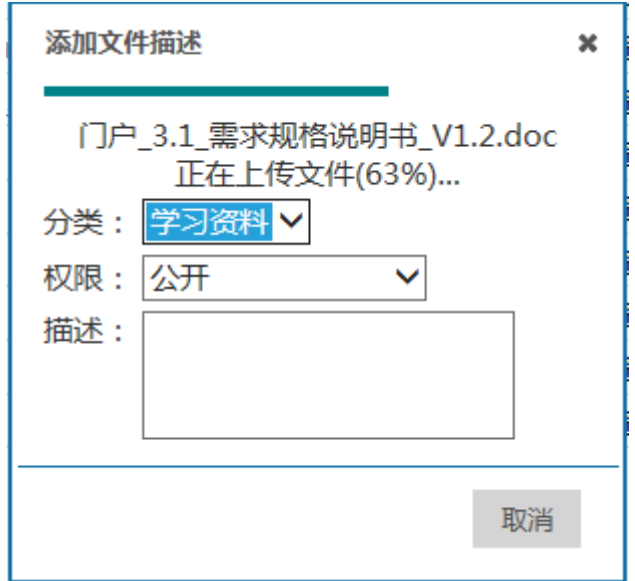

当选择的文件上传成功后,会出现相应的提示,并且会显示提交按钮,如下图:

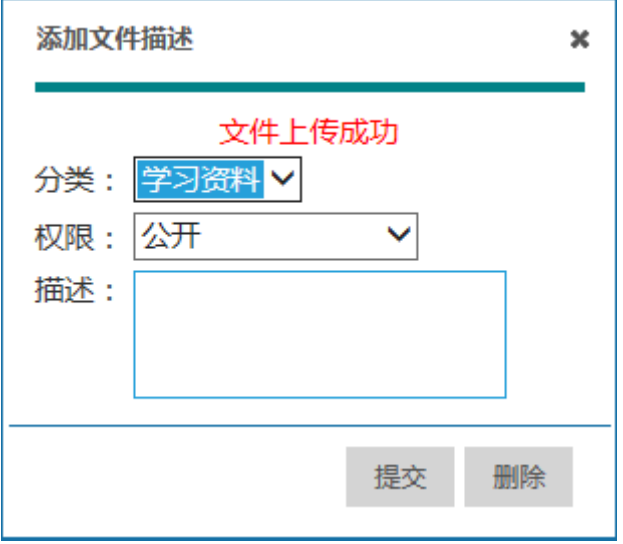

在上传的同时,用户可以选择上传文件的分类,选择权限范围,填写对文件的描述 信息,最后点击提交,上传完成。如果,需要临时取消上传,用户可以点击删除按钮。

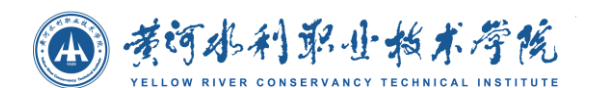

## **4.3.4** 决策分析

## **4.3.4.1** 校情统计

#### 在校人数统计

在校人数统计通过图表和表格的方式展现数据统计,图表展现方式有:柱状图、折 线图、饼状图,可任意切换;可选择院系查看各院系的统计数据。如下图:

 $x - 3$ 

 $\times$ 

在校人数统计

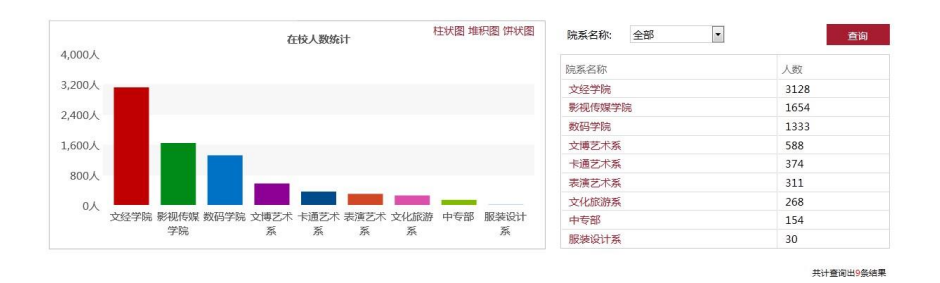

#### 可选择某院系查看该院系各个年级的人数分布情况,如下图:

( 年级在校人数统计

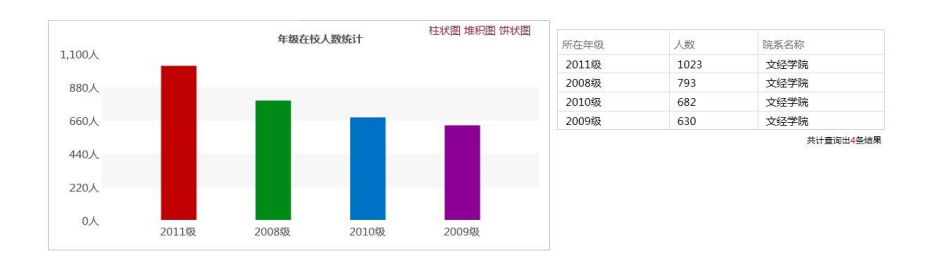

#### 民族分布统计

民族分布统计通过图表和表格的方式展现数据统计,图表展现方式有:柱状图、折 线图、饼状图,可任意切换。如下图:

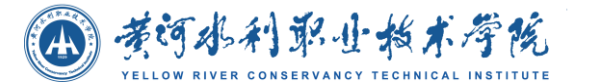

民族分布统计

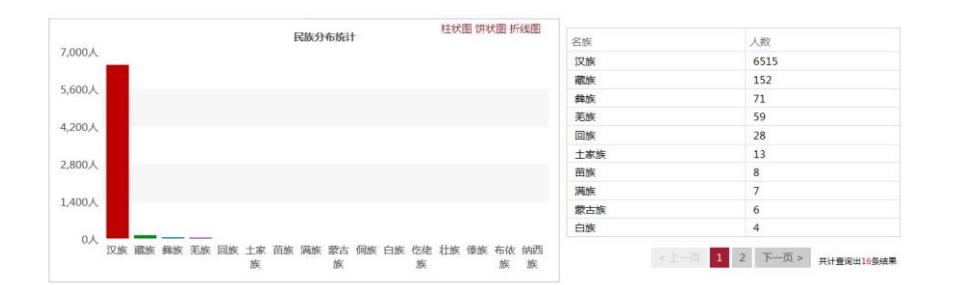

#### 专业人数统计

本模块展示当前学年的专业人数分布,可选择柱状图、折线图、饼状图进行查看; 可选择院系名称,查看该院系的专业人数分布。如下图:

专业人数统计

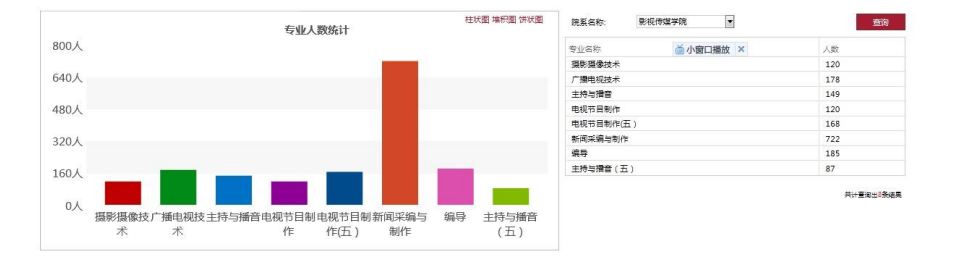

#### 师资力量统计

本模块为师资力量统计,可选择柱状图、折线图、饼状图进行查看;可按照职称, 查看各职称的人数统计。

如下图所示:

师资力量统计

 $x - \hat{v}$ 

 $x = 0$ 

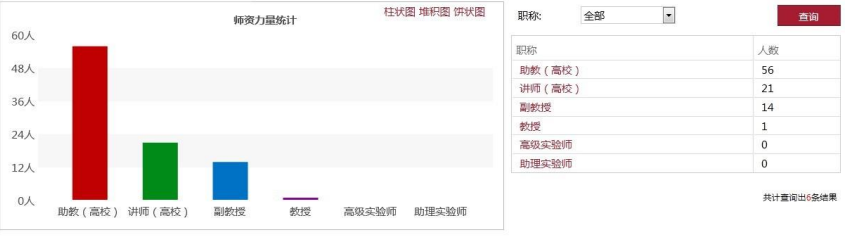

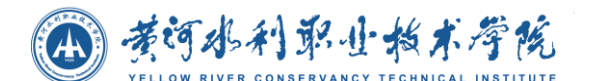

点击职称,可进入该职称在各院系的人数分布情况。

#### 如下图所示:

**(V) 院系师资力量统计统计**  $\times$  $\overline{3}$ 柱状图 堆积图 饼状图 院系师资力量统计统计 院系名称 人数 职称 30人 Bh#6 / 室約 ) →経学院  $\overline{22}$  $24<sub>\lambda</sub>$ スエリッツ<br>基础教学部  $\frac{1}{21}$ 助教 (高校)<br>助教 (高校) 影组传媒学院  $\begin{array}{c} 12 \\ 1 \end{array}$ 助教 (高校) 18人 **服装设计系** 助教 (高校) 表演艺术系  $\overline{0}$ 助教 (高校)  $12<sub>A</sub>$ 卡通艺术系 助教 (高校)  $\begin{array}{c} 0 \\ 0 \\ 0 \end{array}$ - --- - ---<br>文博艺术系<br>文化旅游系 助教 (高校)<br>助教 (高校) 6人  $0\lambda$ 数码学院  $\overline{a}$ 助教 (高校) 文经学院 基础教学 影視传媒 服装设计 表演艺术 卡通艺术 文博艺术 文化旅游 数码学院<br> 部 学院 系 系 系 系 系 共计查询出9条结果

#### 党员分布统计

本模块将以图表和表格形式展现学校党员分布统计情况。

展示各院系的党员分布,可选择柱状图、折线图、饼状图进行查看;如下图: 党员分布统计

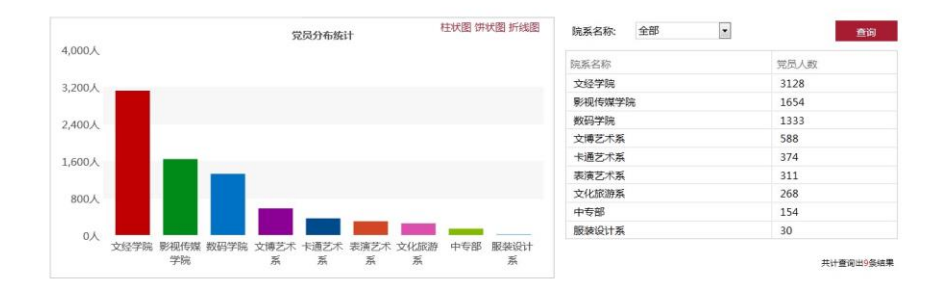

#### ● 贫困生统计

本模块将以图表和表格形式展现学校贫困生统计情况。展示各院系的贫困生分布统 计情况,可选择柱状图、折线图、饼状图进行查看;如下图: 贫困生统计

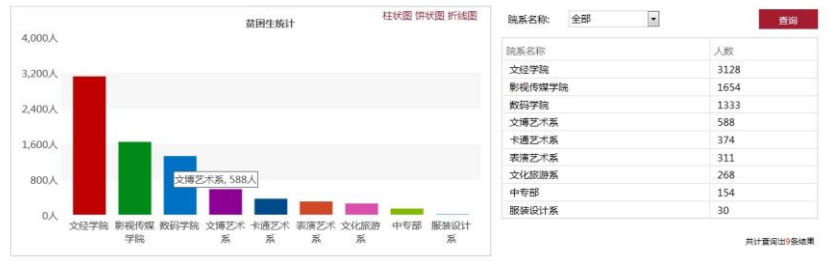

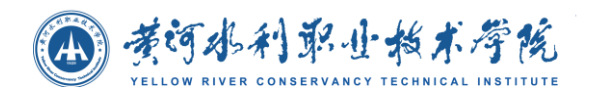

# **4.3.4.2** 招就统计

#### 生源地统计

本模块将以图表和表格形式展现学校在校学生的生源地分布情况。展示当前学年各 省的学生人数情况,可选择柱状图、折线图、饼状图进行查看;如下图:

 $\mathbf{x}=\mathbf{0}$ 

生源地统计

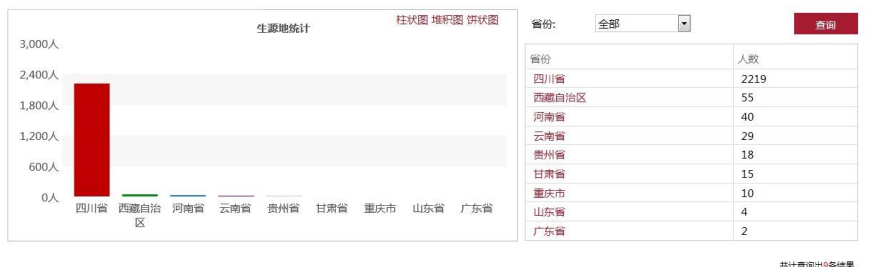

可选择某省查看该省各个学年的生源地人数统计。

#### 如下图:

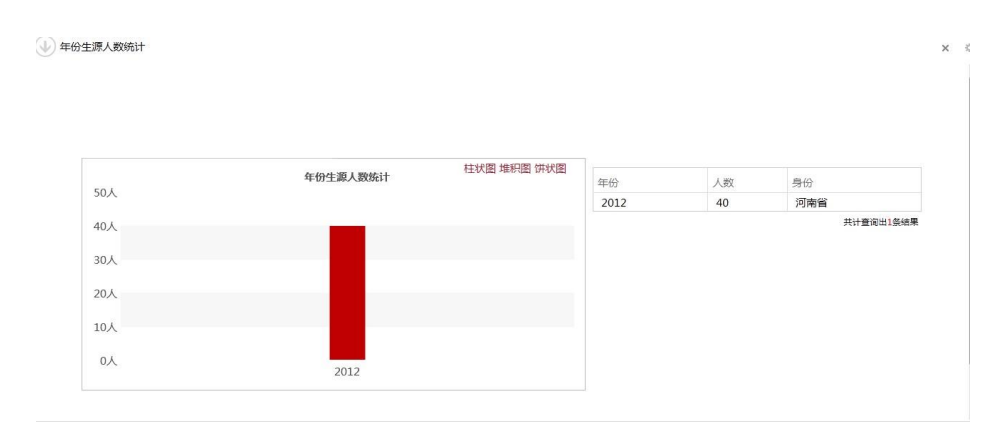

#### 录取情况统计

本模块展现学校录取情况统计,按照年份,查看各院系在各年的录取率,有三种方 式查看图表:柱状图、折线图、折线图;可选择院系查看该院系各学年的录取情况。如 下图:

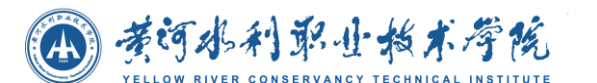

录取情况统计

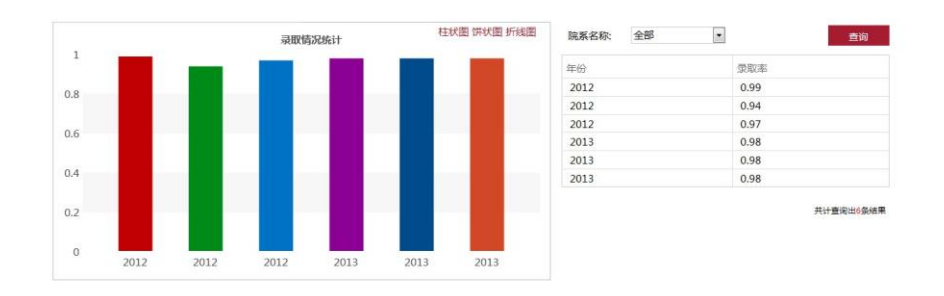

#### 入学率统计

本模块将以图表和表格形式展现学校入学率统计情况。展示各学年各院系的入学情 况,可选择柱状图、折线图、饼状图进行查看;如下图:

入学率统计

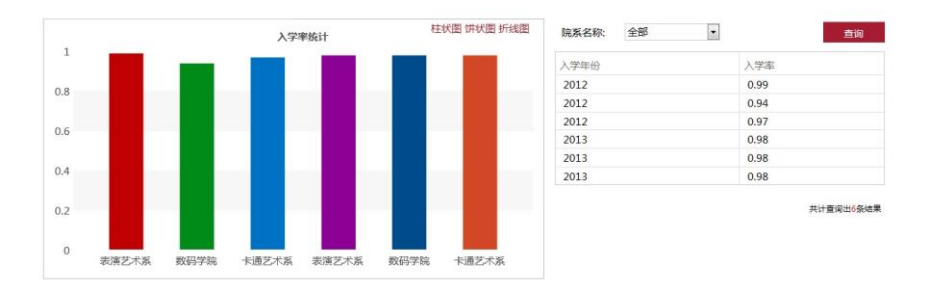

#### 就业率统计

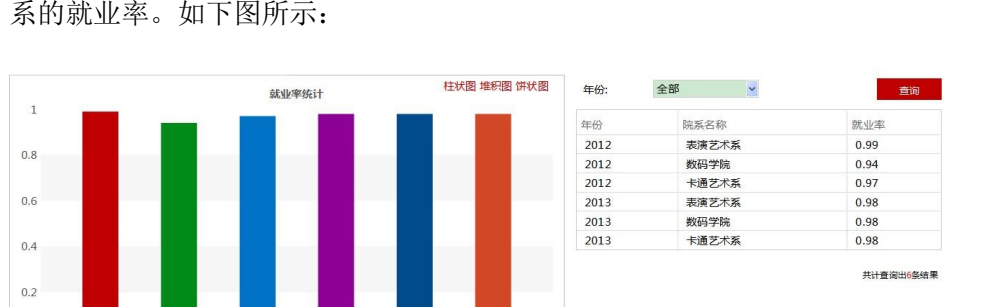

卡通艺术系

就业率统计图表,可选择柱状图、折线图、饼状图进行查看;可选择院系查看某院 系的就业率。如下图所示:

#### 离校统计

表演艺术系

数码学院

卡通艺术系

表演艺术系

数码学院

 $\overline{0}$ 

离校人数统计图表,统计每个院校的离校人数可选择柱状图、折线图、饼状图进行

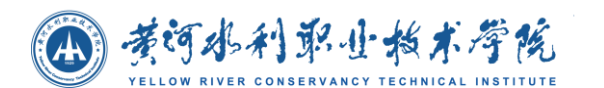

查看。如下图:

#### 离校人数统计

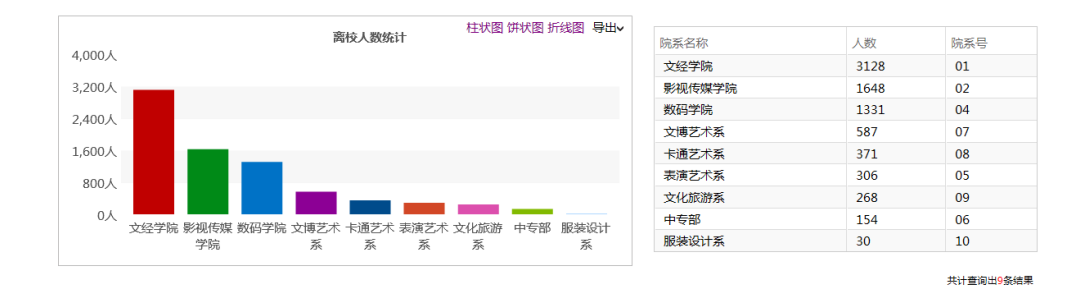

# **4.4** 领导用户操作说明

# **4.4.1** 领导首页

领导登录进入门户系统,默认页面为领导首页,如下图所示:

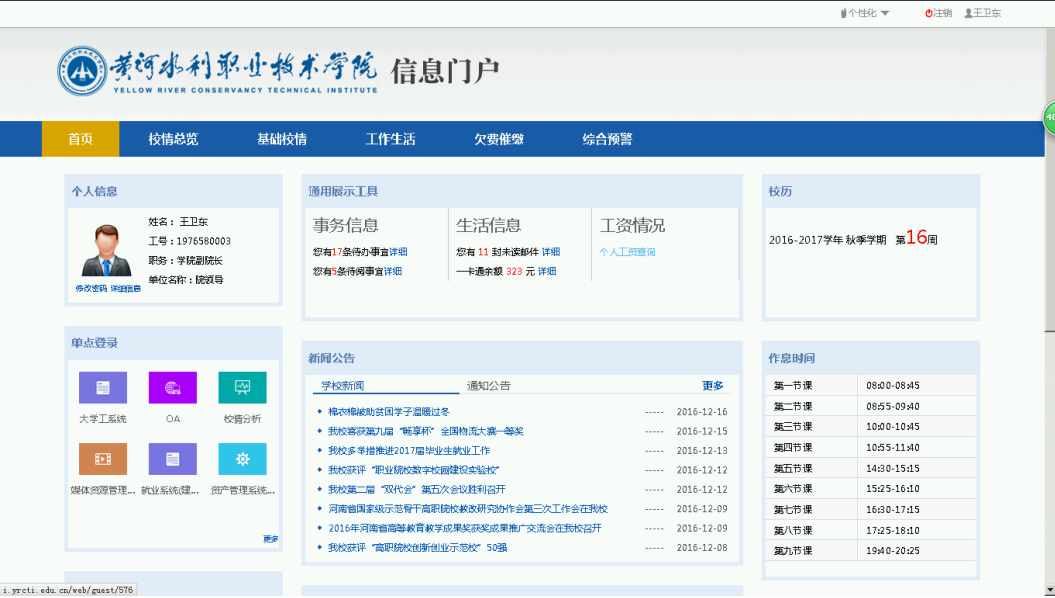

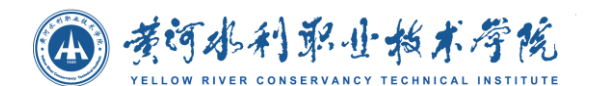

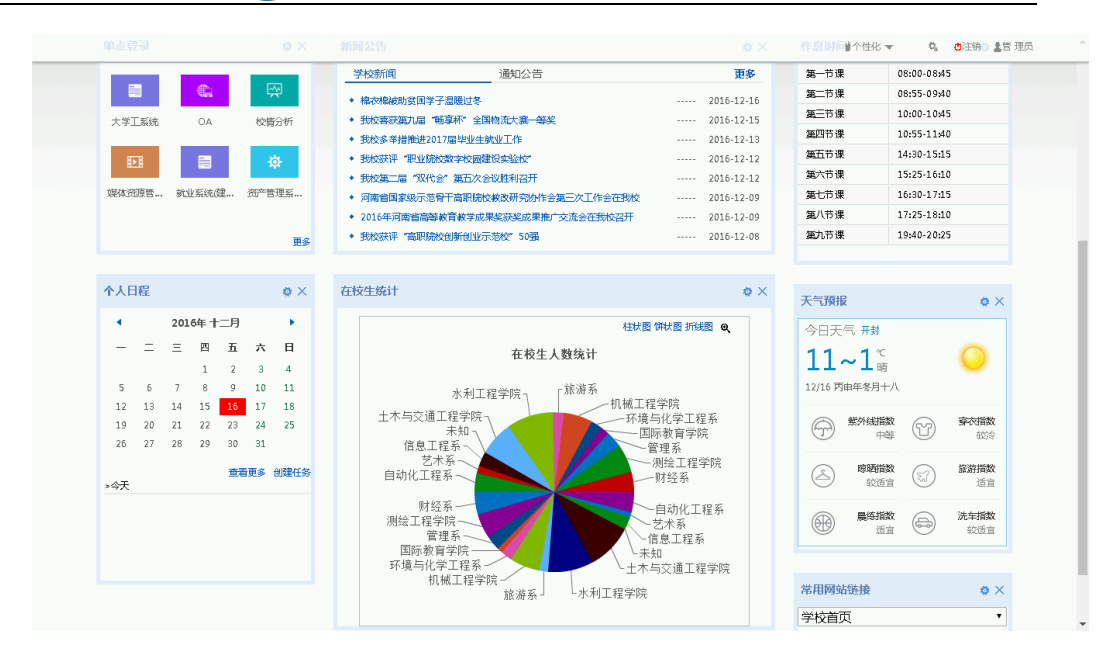

个性化操作

领导点击个性化可选择门户主题色彩;点击【 1 】注销按钮退出系统;点击照片 可查看登录地址、时间以及修改密码,如下图所示:

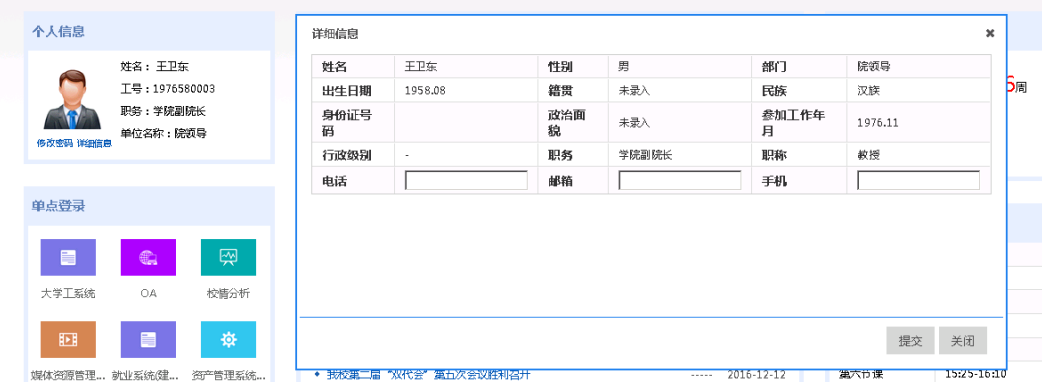

# **4.4.1.1** 重要提醒

### 信息查询

所借图书: 如果有借图书会显示借书的数量,没有就会显示"无所借图书".

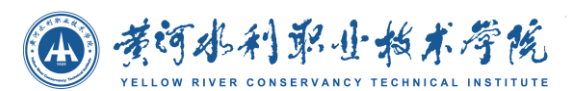

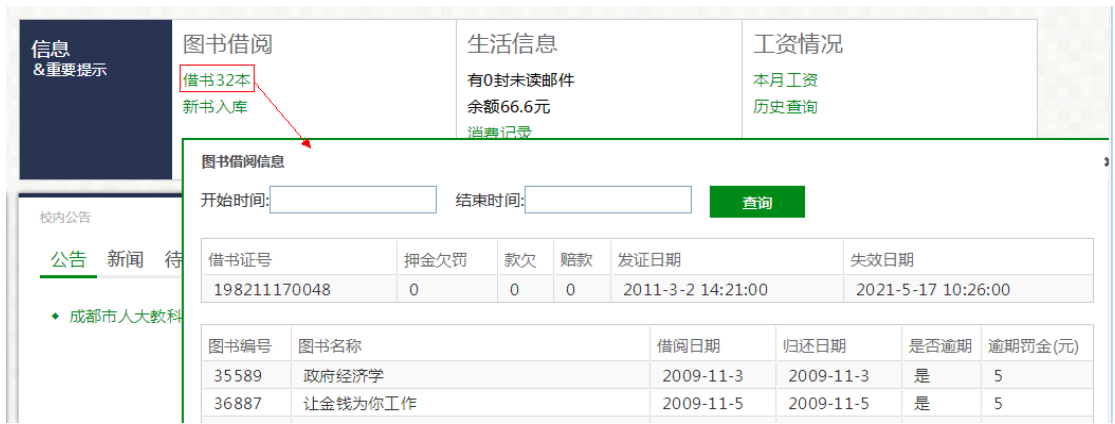

点击后出现弹出层:包含 借书证信息 和图书借阅详细信息.

## **● 新书入库:**

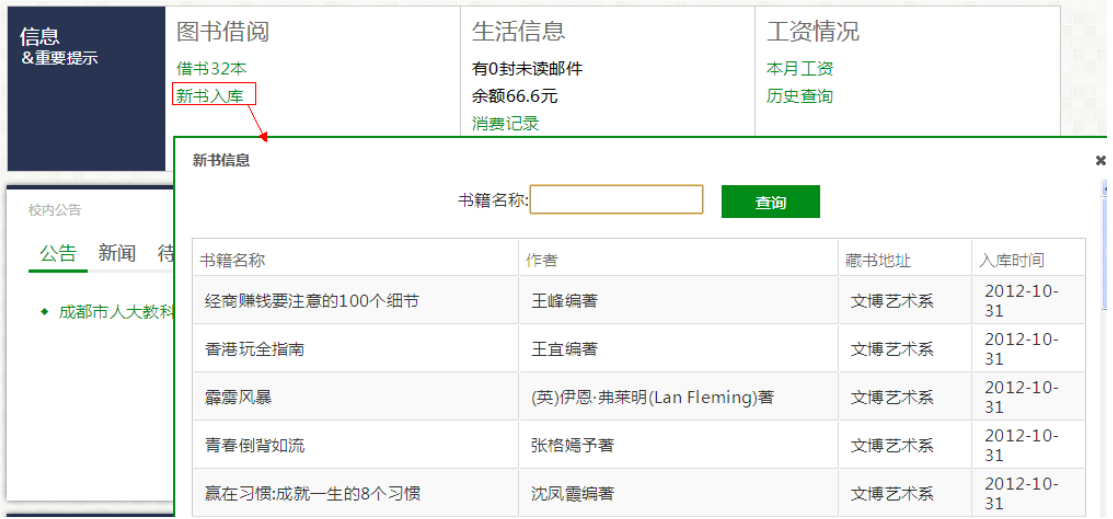

默认显示最近 20 条新书, 输入 书名可进行模糊查询.

### 一卡通余额**:**

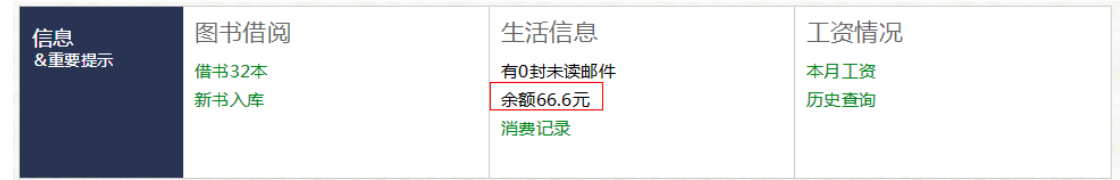

展示一卡通余额。

一卡通消费详情**:**

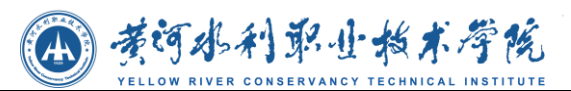

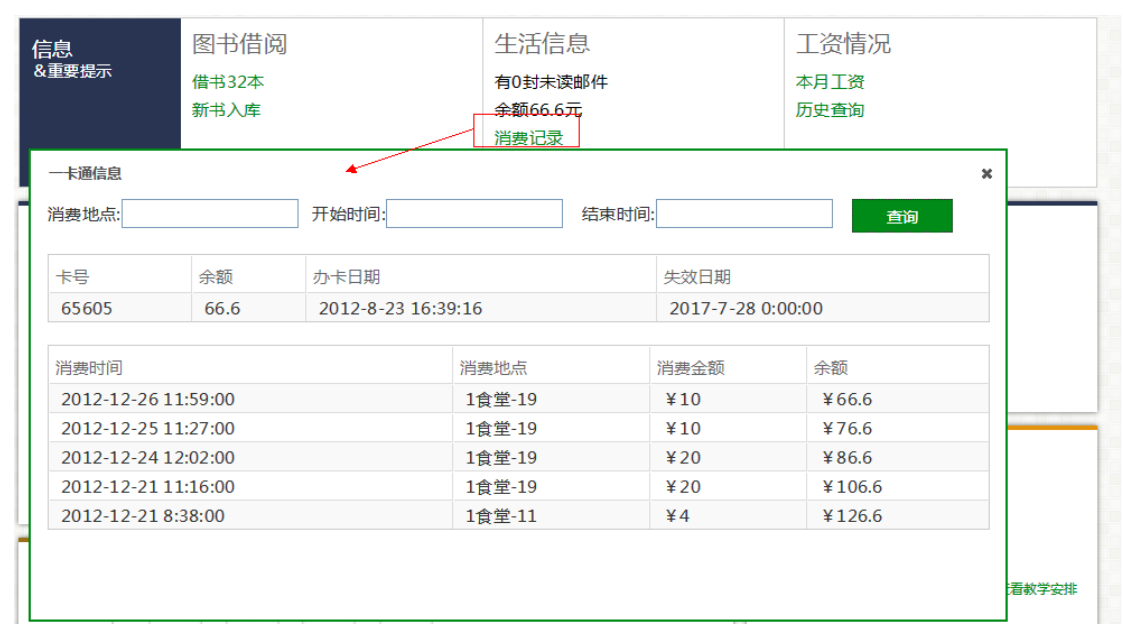

点击后显示一卡通信息以及消费详情, 可输入 "消费地点"、消费时间的"开始时间" 和"截止时间" 对消费详情进行查询。

### 本月工资**:**

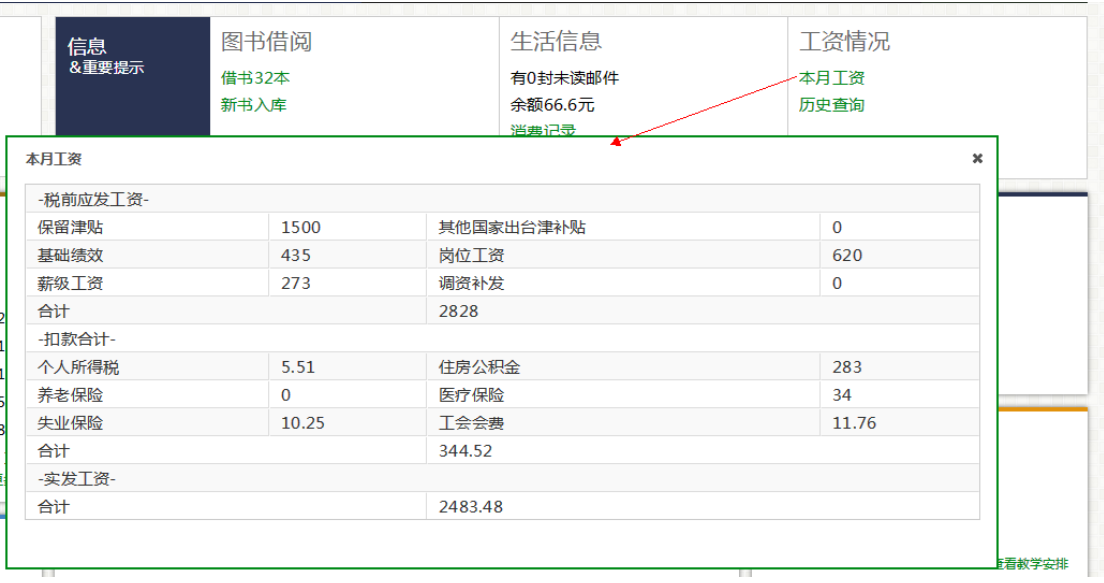

显示本月工资明细.

工资历史记录**:**

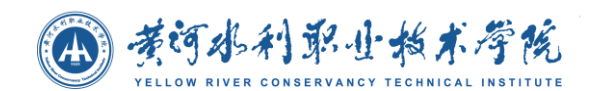

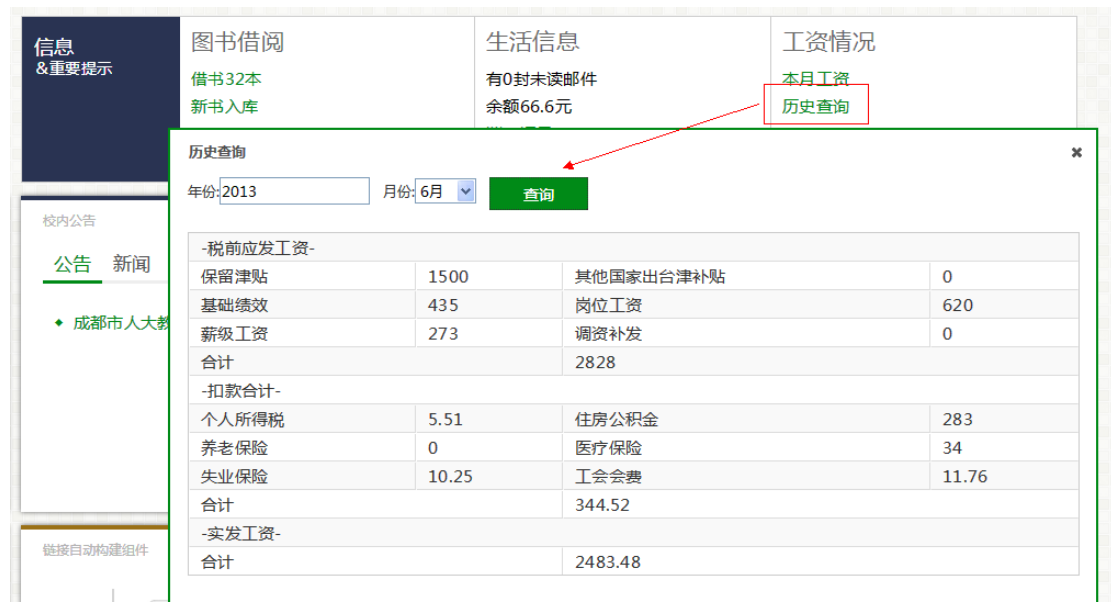

可根据 "年份" 和 "月份" 查询某一月工资详细信息。

## **4.4.1.2** 校历

### ● 查看校历

进入门户首页,在首页上会显示出当前时间的校历信息,包括当前学年,当前 学期,周次或假期信息。

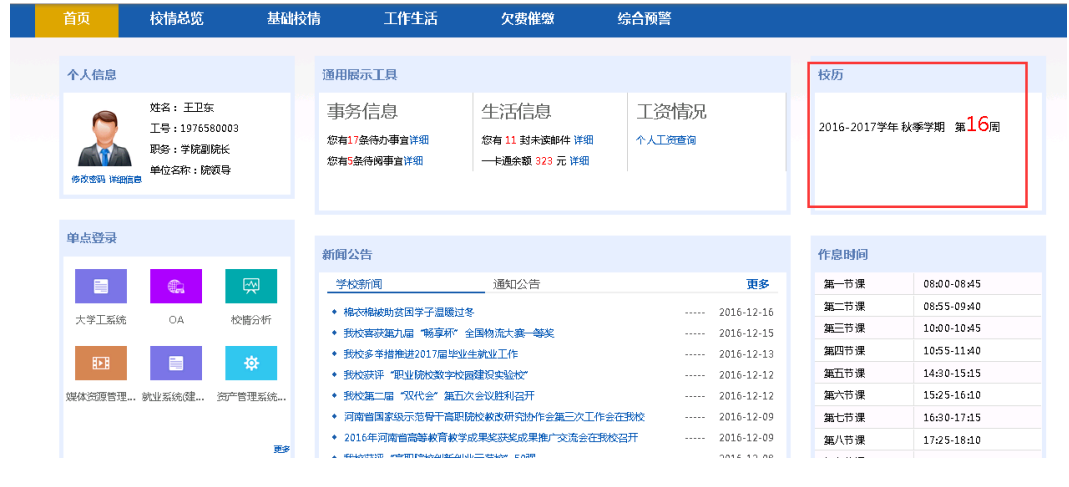

### 门户首页上的校历

### 查看教学安排

在校历首页点击查看教学安排,直接链接到当前月的日程管理中显示校历的详 细信息。

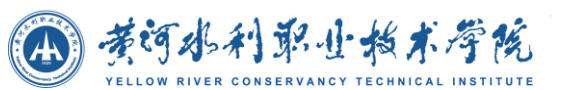

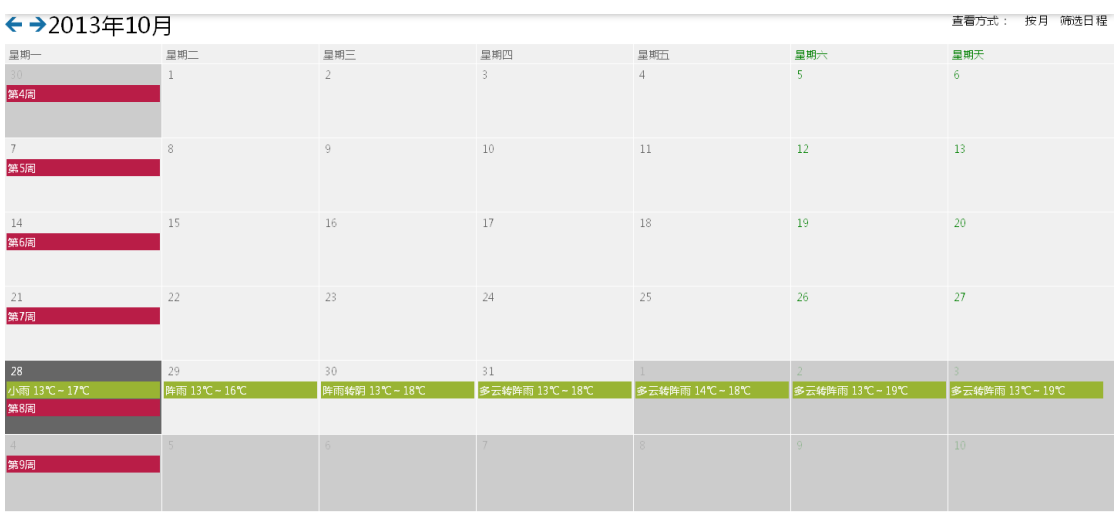

校历详细信息界面

# **4.4.1.3** 投票

选择投票

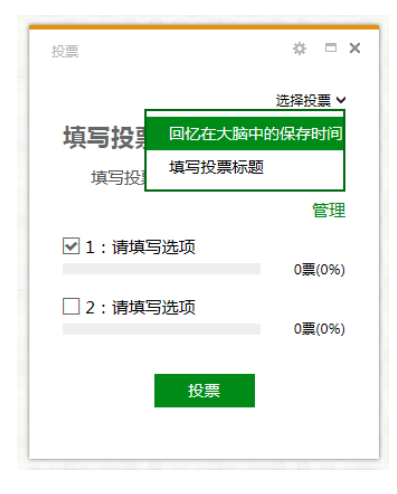

投票

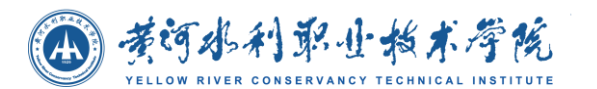

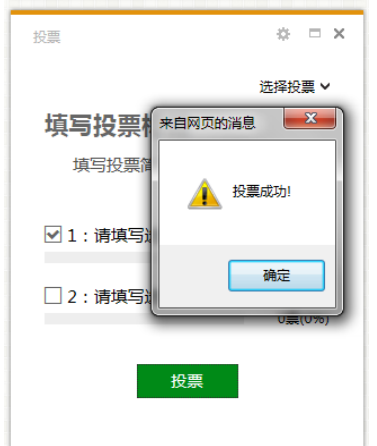

# **4.4.1.4** 通讯录

## 查询教职工或部门通讯录

在首页或者最大化界面的输入框中输入查询条件,根据条件模糊查询通讯录信 息。

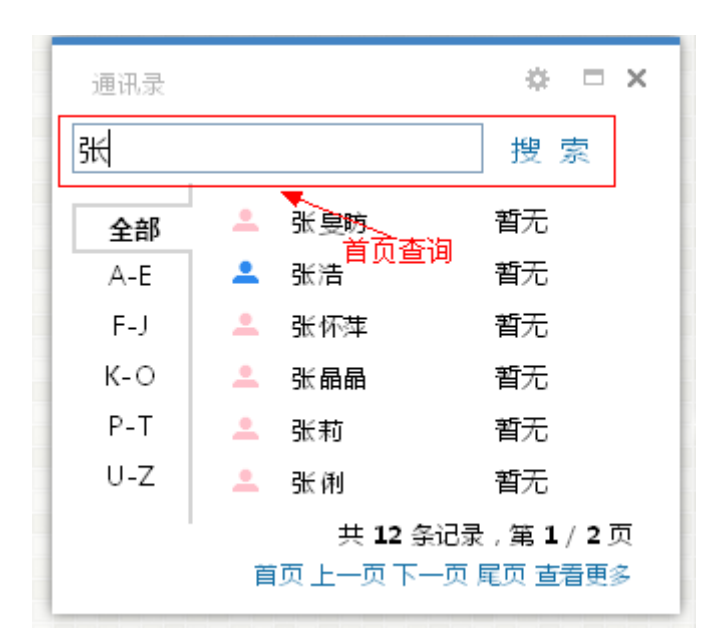

### 首页查询通讯录

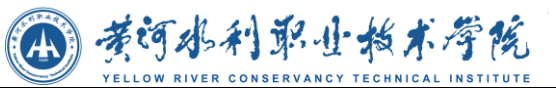

| $\left($                                                |                                            |                                                       |                                      | $\times$ 0                                       |
|---------------------------------------------------------|--------------------------------------------|-------------------------------------------------------|--------------------------------------|--------------------------------------------------|
| 通讯录                                                     |                                            |                                                       |                                      |                                                  |
| 张                                                       | 搜索                                         | 全部 ABCDEFGHIJKLMNOPORSTUVWXYZ其他                       |                                      |                                                  |
| 所有部门                                                    | 共有 12 多记录,当前第1页,共1页                        |                                                       |                                      | 首页上一页 下一页 尾页                                     |
| 文经学院<br>影视传媒学院<br>基础教学部<br>数码学院<br>▶ 表演艺术系              | 最大化界面搜索 张旻昉 全<br>部门:文经学院<br>电话:暂无<br>邮箱:暂无 | $\blacktriangle$<br>张浩<br>部门:影视传媒学院<br>电话:暂无<br>邮箱:暂无 | 张怀萍 4<br>部门:实验室与设备<br>电话:暂无<br>邮箱:暂无 | 张晶晶<br>$\mathbf{r}$<br>部门:文经学院<br>电话:暂无<br>邮箱:暂无 |
| 中专部<br>文博艺术系<br>卡通艺术系<br>▶ 文化旅游系<br>服装设计系               | 张莉 2<br>部门:文经学院<br>电话:暂无<br>邮箱:暂无          | 张俐 2<br>部门:后勤处<br>电话:暂无<br>邮箱:暂无                      | 张伟 三<br>部门:文经学院<br>申话:暂无<br>邮箱:暂无    | 张学勤<br>$\Delta$<br>部门:文经学院<br>电话:暂无<br>邮箱:暂无     |
| 党委办公室<br>党委组织部<br>党委组织部(人事<br>四川首政协<br>图书 (档定)馆<br>所在部门 | 张亚琴<br>部门:图书(档案)<br>电话:暂无<br>邮箱:暂无         | $\blacktriangle$<br>张焰<br>部门:基建处<br>电话:暂无<br>邮箱:智无    | 张忠<br>≗<br>部门:后勤处<br>电话:暂无<br>邮箱:暂无  | 张薇 上<br>部门:影视传媒学院<br>电话:暂无<br>邮箱:暂无              |
| 文化产业发展研究<br>院办公室<br>教务处                                 |                                            |                                                       |                                      |                                                  |

最大化界面查询通讯录

## 按姓名首字母区间查询通讯录

点击首页通讯录上左边的字母选择按钮,查询姓名首字母在被选字母区间中的 所有教职工通讯录信息。

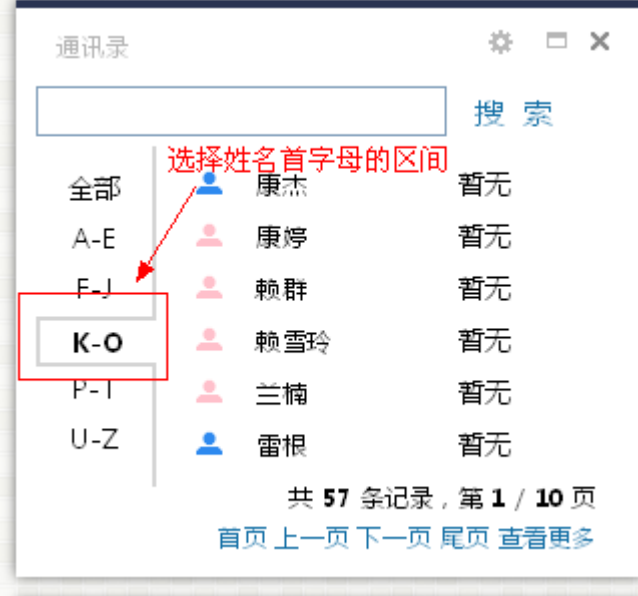

首页按姓名首字母区间查询通讯录

### 查看更多

在通讯录首页上点击查看更多进入通讯录详情界面。

### 按姓名首字母查询

在通讯录详情界面中,点击字母栏中的字母,按姓名首字母查询教职工通讯录。

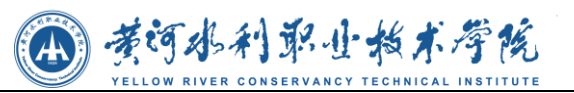

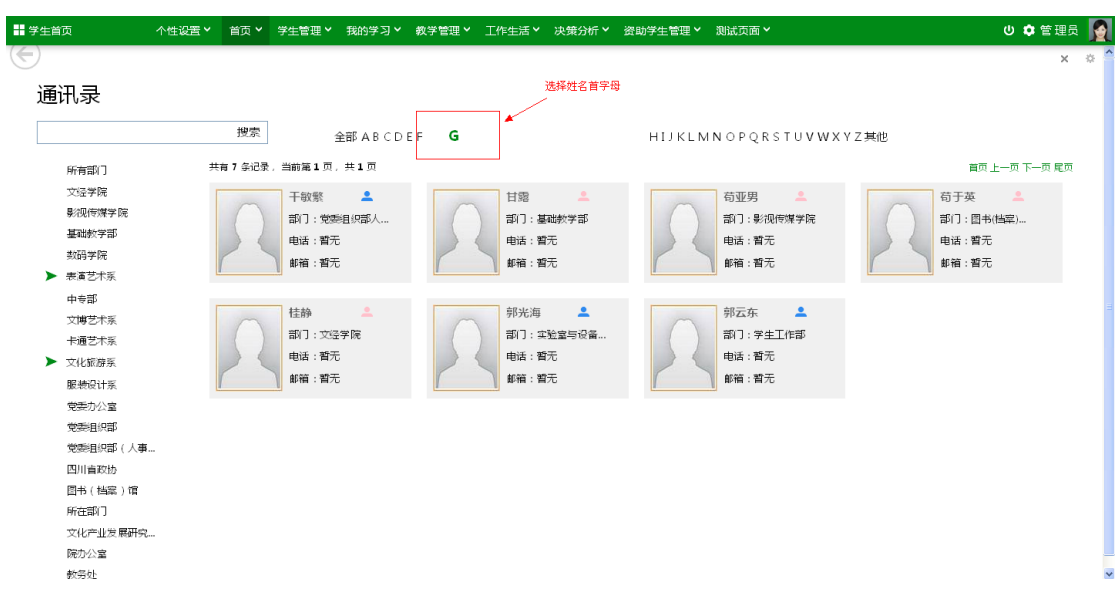

#### 按姓名首字母查询

同时在输入框中输入一个字母进行搜索,也将按姓名首字母来进行查询。如下 图, 在搜索框中输入"z", 则会在右边的字母栏中选择对应字母, 并分页显示出以 "z"为姓名首字母的所有教职工通讯录信息。

| ■ 学生首页                                                  | <sup>-</sup> 个性设置 > ・   首页 > ・ 学生管理 > ・ 我的学习 > ・ 教学管理 > ・ 工作生活 > ・ 决策分析 > ・ 资助学生管理 > ・ 測试页面 > |                                                            |                       |                                             |                                       |   |                                                       |                                          | ① ☆ 管理员                                               | le           |
|---------------------------------------------------------|-----------------------------------------------------------------------------------------------|------------------------------------------------------------|-----------------------|---------------------------------------------|---------------------------------------|---|-------------------------------------------------------|------------------------------------------|-------------------------------------------------------|--------------|
| $\Leftarrow$<br>通讯录<br> z <br>所有部门<br>文经学院              | 搜索                                                                                            | 输入一个" z"进行搜索,会在右边字母栏中也选择z<br>共有 26 多记录,当前第 1 页,共 2 页<br>邹芸 | <b>Contract State</b> |                                             | 全部 ABCDEFGHIJKLMN OPORSTUVWXY<br>詹颖 上 | z | 张旻昉<br>- 2                                            | 基他<br>张浩                                 | $\times$<br>首页 上一页 下一页 尾页<br>$\overline{\phantom{a}}$ | 收            |
| 影视传媒学院<br>基础教学部<br>数码学院<br>▶ 表演艺术系<br>中专部<br>文博艺术系      |                                                                                               | 部门:文经学院<br>电话: 123123123<br>邮箱:暂无<br>张怀萍                   | $\sim$ $\sim$         | 部门:文经学院<br>申话:暂无<br>邮箱:暂无<br>张品品            | $\sim$ $\sim$                         |   | 部门:文经学院<br>申话:暂无<br>邮箱:暂无<br>张莉 三                     | 申话:暂无<br>邮箱:暂无<br>张俐 二                   | 部门:影视传媒学院                                             |              |
| 卡通艺术系<br>▶ 文化旅游系<br>服装设计系<br>党委办公室<br>党委组织部<br>堂委组织部(人事 |                                                                                               | 部门:实验室与设备<br>电话:暂无<br>邮箱:暂无<br>张伟<br>部门:文经学院               | - 2                   | 部门:文经学院<br>电话:暂无<br>邮箱:暂无<br>张学勒<br>部门:文经学院 | $\overline{\phantom{a}}$              |   | 部门:文经学院<br>电话:普无<br>邮箱:暂无<br>- 2<br>张亚琴<br>部门:图书(档案)  | 部门:后勤处<br>电话:暂无<br>邮箱:暂无<br>张焰<br>部门:基建处 | 으                                                     |              |
| 四川省政协<br>图书 (档案)馆<br>所在部门<br>文化产业发展研究<br>院办公室<br>教务处    |                                                                                               | 申话:暂无<br>邮箱:暂无<br>张忠<br>部门:后勤处                             | 으                     | 申话:暂无<br>邮箱:暂无<br>张薇                        | $\mathbf{r}$<br>部门:影视传媒学院             |   | 申话:暂无<br>邮箱:暂无<br>$\blacktriangle$<br>赵宵<br>部门:影视传媒学院 | 申话:暂无<br>邮箱:暂无<br>赵欣<br>部门:图书(档案)        | $\overline{\phantom{a}}$                              | $\checkmark$ |

在搜索框中输入字母进行查询

## 查询部门通讯录

在通讯录详情界面点击所有部门,在右边分页显示出所有部门的通讯录信息。

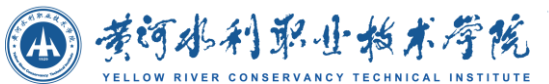

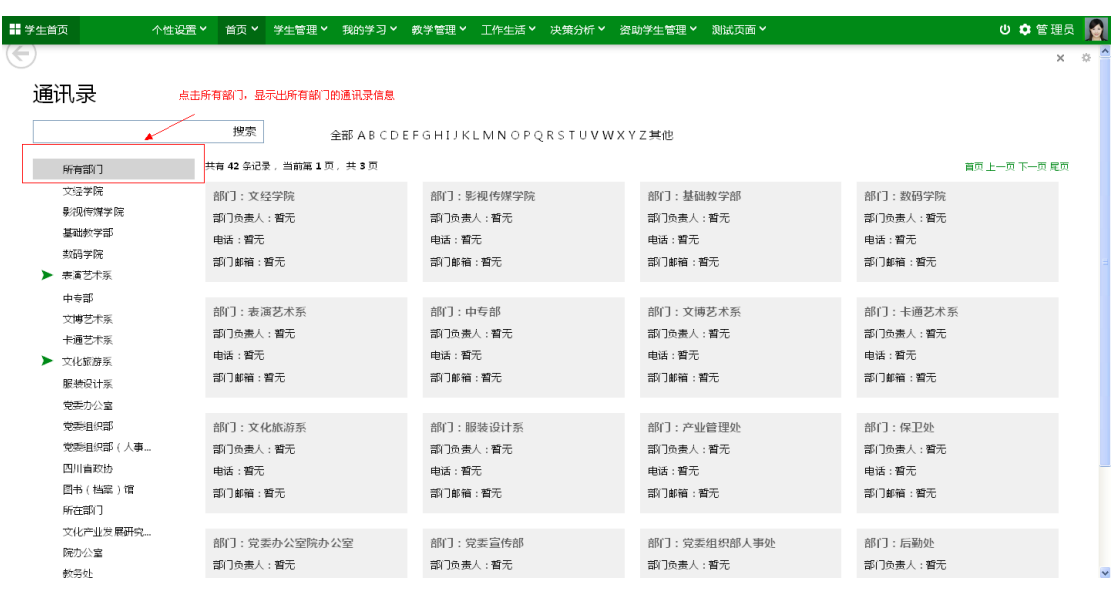

所有部门的通讯录信息

## 查询部门下人员的通讯录

点击一个部门,如果该部门有子部门会先展开子部门列表,并在右边显示出该 部门以及部门下所有教职工的通讯录信息。

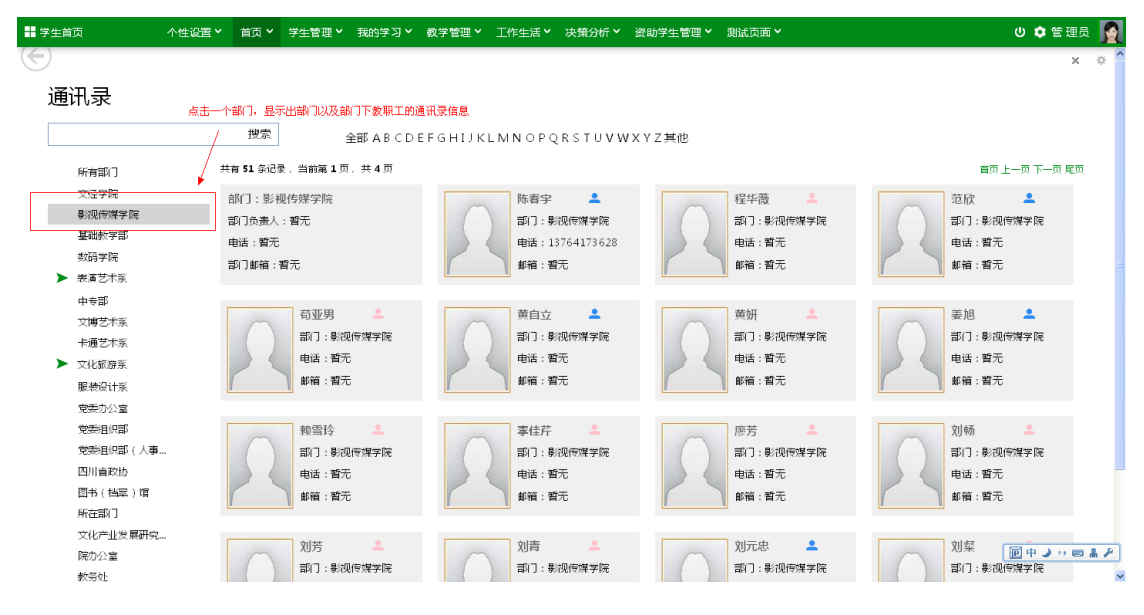

查询部门下人员的通讯录

# **4.4.1.5** 日程表

### 创建任务

在日程表首页,点击创建任务,打开添加日程界面,输入日程信息、选择日程

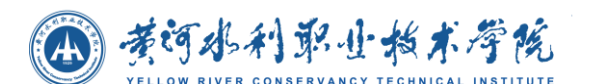

时间以及选择了要添加的日程是一个什么事件类型之后,点击保存完成日程的 添加。点击取消,关闭窗口取消日程的添加。

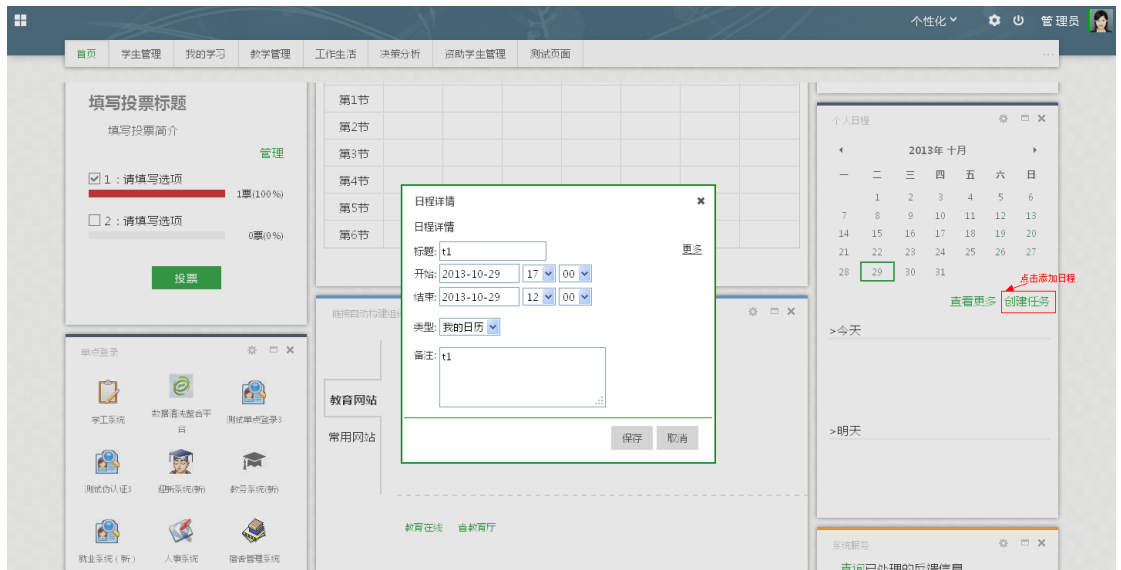

添加日程

## 查看日程

进入门户首页后,在日程表上选择一个时间,会显示出当前选中时间今天以及 明天的日程安排(默认选中的是当前日期)。

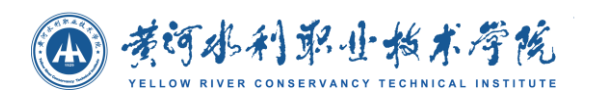

☆ □ × 个人日程 2013年 十月  $\blacktriangleleft$  $\rightarrow$  $\equiv$  $\equiv$ 四 五 六 日  $1$ 2  $3 \quad 4 \quad 5 \quad 6$  $\overline{7}$ 8 9  $10 \qquad 11$ 12 13 14 15 选择一个日期18 19 20  $21$ 22. 23 24 25 26 27 28  $\vert$  29 30 31 查看更多 创建任务 >今天  $06:00 - 12:00$  $t1$ :出今天<br>:的日程 砽 錐 >明天  $-t2$  $10:00 - 23:55$  $10:00 - 23:55$  $t1$ 

首页查看今天和明天的日程

### 查看更多

在首页上点击查看更多,跳转到日程详情界面。

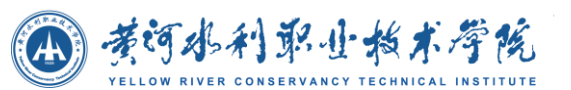

| $\left( $         |            |                      |            |                |            | 一款?<br>$\times$ |
|-------------------|------------|----------------------|------------|----------------|------------|-----------------|
| ←→2013年10月        |            |                      |            |                |            | 直看方式: 按月 筛选日程   |
| 星期一               | 星期二        | 星期三                  | 星期四        | 星期五            | 星期六        | 星期天             |
| $30 -$<br>第4周     |            | $\overline{2}$       | 3          | $\overline{4}$ | 5.         | 6 <sub>1</sub>  |
| 7<br>第5周          | $\,$ 8     | 9                    | 10         | $11\,$         | 12         | 13              |
| 14                | 15         | 16                   | 17         | 18             | 19         | 20              |
| 第6周               |            |                      |            |                |            |                 |
| 21                | 22         | 23                   | 24         | 25             | 26         | 27              |
| 第7周               |            |                      |            |                |            |                 |
| 28                | 29         | 30                   | 31         |                |            |                 |
| 第8周               | 0600tl     | 阵雨 13℃~18℃           | 阵雨 13℃~17℃ | 阵雨 13℃~19℃     | 阵雨 13℃~18℃ | 阵雨转多云 13℃~18℃   |
|                   |            | 10:00 t2<br>10.00 t1 |            |                |            |                 |
|                   |            |                      |            |                | Q          | 10 <sup>°</sup> |
| 第9周<br>多云 13℃~19℃ | 多云 13℃~19℃ |                      |            |                |            |                 |
|                   |            |                      |            |                |            |                 |

日程详情界面

## 编辑日程

在最大化界面,点击日程,弹出窗口显示日程的详细信息,并能对日程进行编 辑,编辑完成后点击保存修改日程信息,点击取消关闭窗口取消当前操作。同 时拖动以及拉伸缩放日程还可以修改日程的时间。

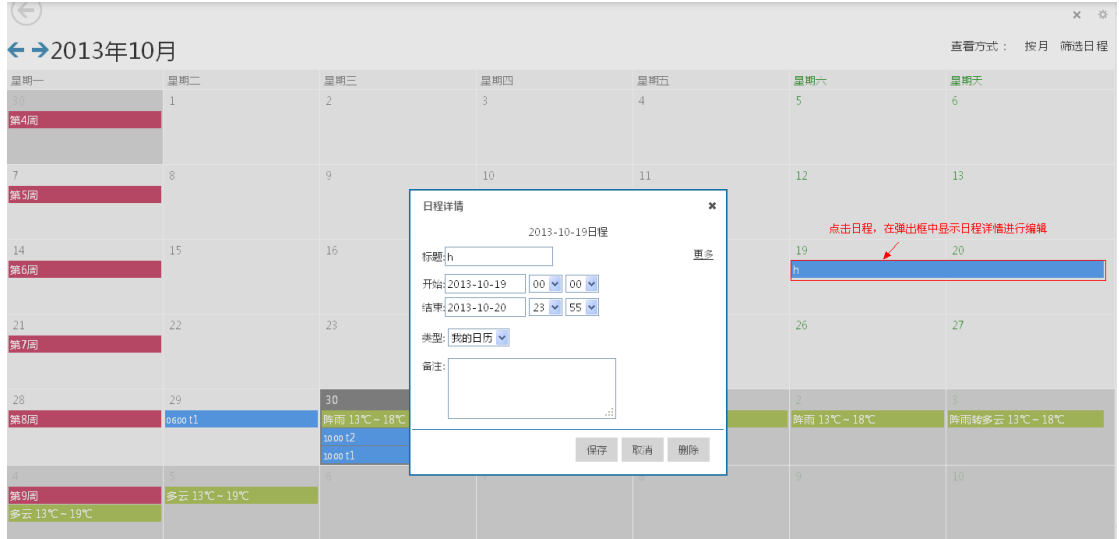

删除日程

点击日程打开日程详情信息后,点击删除删除掉对应的日程。

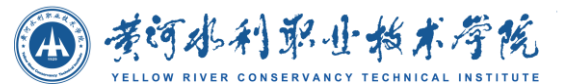

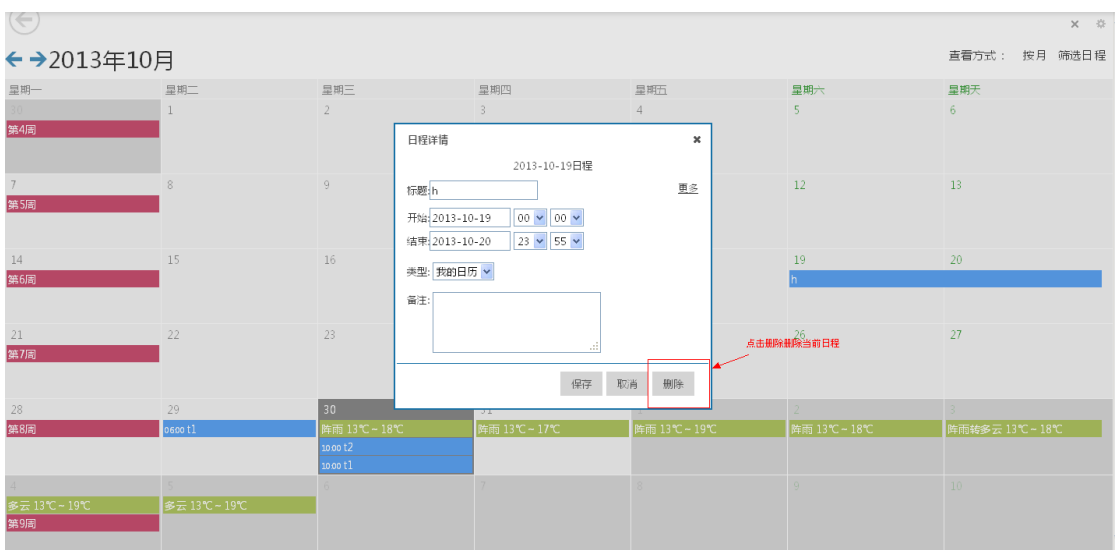

删除日程

## ● 切换查看方式

在最大化界面右上角可以选择日程的查看方式。包括按月查看、按周查看、按 日查看、查看今天、按日程列表查看。

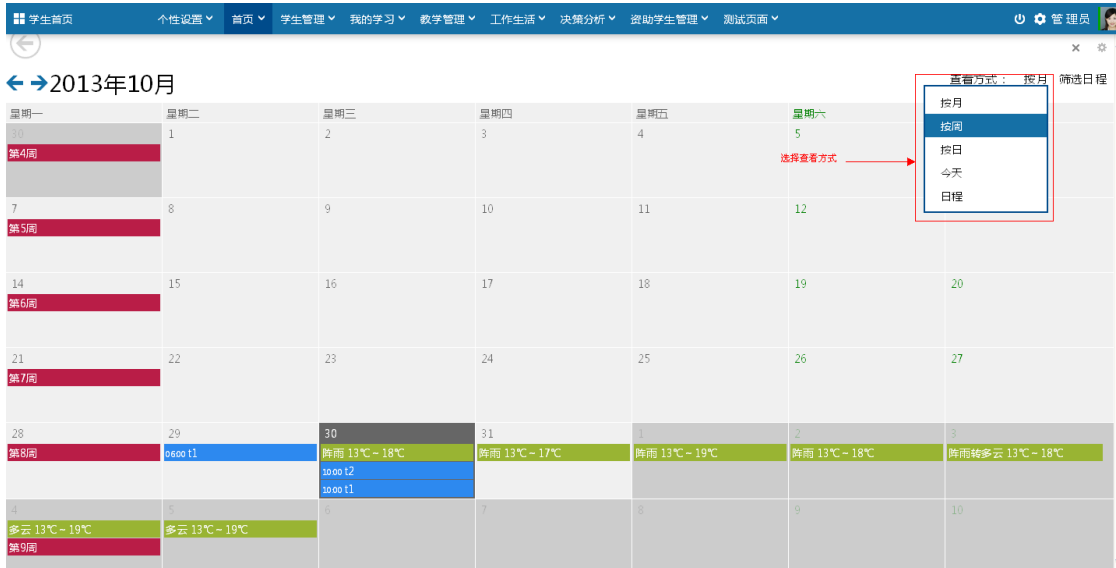

### 筛选日程

在最大化界面右上角选择筛选日程,选择要显示的日程类型。如下图,把校历 勾选去掉就不会显示校历相关的日程信息,其他的选中的几项内容都显示了出 来。

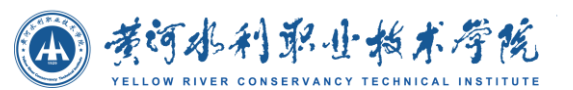

| $\left( \Leftarrow \right)$<br>←→2013年10月 |              |                                          |                  |                       |                              | $\times$ 0<br>直看方式: 按月 筛选日程               |
|-------------------------------------------|--------------|------------------------------------------|------------------|-----------------------|------------------------------|-------------------------------------------|
| 显期一<br>$30 -$                             | 呈期二          | 星期三<br>$\mathfrak{I}$                    | 显期四<br>3         | 星期五<br>$\overline{4}$ | 星期六<br>5.                    | $\triangledown$ ceshia<br>星期末<br>□校历<br>6 |
|                                           |              |                                          |                  |                       | 选择要显示的日程类型                   | ■ 我的日历<br>■天气预报                           |
|                                           | 8            | $\overline{9}$                           | $10\,$           | $11\,$                | 12                           | 添加事件<br>13<br>编辑事件                        |
| 14                                        | 15           | 16                                       | 17               | 18                    | 19                           | 20                                        |
| 21                                        | 22           | 23                                       | 24               | 25                    | 26                           | 27                                        |
| 28                                        | 29<br>0600t1 | 30<br>阵雨 13℃~18℃<br>10.00 t1<br>10.00 t2 | 31<br>阵雨 13℃~17℃ | 阵雨 13℃~19℃            | 2 <sup>1</sup><br>阵雨 13℃~18℃ | 阵雨转多云 13℃~18℃                             |
| 多云 13℃~19℃                                | 多云 13℃~19℃   | 6                                        |                  |                       | $\alpha$                     | 10 <sup>°</sup>                           |

筛选日程

### 添加事件

在筛选日程下拉框中,点击添加事件,打开添加事件的窗口。添加事件时能选 择事件对应日程的显示颜色,事件名称。如果要添加的事件是从外部引入的, 可以在事件地址中输入其链接,目前仅支持 ical 格式的链接地址。

添加事件成功后,在添加日程时,选择日程类型中会显示出刚才添加的那一项, 如下图所示。

如果要修改事件的颜色,在事件名称中输入已存在的事件名称,并选择一个颜 色,重新添加一遍,就会重置事件颜色。

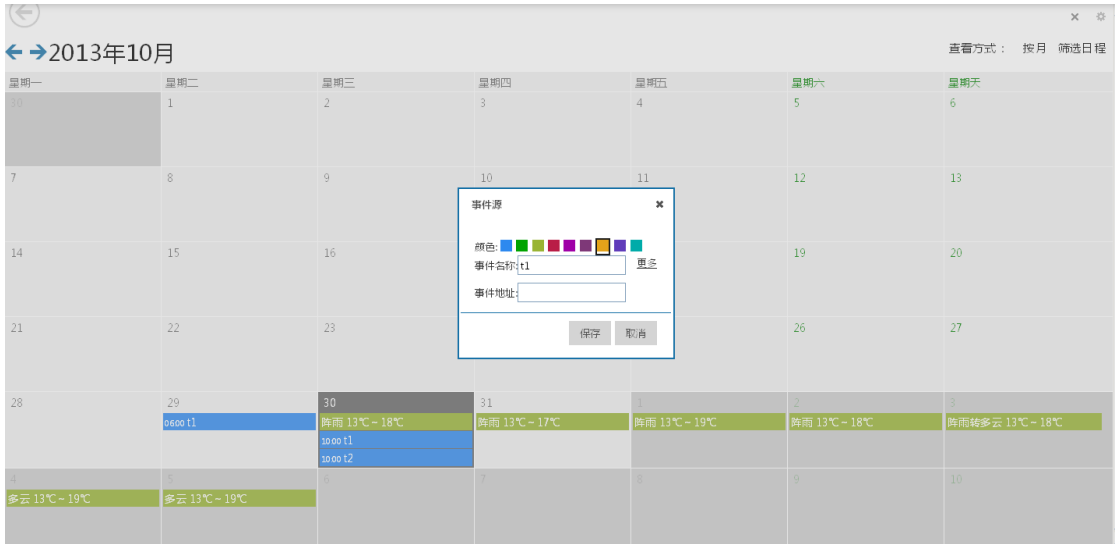

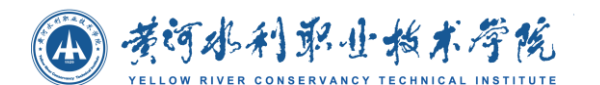

添加事件

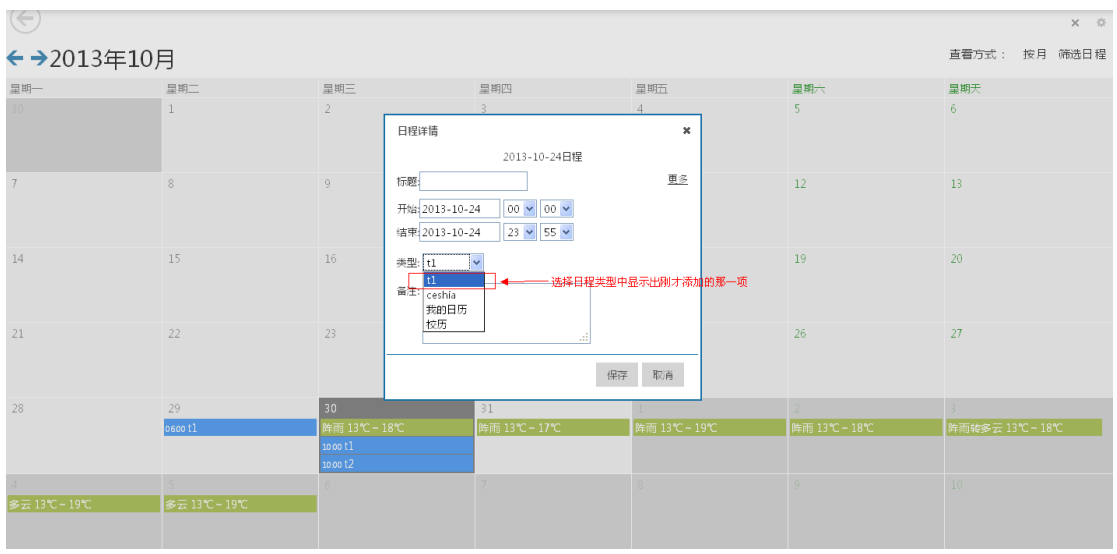

添加日程时选择类型

## 编辑事件

在筛选日程下拉框中,点击编辑事件,在弹出窗口中显示出所有事件的列表。 点击名称后,名称会出现在输入框中,可以对事件名称进行修改。当输入框失 去焦点后会消失,并保存修改结果。

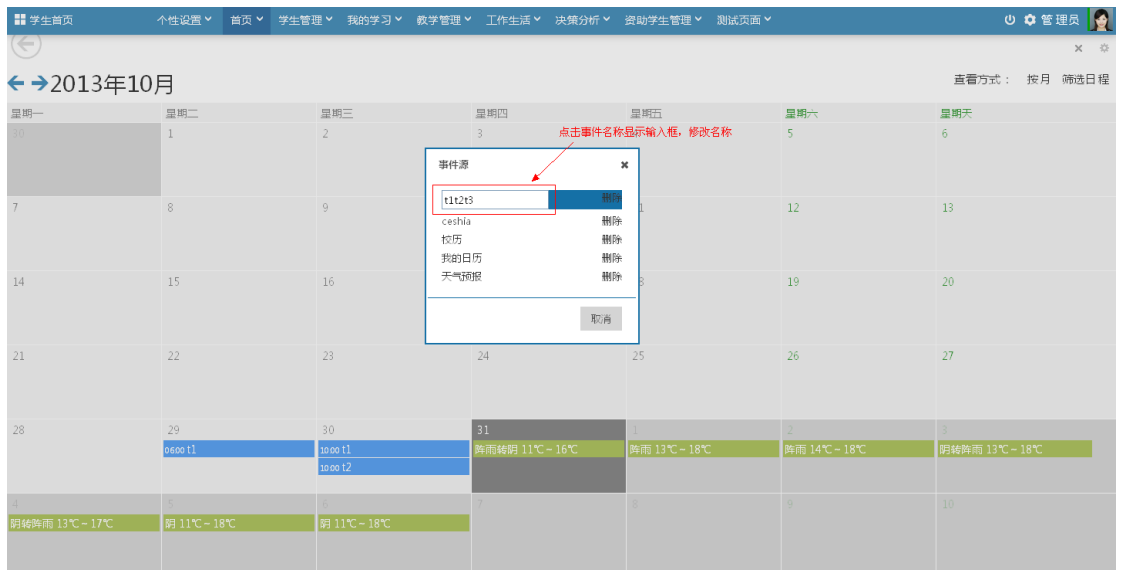

修改事件名称

删除事件

4 考诃水利职业指术学院

点击编辑事件后,显示出事件列表,点击事件右边对应的删除链接可以删除对 应事件。删除事件的同时,事件所对应的日程也会全部被删除。

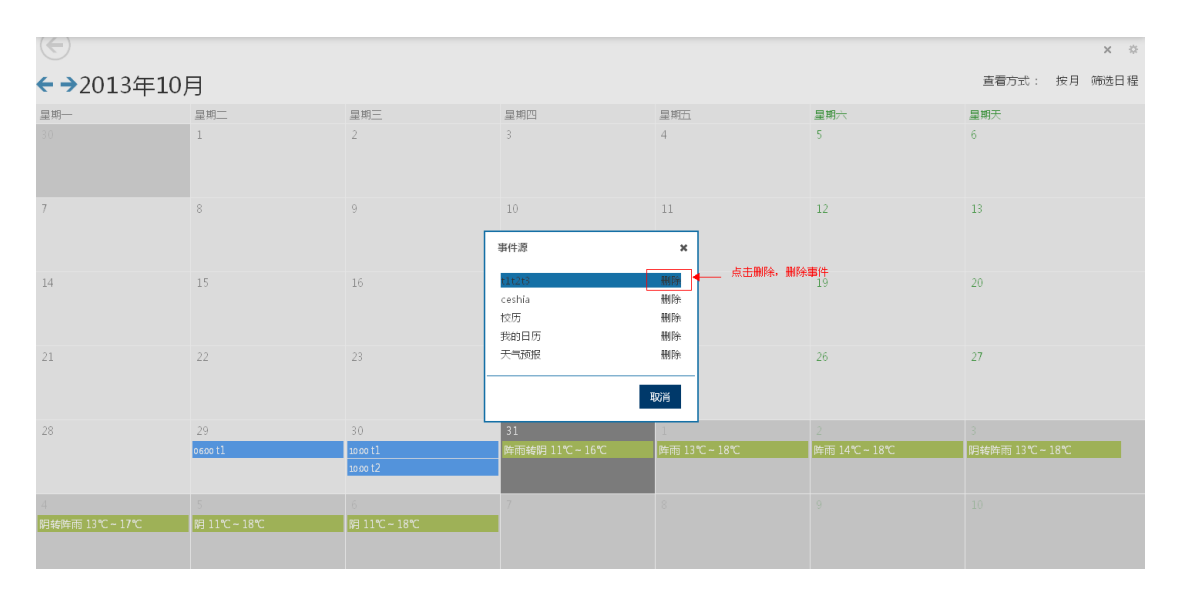

删除事件

# **4.4.1.6** 系统反馈

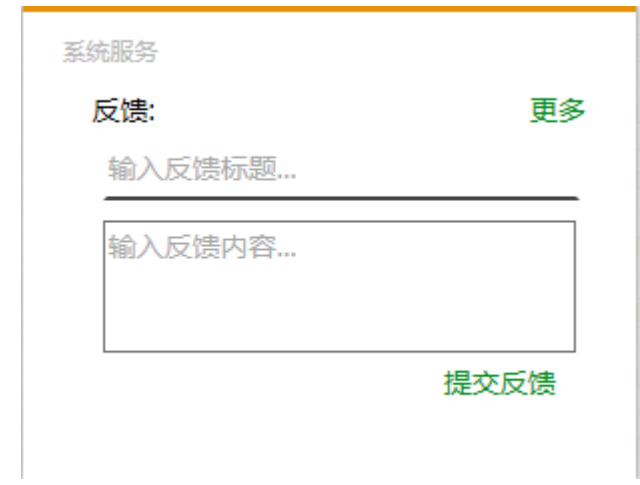

这是一般用户登陆显示在首页上的页面信息。用户可以填写反馈信息,包含反馈标 题,反馈内容。填写好后,点击提交反馈,就反馈成功了。用户可以点击更多查看反馈 情况,界面如下图所示。

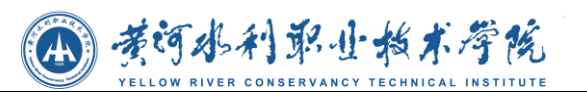

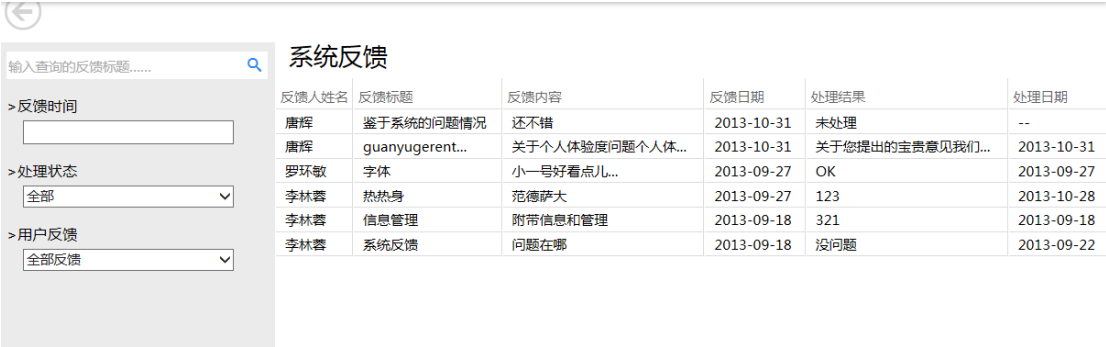

对于一般用户而言,就只能进行查询功能,不仅可以看到自己的反馈信息,还能可 以看到其他所有人的反馈信息。

# **4.4.2** 决策中心

## **4.4.2.1** 校情统计

#### 在校人数统计

在校人数统计通过图表和表格的方式展现数据统计,图表展现方式有:柱状图、折 线图、饼状图,可任意切换;可选择院系查看各院系的统计数据。如下图:

 $x - x$ 

在校人数统计

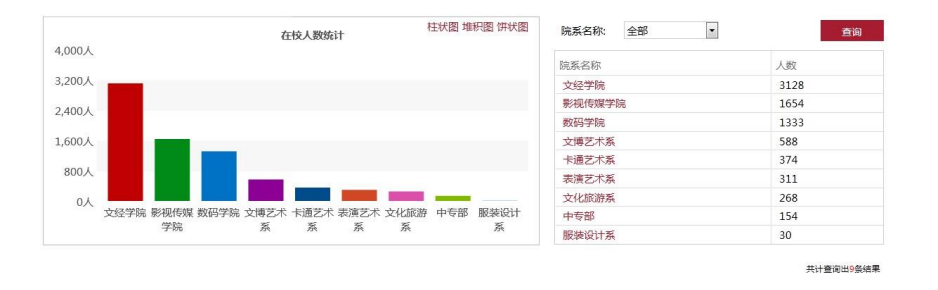

可选择某院系查看该院系各个年级的人数分布情况,如下图:

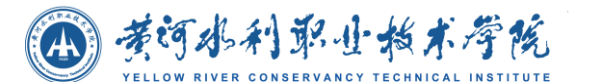

 $\times$ 

 $x = 0$ 

**4** 年级在校人数统计

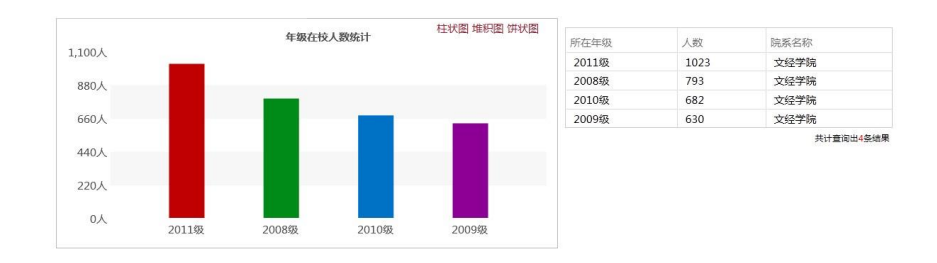

#### 民族分布统计

民族分布统计通过图表和表格的方式展现数据统计,图表展现方式有:柱状图、折 线图、饼状图,可任意切换。如下图:

民族分布统计

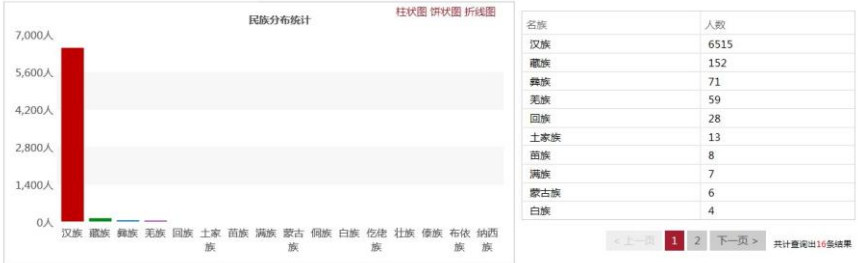

#### 专业人数统计

本模块展示当前学年的专业人数分布,可选择柱状图、折线图、饼状图进行查看; 可选择院系名称,查看该院系的专业人数分布。如下图:

专业人数统计

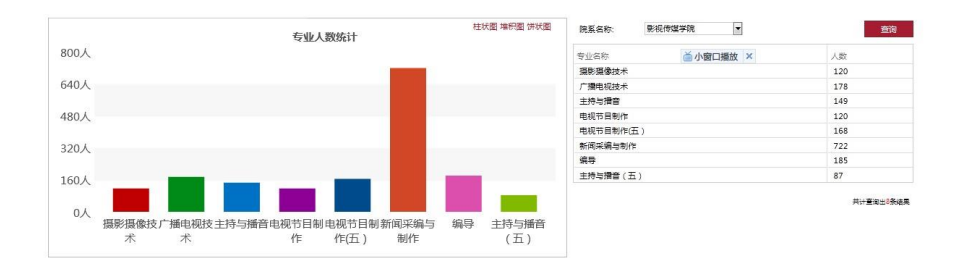

师资力量统计
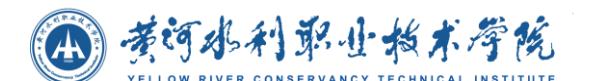

本模块为师资力量统计,可选择柱状图、折线图、饼状图进行查看;可按照职称, 查看各职称的人数统计。

 $\times$ 

如下图所示:

师资力量统计

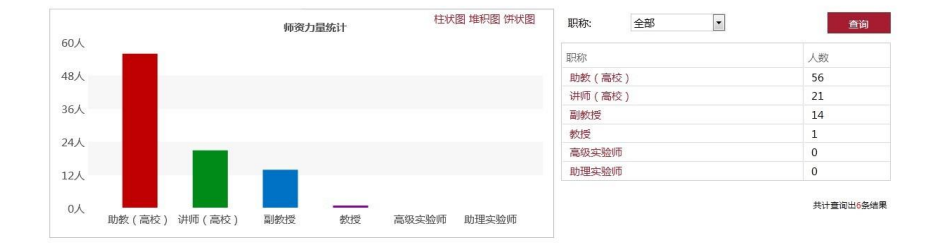

点击职称,可进入该职称在各院系的人数分布情况。

#### 如下图所示:

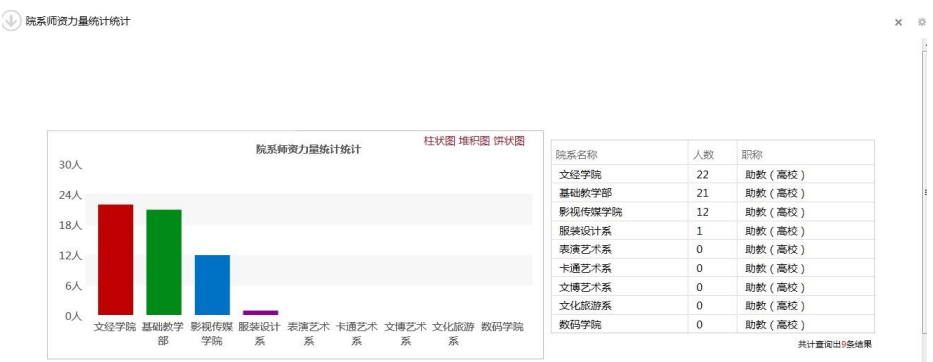

### 党员分布统计

本模块将以图表和表格形式展现学校党员分布统计情况。

展示各院系的党员分布,可选择柱状图、折线图、饼状图进行查看;如下图:党员分布统计

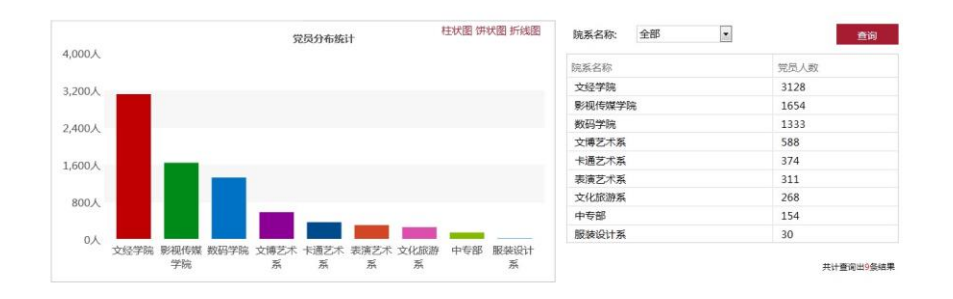

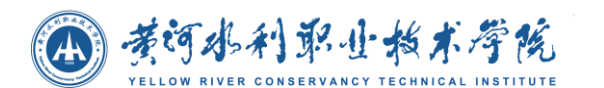

### ● 贫困生统计

本模块将以图表和表格形式展现学校贫困生统计情况。展示各院系的贫困生分布统 计情况,可选择柱状图、折线图、饼状图进行查看;如下图: 贫困生统计

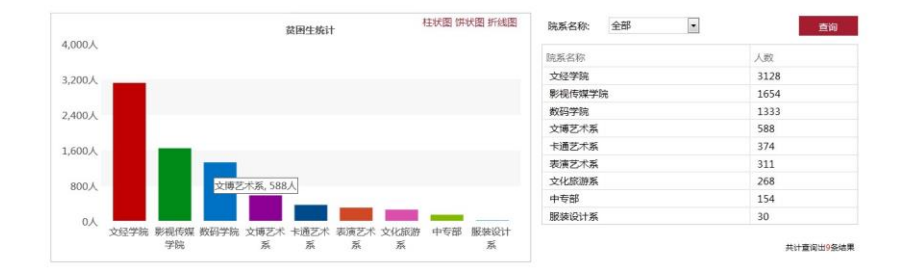

# **4.4.2.2** 招就统计

### 生源地统计

本模块将以图表和表格形式展现学校在校学生的生源地分布情况。展示当前学年各 省的学生人数情况,可选择柱状图、折线图、饼状图进行查看;如下图:

× ☆

生源地统计

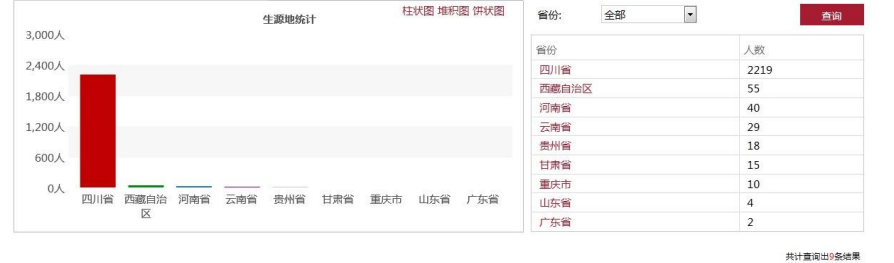

可选择某省查看该省各个学年的生源地人数统计。

如下图:

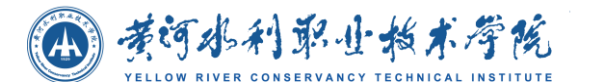

(V) 年份生源人数统计 柱状图 堆积图 饼状图 年份生源人数统计  $\#6$ 人数 身份  $50<sub>\lambda</sub>$ 2012 河南省  $40$ <br>共计查询出1条结果 40人 30人  $20<sub>\lambda</sub>$  $10\lambda$  $0\lambda$ 2012

### 录取情况统计

本模块展现学校录取情况统计,按照年份,查看各院系在各年的录取率,有三种方 式查看图表:柱状图、折线图、折线图;可选择院系查看该院系各学年的录取情况。如 下图:

录取情况统计

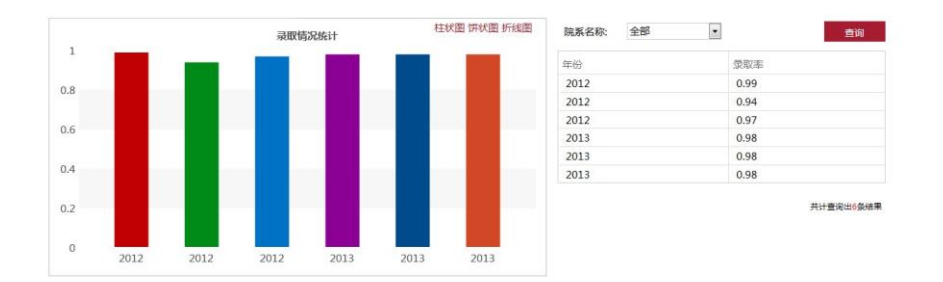

### 入学率统计

本模块将以图表和表格形式展现学校入学率统计情况。展示各学年各院系的入学情 况,可选择柱状图、折线图、饼状图进行查看;如下图:

入学率统计

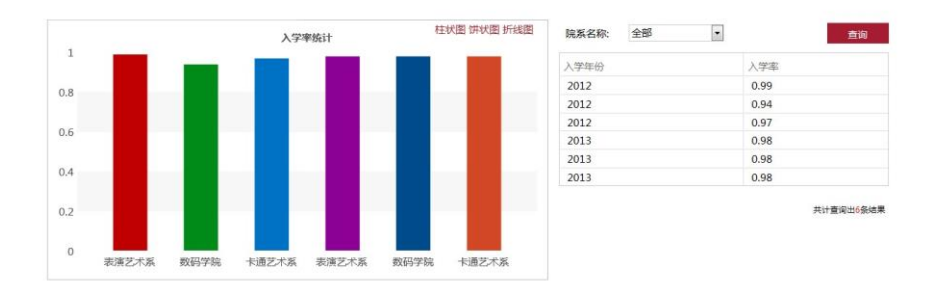

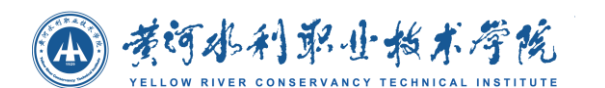

### 就业率统计

就业率统计图表,可选择柱状图、折线图、饼状图进行查看;可选择院系查看某院 系的就业率。如下图所示:

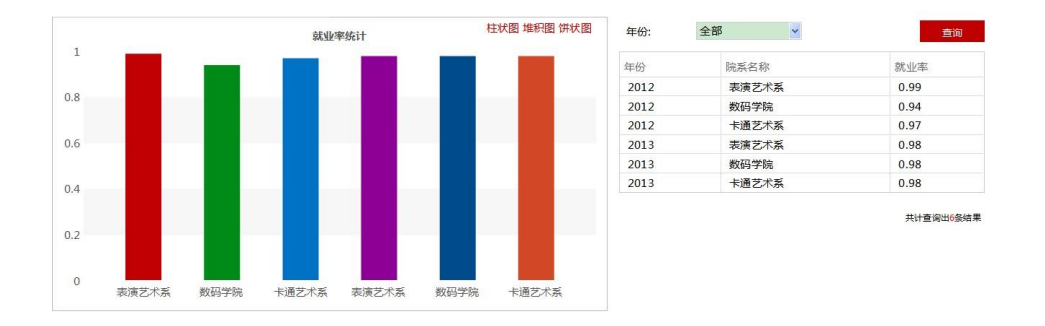

### ● 离校统计

离校人数统计图表,统计每个院校的离校人数可选择柱状图、折线图、饼状图进行 查看。如下图:

离校人数统计

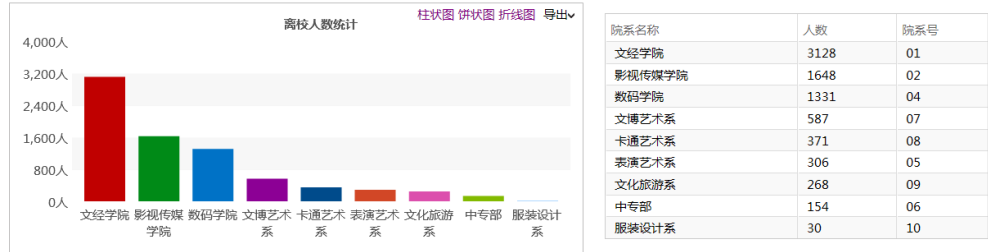

#### 共计查询出9条结果

### **4.4.2.3** 教务统计

### 学生成绩统计

本模块展示当前学年的各分数段人数分布统计,可选择柱状图、折线图、饼状图进 行查看;可选择分数段查看该分数段的学生人数分布。如下图:

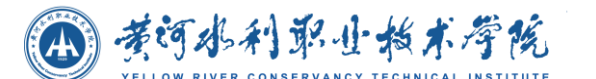

 $\overline{a}$ 

学生成绩统计

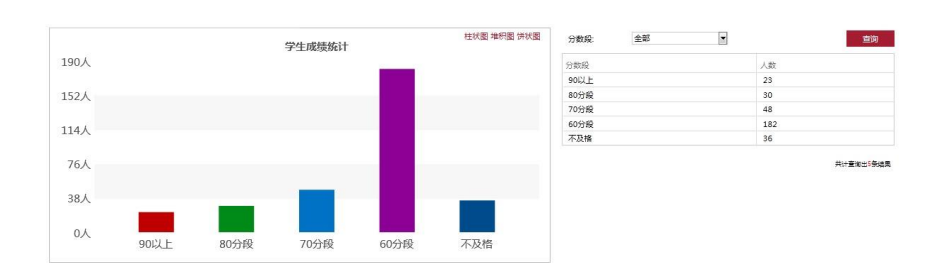

### 学籍异动统计

该模块为学籍移动统计图表,可选择柱状图、折线图、饼状图查看;可选择年份查 看各个学年学籍异动的人数。

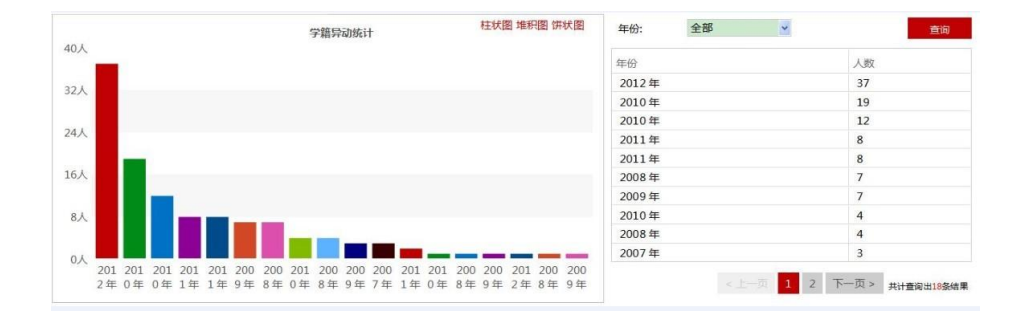

### 实习情况统计

该模块为实习情况统计图表,可选择柱状图、折线图、饼状图查看。

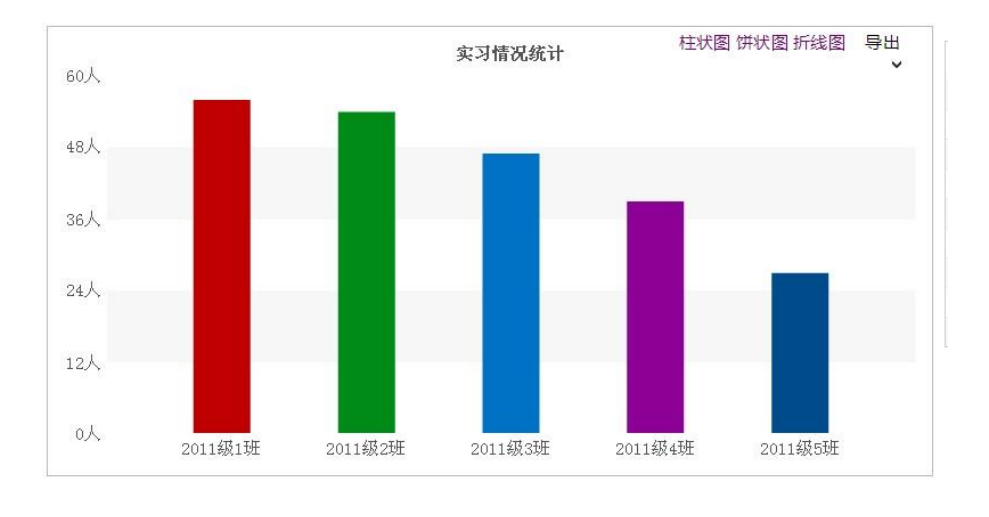

选课信息统计

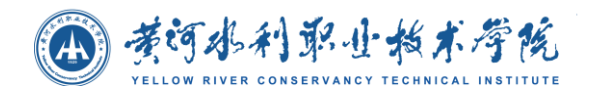

该模块为选课信息统计图表,可选择柱状图、折线图、饼状图查看。

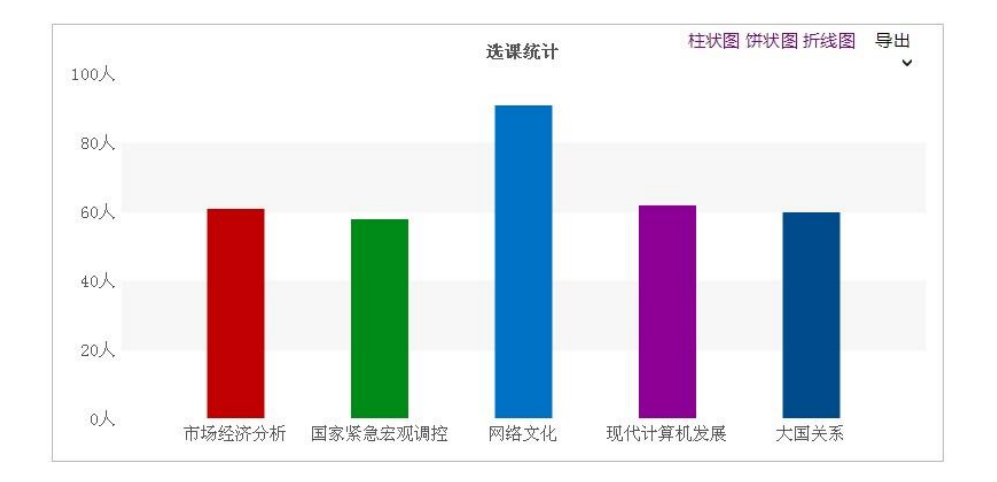

# **4.4.2.4** 科研统计

### 科研成果统计

柱状图 饼状图 折线图 导出 科研成果统计 300 240 180 120  $60$  $\circ$ 论文 专利 著作 科研报告 其它

该模块为科研成果统计图表,可选择柱状图、折线图、饼状图查看。

### 论文成果统计

该模块为论文成果统计图表,可选择柱状图、折线图、饼状图查看。

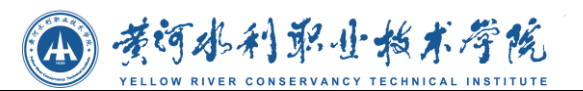

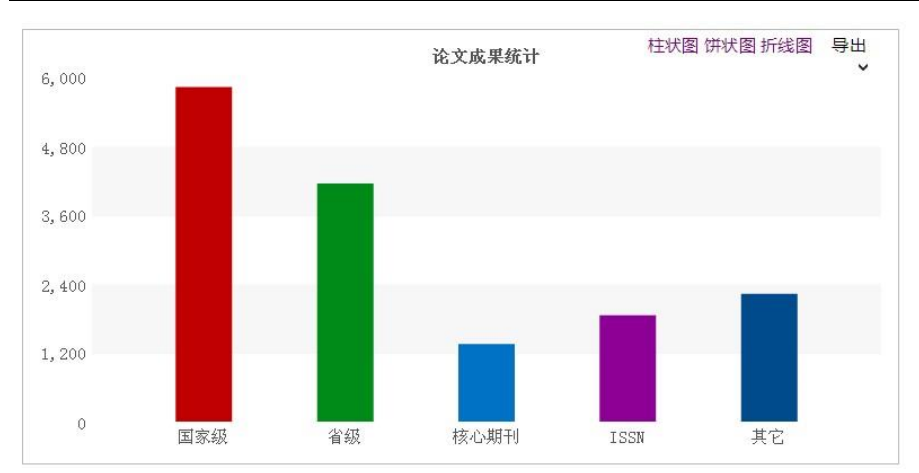

# **4.4.2.5** 费用统计

### 收费情况统计

模块展示各个学院的收费情况,可选择柱状图、折线图、饼状图进行查询;可选择 院系名称,查看各个院系的收费情况。

如下图:

收费情况统计 .<br>Voqealar 井状園 堆积图 饼状图 収薪金額<br>600<br>600<br>600<br>500<br>500 院系名称<br>交经学院<br>影视传媒学<br>表演艺术系<br>卡通艺术系<br>数码学院 **收费情况统计**  $700\overline{\pi}$ 560元  $420\overline{\pi}$  $280\overline{\pi}$  $140\overline{\tau_0}$  $0\overline{\pi}$ 文经学院 影视传媒学院 表演艺术系

● 欠费统计

本模块为欠费统计,展示各院系在当前学年的欠费金额。图表可以有三种方式展现: 柱状图、折线图、饼状图,可随意切换;表格展示学院欠费金额数据,可选择院系,查 看该院系的欠费状况。

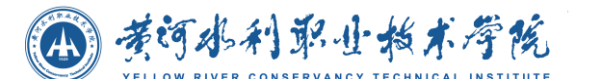

 $\frac{1}{2}$ 

欠费统计

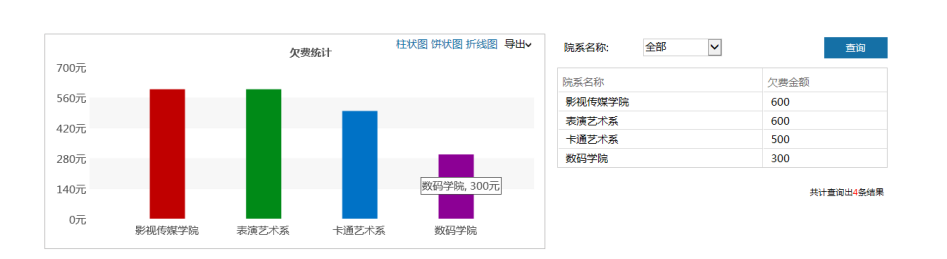

### 奖学金统计

本模块将以图表和表格形式展现学校奖学金统计情况。展示各年份的奖学金统计情 况,可选择柱状图、折线图、饼状图进行查看;如下图:

### 奖学金统计

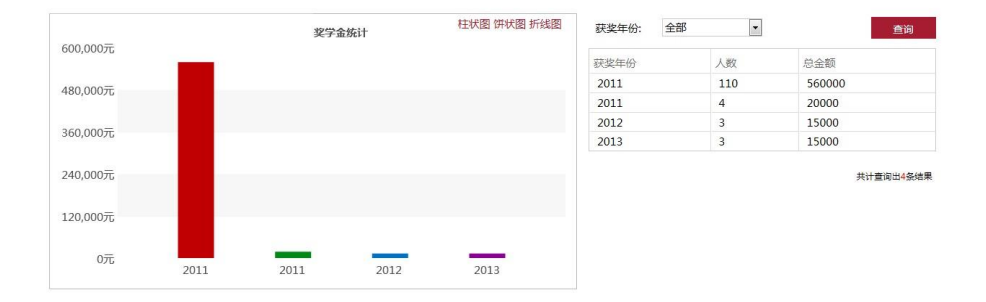

### 助学金统计

本模块将以图表和表格形式展现学校助学金统计情况。展示各年份的助学金统计情 况,可选择柱状图、折线图、饼状图进行查看;如下图:

#### 助学金

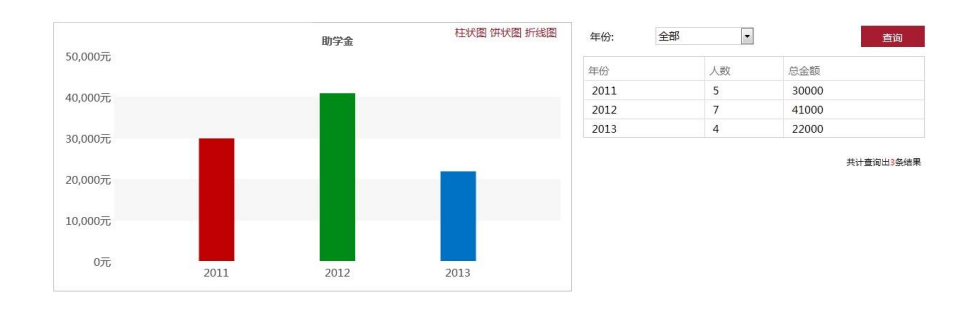

### 助学贷款统计

本模块将以图表和表格形式展现学校助学贷款统计情况。展示各年份的助学贷款统

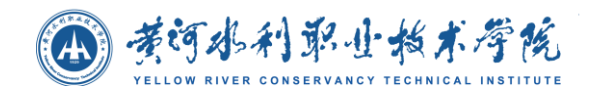

计情况,可选择柱状图、折线图、饼状图进行查看;如下图:

### 助学贷款统计

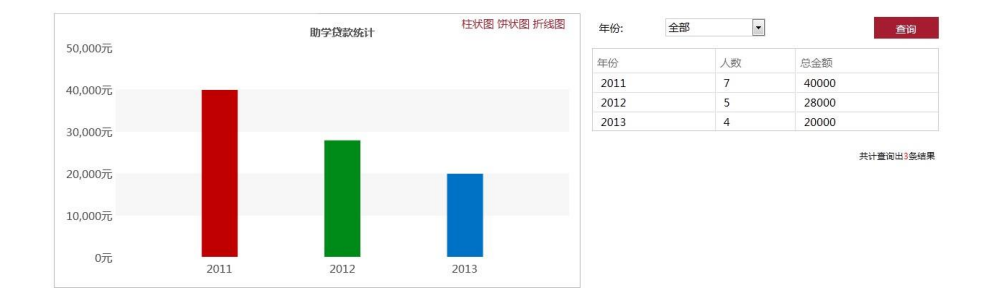

# **4.4.3** 工作生活

### **4.4.3.1** 一卡通消费统计

本模块可查看用户每日的一卡通消费情况,以图表和表格的形式展现。图表可以有 三种方式展现:柱状图、折线图、饼状图,可随意切换;表格统计每日的消费金额。可 选择日期查看消费金额。

一卡通费用统计

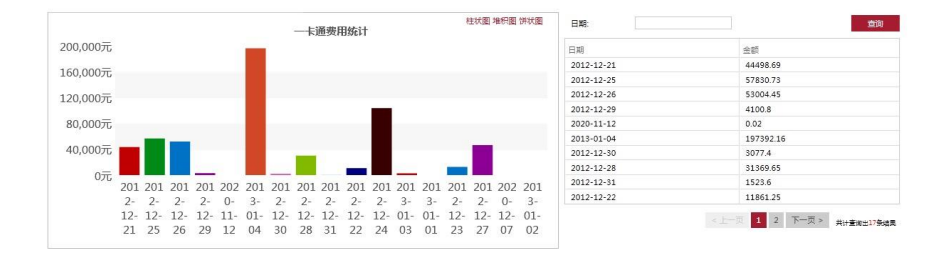

# **4.4.3.2** 资产信息

本模块提供资产信息展示功能,可查看资产编号、资产名称、单价、存放地点、使

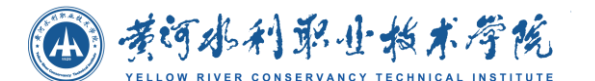

用方向以及现状。

个人公共资产信息

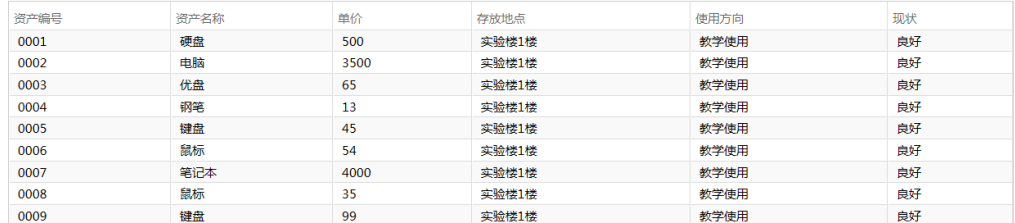

 $\times$ 

# **4.4.3.3** 图书借阅

图书借阅查询模块,提供给用户查询书籍的功能,可以在筛选栏输入书籍名称、作 者进行搜索。如下图:

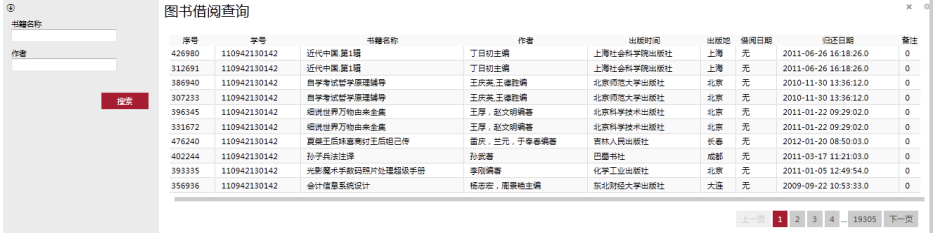

# **4.4.3.4** 调查问卷

调查问卷模块,提供用户参与问卷调查的功能,可点击复选框进行进行选择并点击 提交。

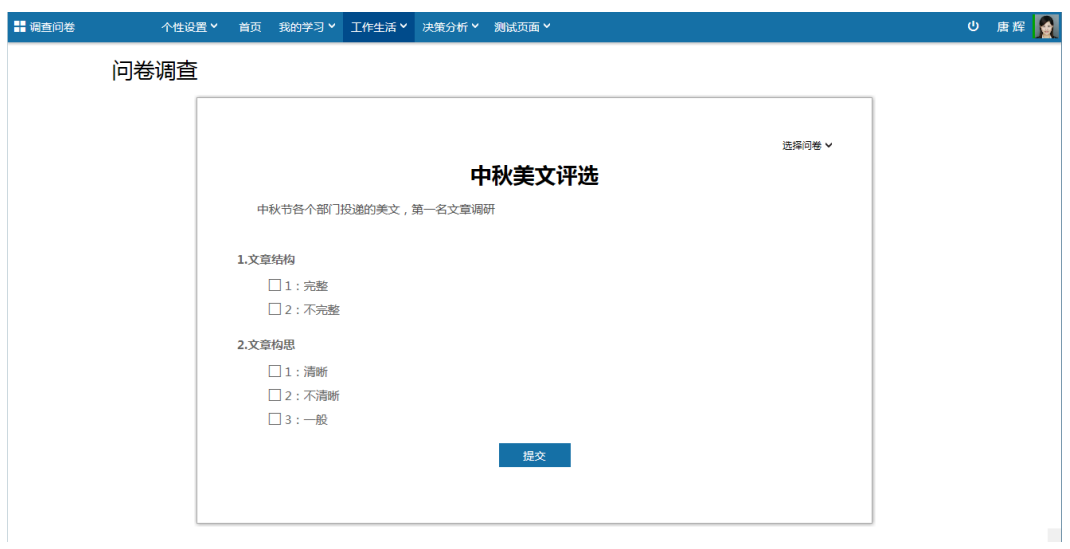

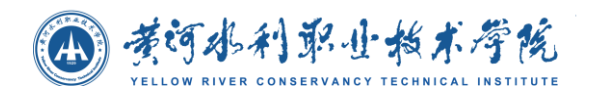

点击【选择问卷】可切换到其他问卷调查。如下图所示:

### 问卷调查

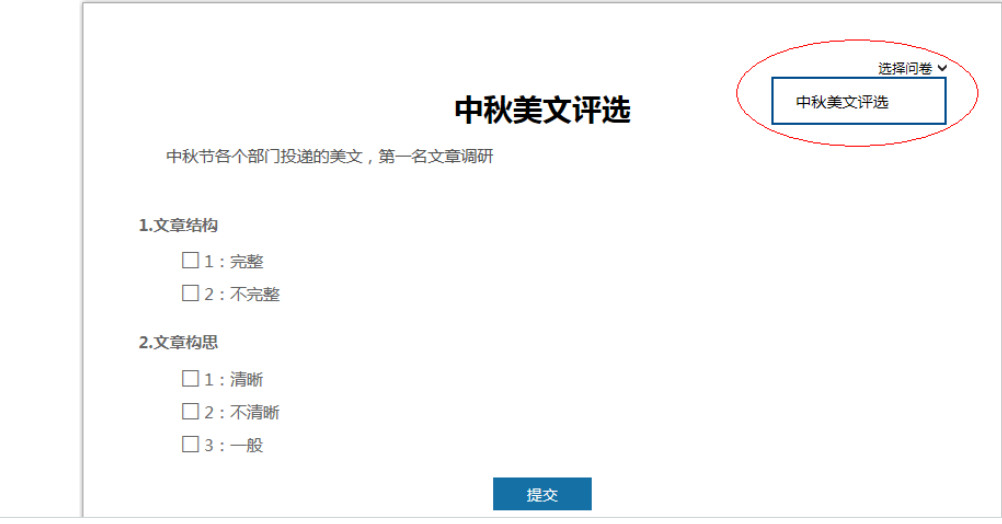